WebSphere Business Integration Server Express e Express Plus

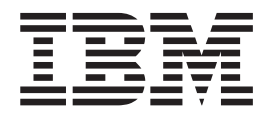

# Guida all'installazione di WebSphere Business Integration Server Express per Windows

*Versione 4.3.1*

WebSphere Business Integration Server Express e Express Plus

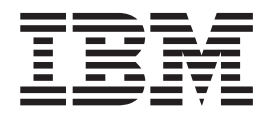

# Guida all'installazione di WebSphere Business Integration Server Express per Windows

*Versione 4.3.1*

**Nota**

Prima di utilizzare queste informazioni e il relativo prodotto, leggere attentamente le informazioni riportate in ["Informazioni](#page-96-0) particolari" a pagina 87.

#### **30 Luglio 2004**

Questa edizione della documentazione è valida per IBM WebSphere Business Integration Server Express, versione 4.3.1 e IBM WebSphere Business Integration Server Express Plus, versione 4.3.1.

Per inviare commenti sulla documentazione di IBM WebSphere Business Integration inviare un messaggio via e-mail all'indirizzo doc-comments@us.ibm.com. Siamo in attesa di ricevere i vostri commenti.

Tutti i commenti e i suggerimenti inviati potranno essere utilizzati liberamente dall'IBM e dalla Selfin e diventeranno esclusiva delle stesse.

**© Copyright International Business Machines Corporation 2004. Tutti i diritti riservati.**

# **Indice**

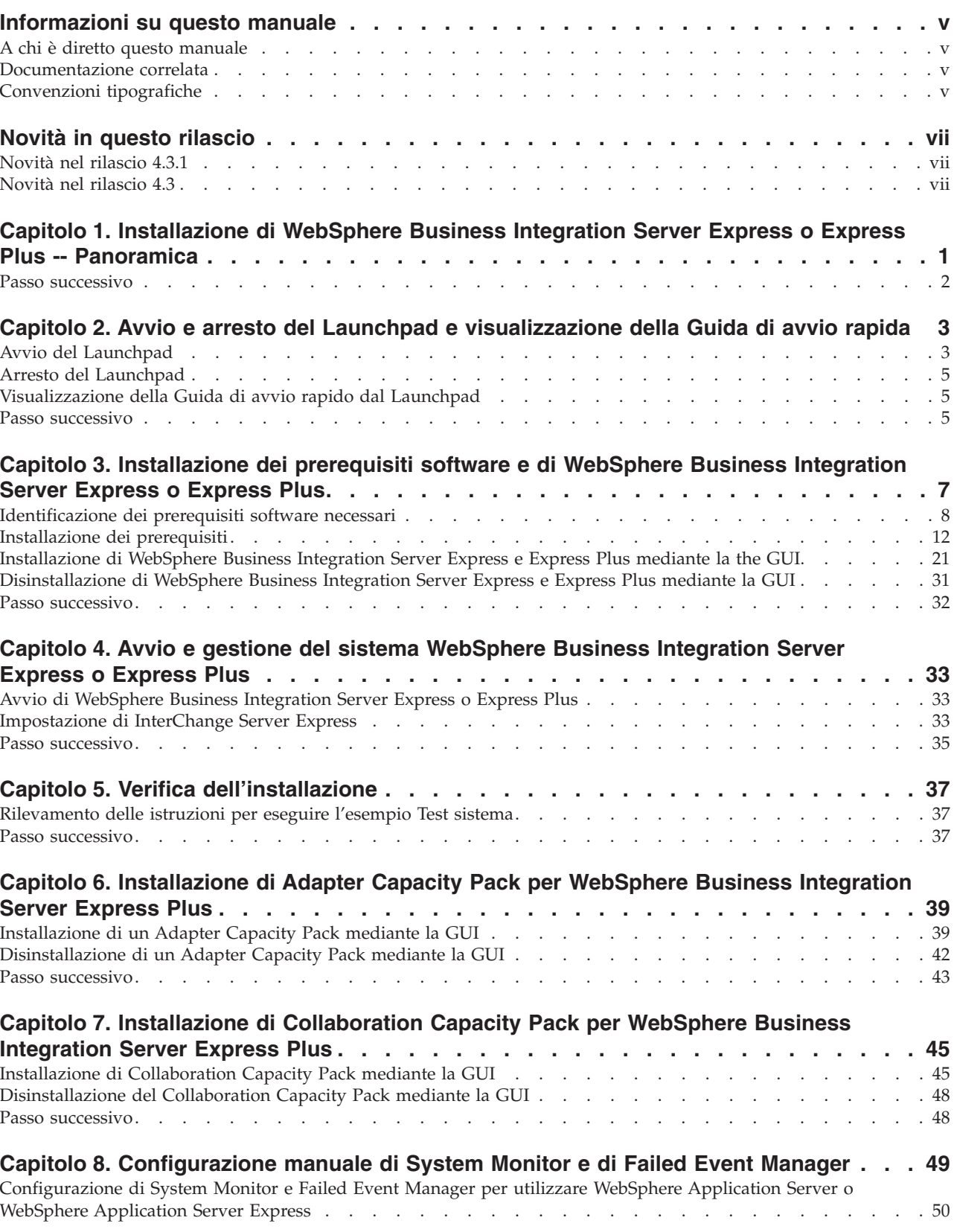

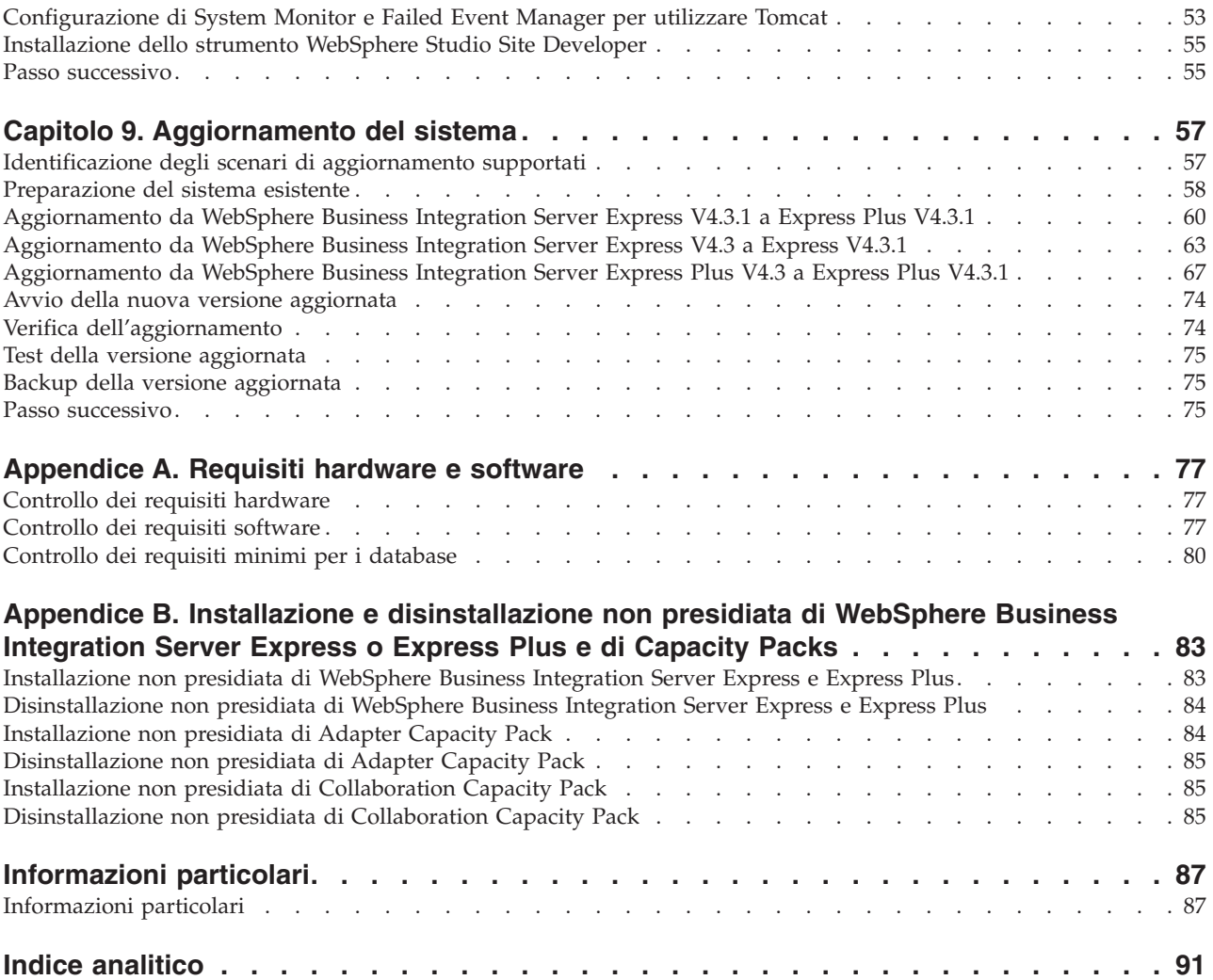

## <span id="page-6-0"></span>**Informazioni su questo manuale**

I prodotti IBM(R) WebSphere(R) Business Integration Server Express e IBM WebSphere Business Integration Server Express Plus sono costituiti dai seguenti componenti: InterChange Server Express, Toolset Express associato, CollaborationFoundation e una serie di adattatori di integrazione software. Gli strumenti di Toolset Express consentono di creare, modificare e gestire i processi di business. E' possibile scegliere tra diversi adattatori preconfigurati per i processi di business che utilizzano le applicazioni. La maschera dei processi standard, CollaborationFoundation, consente di creare rapidamente processi personalizzati.

In questo manuale viene descritto come installare e impostare i sistemi IBM WebSphere Business Integration Server Express e IBM WebSphere Business Integration Server Express Plus.

Se non diversamente indicato, tutte le informazioni riportate in questo manuale sono valide per IBM WebSphere Business Integration Server Express e IBM WebSphere Business Integration Server Express Plus. Il termine WebSphere Business Integration Server Express e le relative varianti fa riferimento a entrambi i prodotti.

### **A chi è diretto questo manuale**

Questo manuale è diretto a consulenti e amministratori di sistema che installano, distribuiscono e gestiscono un ambiente WebSphere Business Integration Server Express o Express Plus in the Microsoft $(R)$  Windows $(R)$ .

#### **Documentazione correlata**

La serie completa di manuali disponibile con questo prodotto descrive le funzioni e i componenti comuni a tutte le installazioni di WebSphere Business Integration Server Express e Express Plus e comprende i materiali di riferimento per componenti specifici.

E' possibile scaricare, installare e visualizzare la documentazione sul sito Web al seguente indirizzo: [http://www.ibm.com/websphere/wbiserverexpress/infocenter](http://www.ibm.com/websphere/wbiserverexpress/infocenter/).

**Nota:** Le informazioni rilevanti su questo prodotto sono disponibili nel documento Technical Support Technotes and Flashes emesso in seguito alla pubblicazione di questo manuale. Tali documenti sono disponibili sul sito Web di supporto di WebSphere Business Integration all'indirizzo <http://www.ibm.com/software/integration/websphere/support/>. Selezionare l'area dei componenti di interesse e passare alle sezioni Technotes and Flashes.

## **Convenzioni tipografiche**

In questo manuale sono utilizzate le seguenti convenzioni:

Font courier Indica un valore letterale, come il nome di un comando, un nome file, informazioni immesse dall'utente o le informazioni visualizzate sullo schermo.

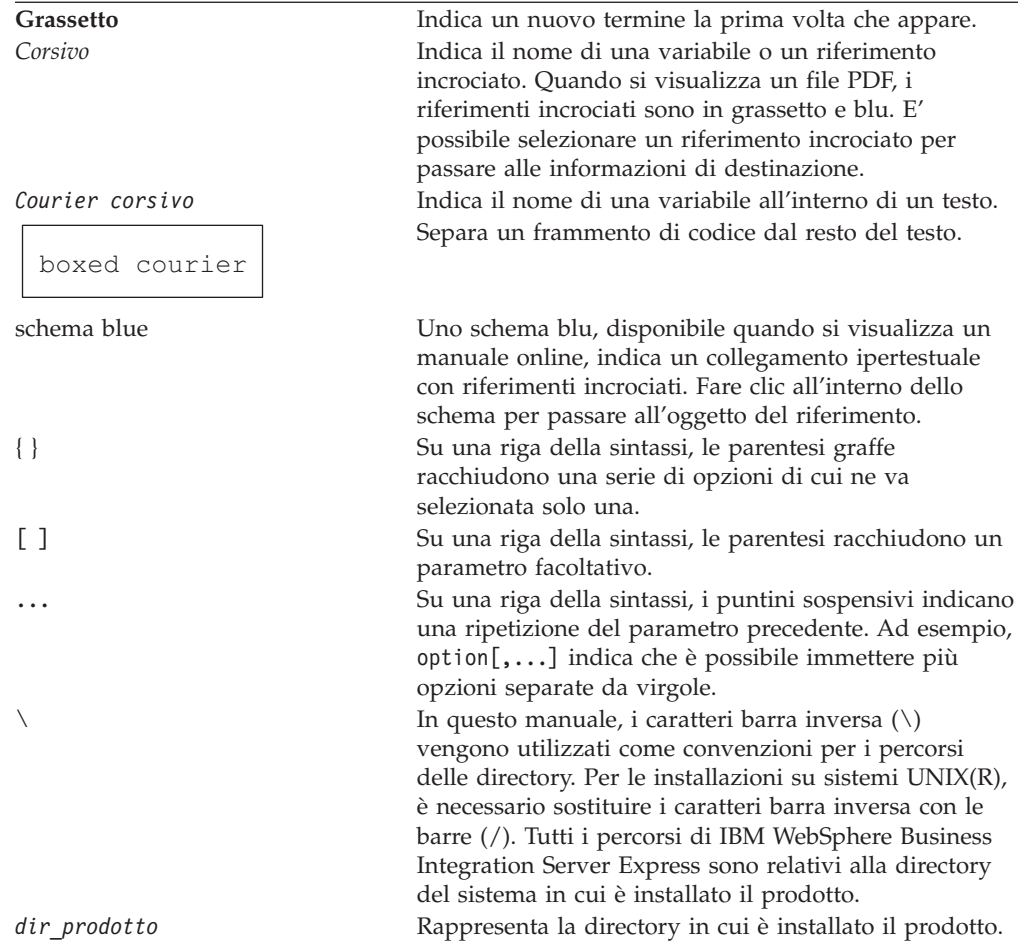

# <span id="page-8-0"></span>**Novità in questo rilascio**

# **Novità nel rilascio 4.3.1**

In questo rilascio è stato aggiunto il supporto per la modalità di produzione per i seguenti sistemi operativi:

- IBM OS/400 V5R2, V5R3
- Red Hat Enterprise Linux(TM) AS 3.0 Update 1
- SuSE Linux Enterprise Server 8.1 SP3
- Microsoft Windows 2003

# **Novità nel rilascio 4.3**

Questo è il primo rilascio di questo manuale.

# <span id="page-10-0"></span>**Capitolo 1. Installazione di WebSphere Business Integration Server Express o Express Plus -- Panoramica**

I prodotti IBM WebSphere Business Integration Server Express e Express Plus vengono forniti con un programma di installazione basato sull'interfaccia grafica utente detto Launchpad che guida l'utente nelle procedure di installazione e di configurazione dei prerequisiti e del software del prodotto.

In questo manuale sono riportati i vari passi dei processi di installazione e di configurazione. Tali passi devono essere eseguiti nell'ordine riportato:

- 1. Fare riferimento alle operazioni di base del Launchpad, tra cui come avviare, arrestare e utilizzare lo strumento per visualizzare il manuale *Guida di avvio rapido* del prodotto. Fare riferimento a [Capitolo](#page-12-0) 2, "Avvio e arresto del Launchpad e [visualizzazione](#page-12-0) della Guida di avvio rapida", a pagina 3.
- 2. Verificare che i prerequisiti software richiesti siano installati e installare WebSphere Business Integration Server Express o Express Plus. Fare riferimento a Capitolo 3, ["Installazione](#page-16-0) dei prerequisiti software e di WebSphere Business [Integration](#page-16-0) Server Express o Express Plus", a pagina 7.
- 3. Avviare e gestire il sistema. Fare riferimento a [Capitolo](#page-42-0) 4, "Avvio e gestione del sistema [WebSphere](#page-42-0) Business Integration Server Express o Express Plus", a [pagina](#page-42-0) 33.
- 4. Facoltativamente, verificare che il sistema sia stato installato e che funzioni correttamente utilizzando l'esempio Test sistema fornito. Fare riferimento a Capitolo 5, "Verifica [dell'installazione",](#page-46-0) a pagina 37.
- 5. Facoltativamente, installare un Adapter Capacity Pack per WebSphere Business Integration Server Express Plus. Fare riferimento a Capitolo 6, ["Installazione](#page-48-0) di Adapter Capacity Pack per [WebSphere](#page-48-0) Business Integration Server Express Plus", a [pagina](#page-48-0) 39.
- 6. Facoltativamente, installare un Collaboration Capacity Pack per WebSphere Business Integration Server Express Plus. Fare riferimento a [Capitolo](#page-54-0) 7, ["Installazione](#page-54-0) di Collaboration Capacity Pack per WebSphere Business [Integration](#page-54-0) Server Express Plus", a pagina 45.

I capitoli aggiuntivi in questo manuale forniscono le informazioni su quanto riportato di seguito:

- v Capitolo 8, ["Configurazione](#page-58-0) manuale di System Monitor e di Failed Event [Manager",](#page-58-0) a pagina 49.
- v Capitolo 9, ["Aggiornamento](#page-66-0) del sistema", a pagina 57.
- v [Appendice](#page-86-0) A, "Requisiti hardware e software", a pagina 77.
- v Appendice B, "Installazione e [disinstallazione](#page-92-0) non presidiata di WebSphere Business [Integration](#page-92-0) Server Express o Express Plus e di Capacity Packs", a [pagina](#page-92-0) 83.

Ogni capitolo (tranne nel caso delle Appendici) termina con una sezione intitolata ″Passo successivo″. In questa sezione viene descritto come procedere durante la fase di installazione e sono riportate le informazioni sui prodotti che si desidera installare.

### <span id="page-11-0"></span>**Passo successivo**

Avviare i processi di installazione e di configurazione; passare a [Capitolo](#page-12-0) 2, "Avvio e arresto del Launchpad e [visualizzazione](#page-12-0) della Guida di avvio rapida", a pagina 3 per le funzioni di Launchpad.

# <span id="page-12-0"></span>**Capitolo 2. Avvio e arresto del Launchpad e visualizzazione della Guida di avvio rapida**

Per poter utilizzare l'interfaccia grafica del Launchpad per avviare l'installazione e la configurazione di WebSphere Business Integration Server Express o Express Plus, è necessario per prima cosa avviarla. Inoltre, è necessario visualizzare il manuale *Guida di avvio rapido* del prodotto in modo da verificare che il sistema sia stato installato e che funzioni correttamente.

Questo capitolo contiene le sezioni seguenti:

- v "Avvio del Launchpad"
- v "Arresto del [Launchpad"](#page-14-0) a pagina 5
- v ["Visualizzazione](#page-14-0) della Guida di avvio rapido dal Launchpad" a pagina 5
- "Passo [successivo"](#page-14-0) a pagina 5

#### **Avvio del Launchpad**

Prima di avviare il Launchpad, effettuare le seguenti operazioni:

- v Verificare che il sistema risponda ai requisiti hardware riportati nella sezione "Controllo dei requisiti [hardware"](#page-86-0) a pagina 77.
- v Visitare il seguente sito Web per scaricare i Fix Pack disponibili per il prodotto: <http://www.ibm.com/software/integration/websphere/support/>
- v Se sulla macchina è in esecuzione Norton AntiVirus, arrestarlo e riavviare il sistema come riportato di seguito:
	- 1. Selezionare **Start** > **Impostazioni** > **Pannello di controllo** > **Strumenti di amministrazione** > **Servizi**.
	- 2. Fare clic con il tastino destro del mouse su Norton AntiVirus Client.
	- 3. Selezionare **Arresta**.
- v Verificare di disporre dei privilegi di amministratore Windows. Se questi requisiti non sono soddisfatti, verrà visualizzato un messaggio di errore in cui è riportato il problema e il Launchpad verrà arrestato.
- Le istruzioni di installazione riportate in questo manuale assumono che si stia eseguendo l'installazione dai CD del prodotto. Se l'installazione viene effettuata dagli ESD ottenuti da Passport Advantage, effettuare le seguenti operazioni:
	- Fare riferimento alle informazioni su Passport Advantage per le istruzioni per scaricare gli ESD.
	- Estrarre tutti gli ESD nella stessa directory sul disco rigido e avviare l'installazione. *Non* creare CD sulla base delle immagini ESD e non provare a eseguire l'installazione da essi. In questo caso, l'installazione potrebbe non riuscire in quanto i programmi di utilità di configurazione per alcuni prerequisiti software potrebbero non essere stati impacchettati con gli ESD contenenti il software prerequisito corrente.
	- Verificare che i nomi delle cartelle dei componenti nella directory in cui vengono estratti gli ESD non contengano spazi. Ad esempio, C:\Program Files\WBISE *non* è una directory valida in quanto la cartella Program Files contiene uno spazio nel nome. C:\WBISE *è* una directory valida poiché la cartella WBISE non ha alcuno spazio nel nome.

Per richiamare il Launchpad, inserire il CD contenente i componenti di base di WebSphere Business Integration Server Express o Express Plus nel computer. Verrà visualizzata la finestra di benvenuto nel Launchpad. I pulsanti presenti sul lato sinistro della finestra Benvenuti consentono la selezione rapida di diverse attività.

La finestra Launchpad - Benvenuti per WebSphere Business Integration Server Express differisce leggermente da quella di WebSphere Business Integration Server Express Plus. Di seguito è riportata la finestra Launchpad - Benvenuti per WebSphere Business Integration Server Express.

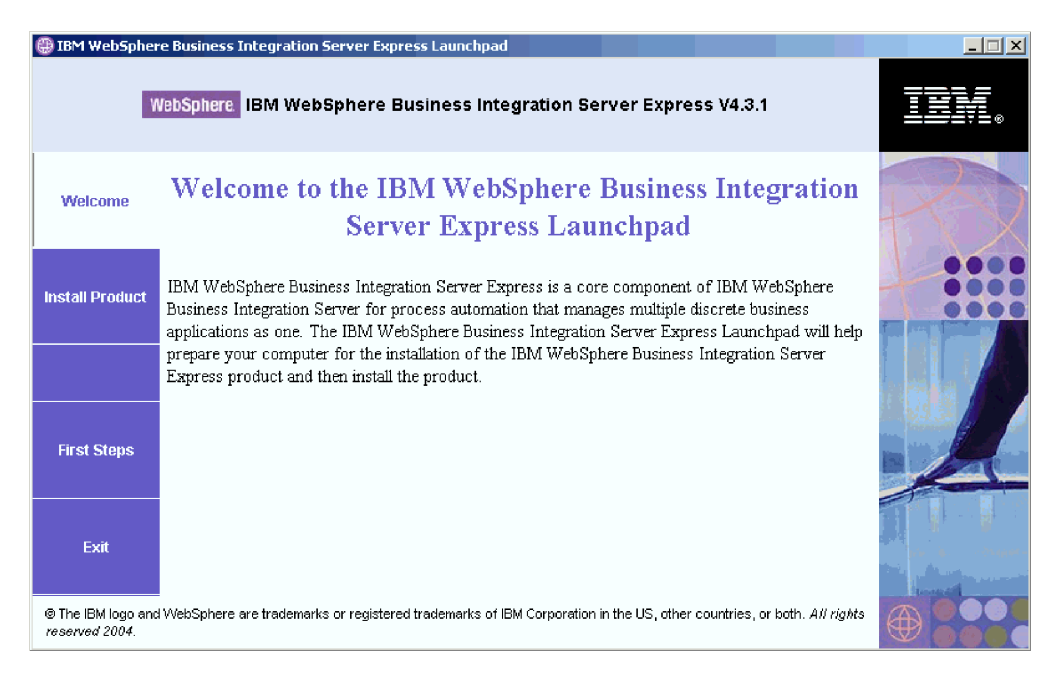

*Figura 1. Finestra di benvenuto nel Launchpad di WebSphere Business Integration Server Express*

I pulsanti in questa finestra consentono di controllare le seguenti attività:

#### **Installa prodotto**

Consente di installare i prerequisiti software appropriati in base ai componenti del prodotto che si desidera installare.

#### **Primi passi**

Avvia la *Guida di avvio rapido*.

**Esci** Arresta il Launchpad.

Di seguito è riportata la finestra Launchpad - Benvenuti per WebSphere Business Integration Server Express Plus. Nella versione Express Plus è presente un altro pulsante **Installa Capacity Pack**. Questo pulsante consente di avviare i programmi di installazione per Adapter Capacity Pack e Collaboration Capacity Pack. Le procedure di installazione per Adapter Capacity Pack e Collaboration Capacity Pack sono riportate in Capitolo 6, ["Installazione](#page-48-0) di Adapter Capacity Pack per [WebSphere](#page-48-0) Business Integration Server Express Plus", a pagina 39 e in [Capitolo](#page-54-0) 7, ["Installazione](#page-54-0) di Collaboration Capacity Pack per WebSphere Business Integration Server [Express](#page-54-0) Plus", a pagina 45.

<span id="page-14-0"></span>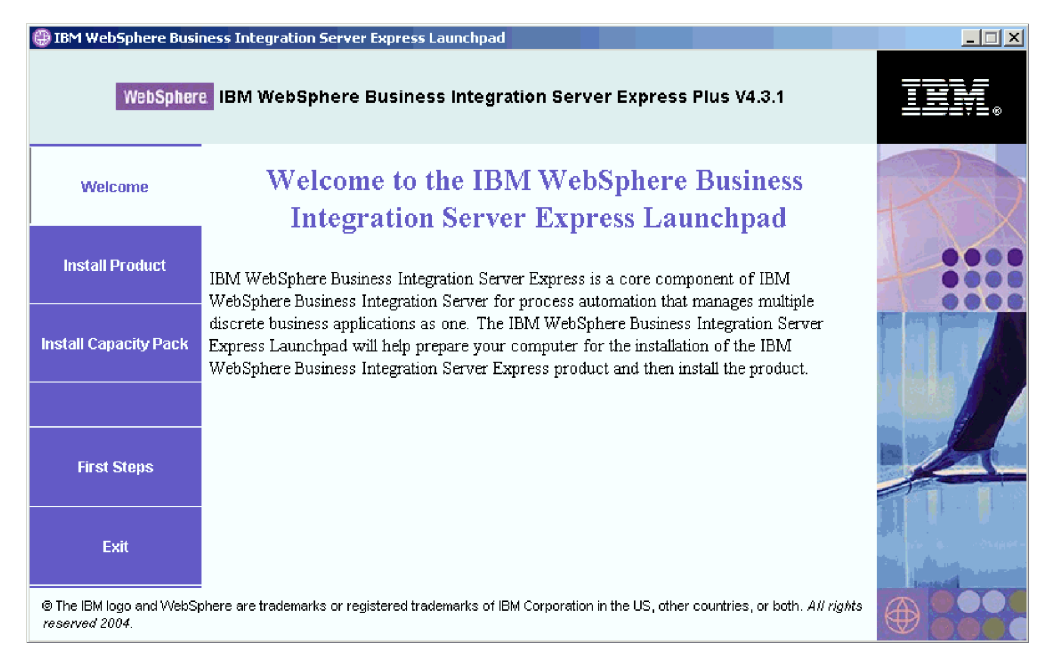

*Figura 2. Finestra di benvenuto nel Launchpad di WebSphere Business Integration Server Express Plus*

## **Arresto del Launchpad**

Per uscire dal Launchpad, fare clic sul pulsante **Esci**.

#### **Visualizzazione della Guida di avvio rapido dal Launchpad**

Il Launchpad fornisce un modo semplice e rapido per visualizzare la *Guida di avvio rapido* del prodotto. Per visualizzare questa documentazione, fare clic sul pulsante **Primi passi**.

#### **Passo successivo**

Se sono state eseguite le operazioni di base della GUI del Launchpad descritte in questo capitolo, passare a Capitolo 3, ["Installazione](#page-16-0) dei prerequisiti software e di [WebSphere](#page-16-0) Business Integration Server Express o Express Plus", a pagina 7 per informazioni su come utilizzare il Launchpad per identificare e installare i prerequisiti necessari e per installare WebSphere Business Integration Server Express o Express Plus.

## <span id="page-16-0"></span>**Capitolo 3. Installazione dei prerequisiti software e di WebSphere Business Integration Server Express o Express Plus**

Il sistema WebSphere Business Integration Server Express o Express Plus determina il software prerequisito necessario all'installazione in base ai componenti che si desidera installare. Il Launchpad controlla se il software prerequisito è stato installato sulla macchina. Se determinati elementi non vengono rilevati, verranno quindi installati.

Viene quindi avviato il programma di installazione della GUI che guida l'utente attraverso le fasi del processo di installazione di WebSphere Business Integration Server Express o Express Plus. Una seconda interfaccia è disponibile per disinstallare i prodotti. Sono inoltre possibili l'installazione e la disinstallazione non presidiate.

Nelle istruzioni di installazione riportate nelle sezioni di questo capitolo si assume che:

- v WebSphere Business Integration Server Express o Express Plus versione 4.3.1 *non* sia già stato installato sulla macchina in uso. Se è presente una versione precedente del prodotto o dei pacchetti di capacità e si desidera eseguire l'aggiornamento alla versione 4.3.1 oppure se è stato installato WebSphere Business Integration Server Express V4.3.1 e si desidera passare a WebSphere Business Integration Server Express Plus V4.3.1, fare riferimento a [Capitolo](#page-66-0) 9, ["Aggiornamento](#page-66-0) del sistema", a pagina 57 per le relative istruzioni.
- v i componenti verranno installati su una macchina su cui è in esecuzione Windows 2000 in un ambiente di produzione. *Quando il programma di installazione viene eseguito su Windows XP e Windows 2003, alcuni pannelli potrebbero non essere visualizzati mentre altri potrebbero essere differenti.* Fare riferimento a [Tabella](#page-87-0) 4 a [pagina](#page-87-0) 78 per un elenco dei componenti del prodotto supportati su ogni piattaforma Windows negli ambienti di produzione e di sviluppo.
- Si esegue l'installazione di un sistema WebSphere Business Integration Server Express Plus. I pannelli di installazione di un sistema WebSphere Business Integration Server Express potrebbero essere leggermente differenti.
- v Le informazioni riportate in Capitolo 2, "Avvio e arresto del [Launchpad](#page-12-0) e [visualizzazione](#page-12-0) della Guida di avvio rapida", a pagina 3 siano state lette e comprese e che il Launchpad sia stato avviato.

Questo capitolo contiene le sezioni seguenti:

- v ["Identificazione](#page-17-0) dei prerequisiti software necessari" a pagina 8
- v ["Installazione](#page-21-0) dei prerequisiti" a pagina 12
- v ["Installazione](#page-30-0) di WebSphere Business Integration Server Express e Express Plus [mediante](#page-30-0) la the GUI" a pagina 21
- v ["Disinstallazione](#page-40-0) di WebSphere Business Integration Server Express e Express Plus [mediante](#page-40-0) la GUI" a pagina 31
- "Passo [successivo"](#page-41-0) a pagina 32

Fare riferimento a Appendice B, "Installazione e [disinstallazione](#page-92-0) non presidiata di [WebSphere](#page-92-0) Business Integration Server Express o Express Plus e di Capacity [Packs",](#page-92-0) a pagina 83 per le istruzioni sull'esecuzione dell'installazione e della disinstallazione non presidiata.

## <span id="page-17-0"></span>**Identificazione dei prerequisiti software necessari**

Il sistema WebSphere Business Integration Server Express o Express Plus determina il software prerequisito necessario all'installazione in base ai componenti che si desidera installare. Fare riferimento alla sezione "Selezione dei [componenti](#page-33-0) di [WebSphere](#page-33-0) Business Integration Server Express e Express Plus da installare" a [pagina](#page-33-0) 24 per le descrizioni dei componenti disponibili. Determinate voci nei pannelli della GUI hanno le icone della guida associate. Quando si seleziona un'icona, viene aperta una finestra in cui sono riportate informazioni rilevanti sulla funzione e sui requisiti richiesti per la funzione stessa.

Per comunicare al sistema i componenti che si desidera installare, effettuare le seguenti operazioni:

1. Fare clic sul pulsante **Installa prodotto**. Verrà visualizzata la finestra Installa server.

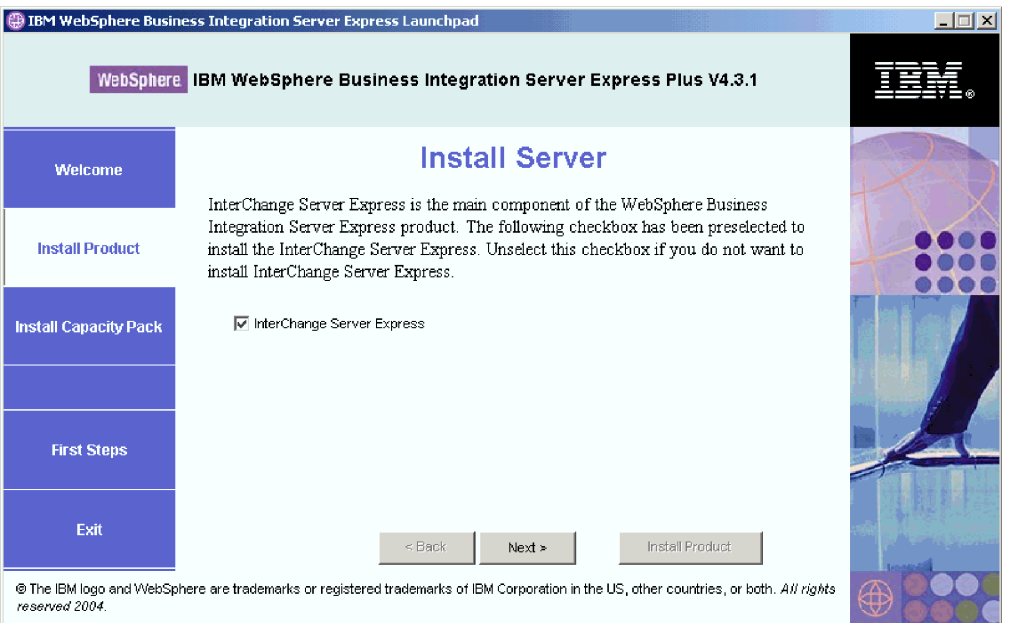

*Figura 3. Finestra Installa server*

- 2. Nella finestra Installa server, la casella di spunta accanto alla voce **InterChange Server Express** è selezionata per impostazione predefinita. Effettuare una delle seguenti operazioni:
	- v Per installare il componente InterChange Server Express, selezionare **Avanti**.
	- v Per *non* installare il componente InterChange Server Express, deselezionare la casella di spunta e fare clic su **Avanti**.

Verrà visualizzata la finestra Installa strumenti.

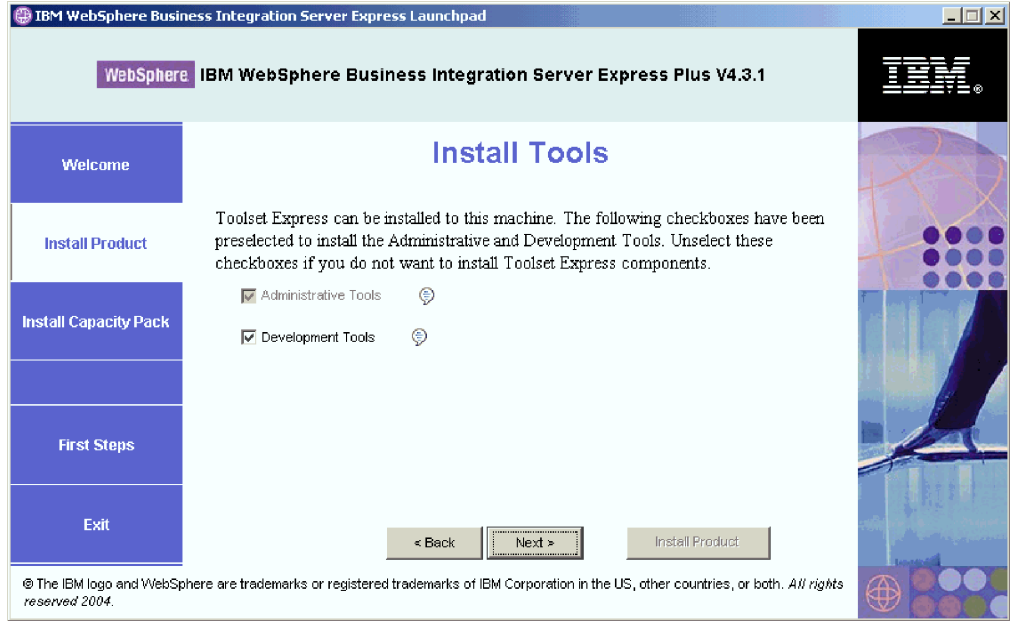

*Figura 4. Finestra Installa strumenti*

- 3. Nella finestra Installa strumenti, le caselle di spunta accanto alle voci **Strumenti di amministrazione** e **Strumenti di sviluppo** sono selezionate. Effettuare una delle seguenti operazioni:
	- v Per installare *sia* gli strumenti di amministrazione che gli strumenti di sviluppo, fare clic su **Avanti**.
	- v Per installare solo gli strumenti di amministrazione, deselezionare la casella di spunta accanto alla voce **Strumenti di gestione** e fare clic su **Avanti**.

**Nota:** Non è possibile installare soltanto gli strumenti di sviluppo. E' necessario installare anche gli strumenti di amministrazione.

- v Per *non* installare gli strumenti di amministrazione e gli strumenti di sviluppo, deselezionare entrambe le caselle di spunta accanto alle voci **Strumenti di amministrazione** e **Strumenti di sviluppo**, quindi fare clic su **Avanti**.
	- **Suggerimento:** Deselezionare prima la casella di spunta accanto alla voce **Strumenti di sviluppo**. Questa operazione abilita la casella di spunta accanto a **Strumenti di amministrazione** e pertanto sarà possibile deselezionarla.

Verrà visualizzata la finestra Installa adattatori.

|                              | IBM WebSphere Business Integration Server Express Launchpad                                                                                                    | $ \Box$ $\times$ |
|------------------------------|----------------------------------------------------------------------------------------------------|------------------|
|                              | WebSphere IBM WebSphere Business Integration Server Express Plus V4.3.1                                                                                                    |                  |
| Welcome                      | <b>Install Adapters</b>                                                                                                    |                  |
| <b>Install Product</b>       | Adapters can be installed to this machine. Please select the adapters that you want to<br>install. The checkbox for JText Adapter has been preselected. Unselect this checkbox if<br>you do not want to install JText Adapter. |                  |
| <b>Install Capacity Pack</b> | ⊜<br><b>☑</b> Adapter for COM<br>⊜<br>Adapter for e-Mail<br>⊜<br>Adapter for Exchange                                                                                                    |                  |
|                              | ⊜<br>Adapter for iSeries                                                                                                    |                  |
| <b>First Steps</b>           | ⊜<br>Adapter for JDBC<br>⊜<br>Adapter for JMS<br>⊜<br><b>☑</b> Adapter for JText                                                                                                    |                  |
| Exit                         | €<br>Adapter for Lotus Domino<br>Install Product<br>$<$ Back<br>Next >                                                                                                    |                  |
| reserved 2004.               | @ The IBM logo and WebSphere are trademarks or registered trademarks of IBM Corporation in the US, other countries, or both. All rights                                                                                        |                  |

*Figura 5. Finestra Installa adattatori*

- 4. Nella finestra Installa adattatori, selezionare gli adattatori che si desidera installare. E' possibile installare tutti gli adattatori che si desidera. Tuttavia, è possibile registrare un massimo di *tre* adattatori con InterChange Server Express se si sta installando WebSphere Business Integration Server Express e un massimo di *cinque* adattatori se si sta installando WebSphere Business Integration Server Express Plus. Fare clic su **Avanti**. Verrà visualizzata la finestra Installa esempi.
	- **Nota:** Per impostazione predefinita, la casella Adattatore per JText è selezionata in quanto è necessaria per eseguire l'esempio Test sistema che fa parte del componente Esempi. Il componente Esempi può essere selezionato dalla finestra Installa esempi, come descritto nel passo 5 a [pagina](#page-20-0) 11.

<span id="page-20-0"></span>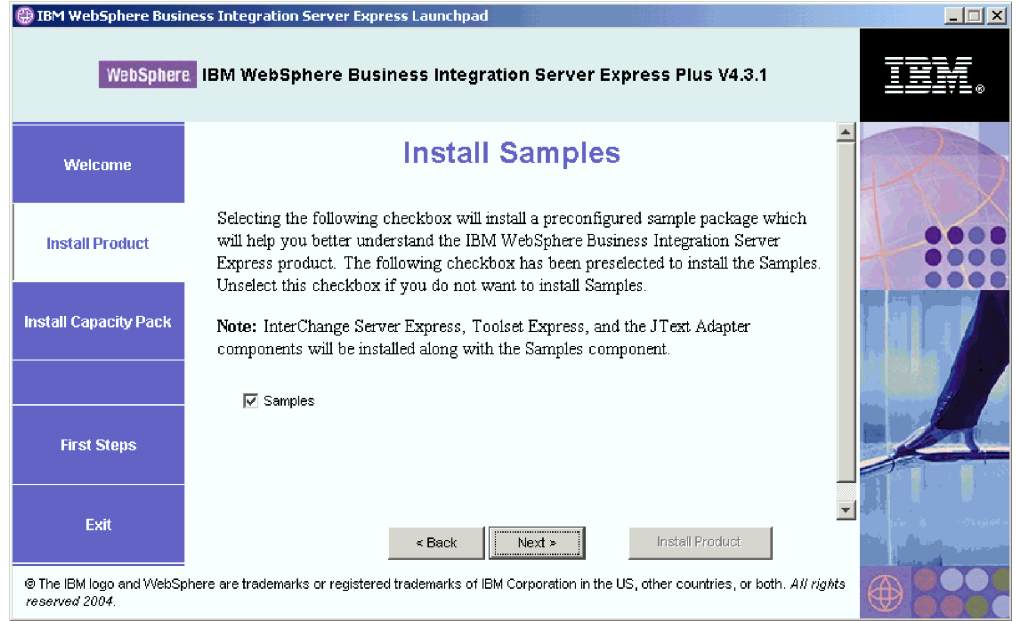

*Figura 6. Finestra Installa esempi*

- 5. Nella finestra Installa esempi, la casella di spunta accanto alla voce **Esempi** è selezionata per impostazione predefinita. Effettuare una delle seguenti operazioni:
	- v Per installare il componente Esempi, fare clic su **Avanti**.
		- **Nota:** Il componente Esempi richiede l'installazione di InterChange Server Express, Toolset Express e JText Adapter. Per questo motivo, quando si seleziona l'installazione del componente Esempi, vengono installati anche InterChange Server Express, Toolset Express e JText Adapter, indipendentemente se questi sono stati selezionati nei pannelli precedenti.
	- v Per *non* installare il componente Esempi, deselezionare la casella di spunta e fare clic su **Avanti**.

Verrà visualizzata la finestra Prerequisiti software.

Dalle selezioni effettuate nei passi precedenti, il Launchpad determina i prerequisiti software necessari per i componenti che si sta installando, identifica se tali componenti sono già stati installati sul sistema e visualizza i risultati dell'analisi nella finestra Prerequisiti software. L'elenco che viene visualizzato in questa finestra può contenere tutte o solo alcune delle seguenti voci, a seconda dei componenti di WebSphere Business Integration Server Express o Express Plus da installare:

- IBM WebSphere Application Server Express V5.1
- v IBM WebSphere MQ 5.3.0.2 CSD06 e livelli di CSD superiori
- Un database (uno dei tre supportati)
- IBM Java(TM) Development Kit 1.3.1\_05
- Un browser Web (uno dei due supportati)

Il Launchpad riporta lo stato dell'installazione di ogni prerequisito. I valori dello stato possono includere **Non installato**, **Opzionale** o **OK** e, solo per la selezione del database, **Non configurato**.

<span id="page-21-0"></span>La finestra Prerequisiti software del Launchpad per WebSphere Business Integration Server Express Plus mostra i risultati restituiti quando il Launchpad rileva IBM Java Development Kit 1.3.1\_05 e un database installati, ma ne è necessaria la configurazione.

|                                         | <b>IBM WebSphere Business Integration Server Express Launchpad</b>                                                                                                    |                            | $\Box$ |
|-----------------------------------------|----------------------------------------------------------------------------------------------------|----------------------------|--------|
|                                         | WebSphere, IBM WebSphere Business Integration Server Express Plus V4.3.1                                                                                                    |                            |        |
| Welcome                                 | <b>Software Prerequisites</b>                                                                                                    |                            |        |
| <b>Install Product</b>                  | The IBM WebSphere Business Integration Server Express Plus Launchpad will help prepare<br>your computer for the installation of the IBM WebSphere Business Integration Server Express<br>Plus product and then install the product. |                            |        |
| <b>Install Capacity Pack</b>            | <b>Prerequisites</b><br>▶ IBM Java Development Kit 1.3.1_05<br>▶ IBM WebSphere MQ 5.3.0.2 CSD06                                                                                                    | OK<br><b>Not Installed</b> |        |
|                                         | ▶ Database                                                                                                    | <b>Not Configured</b>      |        |
|                                         | I IBM WebSphere Application Server - Express V5.1                                                                                                    | <b>Optional</b>            |        |
| <b>First Steps</b>                      | ▶ Web Browser                                                                                                    | <b>Optional</b>            |        |
| Exit<br>both. All rights reserved 2004. | $Next$ ><br>$\leq$ Back<br>© The IBM logo and WebSphere are trademarks or registered trademarks of IBM Corporation in the US, other countries, or                                                                                   | Install Product            |        |

*Figura 7. Finestra Prerequisiti software prima di installare i prerequisiti selezionati*

Se uno dei programmi software richiesti per il sistema ha uno stato **Non installato** o **Opzionale**, è possibile utilizzare il Launchpad per installarlo o per selezionarlo (il Launchpad installa soltanto i prerequisiti selezionati). Se è stato installato un database e lo stato è **Non configurato**, è possibile utilizzare il Launchpad per configurarlo. Fare riferimento a "Installazione dei prerequisiti" per informazioni sulle attività relative a ogni prerequisito che possono essere eseguite dal Launchpad.

#### **Installazione dei prerequisiti**

Una volta che il Launchpad ha determinato i prerequisiti necessari sul sistema in  $11$ SO<sup> $\cdot$ </sup>

- Se si desidera eseguire lo sviluppo di collaborazione e mappatura, è necessario che IBM Java Development Kit 1.3.1\_05 sia installato. Il Launchpad può installare automaticamente questo software. Consultare ["Installazione](#page-22-0) di Java [Development](#page-22-0) Kit" a pagina 13 per i dettagli.
- v Ogni installazione di WebSphere Business Integration Server Express e Express Plus richiede l'installazione di WebSphere MQ 5.3.0.2 CSD06 o un livello CSD superiore. Tuttavia, l'installazione sia del server che del client o solo del client dipende dai componenti di WebSphere Business Integration Server Express o Express Plus che si desidera installare. Il Launchpad può installare automaticamente questo software. Consultare ["Installazione](#page-23-0) di WebSphere MQ" a [pagina](#page-23-0) 14 per i dettagli.
- Se si desidera installare il componente InterChange Server Express di WebSphere Business Integration Server Express o Express Plus, è necessario un database che contenga il repository (che a sua volta contiene i metadati per i componenti installati). Il Launchpad è in grado di installare e configurare automaticamente

<span id="page-22-0"></span>un database supportato oppure configurare un database già esistente. Fare riferimento a "Installazione e [configurazione](#page-24-0) di un database" a pagina 15 per ulteriori informazioni.

- v Se si desidera utilizzare System Monitor o Failed Event Manager (installati come componenti di Administrative Toolset Express), è necessario installare un server delle applicazioni Web. Il Launchpad può installare automaticamente WebSphere Application Server Express v5.1. Fare riferimento a ["Installazione](#page-28-0) di WebSphere [Application](#page-28-0) Server Express" a pagina 19 per maggiori dettagli. Sono supportati anche altri server delle applicazioni Web.
	- **Importante:** Se si desidera che il programma di installazione di WebSphere Business Integration Server Express o Express Plus configuri automaticamente System Monitor e nd Failed Event Manager in modo che vengano utilizzati con il prodotto Express o Express Plus e con WebSphere Application Server Express o WebSphere Application Server, *è necessario* che sia disponibile una delle versioni supportate di WebSphere Application Server Express o WebSphere Application Server installate *prima* di eseguire il programma di installazione. In caso contrario, sarà necessario configurare manualmente System Monitor e Failed Event Manager, come riportato in Capitolo 8, ["Configurazione](#page-58-0) manuale di System Monitor e di Failed Event [Manager",](#page-58-0) a pagina 49. Se come server delle applicazioni Web si utilizza Tomcat, è necessario eseguire manualmente la configurazione. Consultare [Capitolo](#page-58-0) 8, ["Configurazione](#page-58-0) manuale di System Monitor e di Failed Event [Manager",](#page-58-0) a pagina 49 per i dettagli.

La configurazione automatica eseguita dal programma di installazione di WebSphere Business Integration Server Express o Express Plus assume che non sia presente alcun server Web, come IBM HTTP Server, installato. Gli URL predefiniti risultanti sono:

- Per System Monitor: http://nomehost:7089/ICSMonitor
- Per Failed Event Manager: http://nomehost:7089/FailedEvents
- v Se si desidera utilizzare System Monitor o Failed Event Manager (installati come componenti di Administrative Toolset Express), è necessario installare un browser Web. Il Launchpad non installa automaticamente un browser Web supportato, ma fornisce le informazioni per individuare le versioni che possono essere installate. Fare riferimento a ["Installazione](#page-29-0) di un browser Web" a pagina [20](#page-29-0) per ulteriori informazioni.

Le tabelle complete di tutto il software richiesto sono riportate nella sezione ["Controllo](#page-86-0) dei requisiti software" a pagina 77. Se sono state precedentemente installate le versioni appropriate dei prodotti prerequisiti, non è necessario reinstallarle mediante il Launchpad. Consultare le istruzioni di configurazione per il determinato software.

#### **Installazione di Java Development Kit**

IBM Java Development Kit 1.3.1\_05 è richiesto per eseguire lo sviluppo di collaborazione e mappatura.

**Nota:** E' inoltre richiesto un compilatore C++ e il relativo percorso deve essere impostato nella variabile d'ambiente PATH. Tale compilatore non è fornito con WebSphere Business Integration Server Express o Express Plus, ma può essere reperito sul sito Web al seguente indirizzo: <http://msdn.microsoft.com/visualc/vctoolkit2003/>.

<span id="page-23-0"></span>Per installare IBM Java Development Kit 1.3.1\_05, effettuare le seguenti operazioni:

- 1. Dalla finestra Prerequisiti software del Launchpad, espandere **IBM Java Development Kit 1.3.1\_05**.
- 2. Selezionare **Installa** per avviare l'installazione non presidiata di IBM Java Development Kit 1.3.1\_05. Verrà visualizzata la finestra Selezione unità.

**Importante:** Selezionare il pulsante **Installa** presente nell'area evidenziata di **IBM Java Development Kit 1.3.1\_05** e *non* il pulsante **Installa prodotto** nella parte inferiore della finestra.

- 3. Nella finestra Selezione unità, indicare su quale unità si desidera installare JDK e fare clic su **OK**. Viene avviata l'installazione di JDK.
	- **Nota:** Per impostazione predefinita, JDK viene installato sull'unità C:\ nella directory IBM\Java131. E' possibile selezionare un'unità differente, ma la directory rimarrà la stessa. Ad esempio, se nel pannello Selezione unità si specifica l'unità E:\, JDK verrà installato in E:\IBM\Java131.
- 4. In seguito al completamento dell'installazione non presidiata di IBM Java Development Kit 1.3.1\_05, verificare che il relativo stato nel Launchpad passi da **Non installato** e **OK**.

#### **Installazione di WebSphere MQ**

Per eseguire WebSphere Business Integration Server Express e Express Plus, è necessario il software di messaggistica WebSphere MQ. L'installazione dei componenti sia del server che del client o solo del client dipende dai componenti di WebSphere Business Integration Server Express o Express Plus che si desidera installare:

- v Se si installa il componente InterChange Server Express, è necessario installare sia il serve che il client WebSphere MQ. L'installazione del server e del client consente la comunicazione tra InterChange Server Express e i connettori.
- v Se si desidera installare soltanto Toolset Express o un adattatore, è necessario installare soltanto il client di WebSphere MQ.

Una volta che il Launchpad ha determinato se è necessario il server e il client o solo il client, viene visualizzata una delle seguenti voci nel pannello dei prerequisiti software del Launchpad:

- v Se è necessario installare il server e il client IBM WebSphere MQ 5.3.0.2 CSD06, verrà visualizzata la voce **IBM WebSphere MQ 5.3.0.2 CSD06**.
- v Se è necessario installare soltanto il client IBM WebSphere MQ 5.3.0.2 CSD06, verrà visualizzata la voce **IBM WebSphere MQ 5.3.0.2 CSD06 Client**.

Per installare il server e il client IBM WebSphere MQ 5.3.0.2 CSD06 o solo il client, effettuare le seguenti operazioni:

- 1. Dalla finestra Prerequisiti software del Launchpad, espandere **IBM WebSphere MQ 5.3.0.2 CSD06** o **IBM WebSphere MQ 5.3.0.2 CSD06 Client** (a seconda di cosa viene visualizzato sul sistema).
- 2. Selezionare **Installa** per avviare l'installazione non presidiata di IBM WebSphere MQ 5.3.0.2 CSD06. Viene visualizzata una finestra di dialogo in cui si richiede di inserire il CD appropriato e di specificare la relativa unità.
- <span id="page-24-0"></span>**Importante:** Selezionare il pulsante **Installa** presente nell'area evidenziata di **IBM WebSphere MQ 5.3.0.2 CSD06** o di **IBM WebSphere MQ 5.3.0.2 CSD06 Client** e *non* il pulsante **Installa prodotto** nella parte inferiore della finestra.
- 3. Inserire il CD contenente IBM WebSphere MQ 5.3.0.2 CSD06 nella relativa unità, quindi fare clic su **OK**. Verrà visualizzata la finestra Selezione unità.
- 4. Nella finestra Selezione unità, indicare su quale unità si desidera installare WebSphere MQ e fare clic su **OK**. Viene avviata l'installazione non presidiata di WebSphere MQ.
	- **Nota:** Per impostazione predefinita, WebSphere MQ viene installato sull'unità C:\ nella directory IBM\WebSphere MQ. E' possibile selezionare un'unità differente, ma la directory rimarrà la stessa. Ad esempio, se si specifica l'unità E:\, WebSphere MQ verrà installato in E:\IBM\WebSphere MQ.
- 5. In seguito al completamento dell'installazione non presidiata di WebSphere MQ, verificare che il relativo stato nel Launchpad passi da **Non installato** a **OK**.
- **Nota:** WebSphere MQ 5.3.0.2 CSD06 ha il proprio software e i propri prerequisiti di rete. Se questi prerequisiti non sono soddisfatti, l'installazione non presidiata non verrà completata. Per maggiori dettagli, fare riferimento alla documentazione di WebSphere MQ.

Se il Launchpad individua una installazione esistente di WebSphere MQ 5.3.0.2 senza CSD06, la patch può essere applicata automaticamente. In questo caso, quando si espande **IBM WebSphere MQ 5.3.0.2 CSD06** o **IBM WebSphere MQ 5.3.0.2 CSD06 Client** nella finestra dei prerequisiti software del Launchpad, è possibile selezionare **Applica CSD06**. Viene avviata l'installazione non presidiata della patch e lo stato del software nel Launchpad passa su **OK**.

**Importante:** Doo aver installato WebSphere Business Integration Server Express o Express Plus, come riportato in ["Installazione](#page-30-0) di WebSphere Business [Integration](#page-30-0) Server Express e Express Plus mediante la the GUI" a [pagina](#page-30-0) 21, è necessario aggiungere un listener al servizio WebSphere MQ. Le relative istruzioni sono riportate nella sezione ["Aggiunta](#page-37-0) di un listener al servizio [WebSphere](#page-37-0) MQ" a pagina 28.

### **Installazione e configurazione di un database**

IBM WebSphere Business Integration Server Express e Express Plus supportano i database IBM DB2(R) Universal Database(TM) v8.1 Express, IBM DB2 Universal Database v8.1 Enterprise, FP2 e successivo e Microsoft SQL Server 2000. Prima di installare o configurare un database, effettuare le seguenti operazioni:

- v Per creare un nuovo database e aggiungere nuovi utenti, verificare di disporre delle autorizzazioni da amministratore.
- v Esaminare i requisiti minimi per i database riportati nella sezione ["Controllo](#page-89-0) dei requisiti minimi per i [database"](#page-89-0) a pagina 80.
- **Importante:** Le procedure di installazione e di creazione di un database mediante il Launchpad creano un utente denominato smbadmin. Per impostazione predefinita, la password per l'utente smbadmin può scadere entro due mesi dalla creazione. Se non si desidera che la password scada, dopo aver installato WebSphere Business Integration Server Express o Express Plus, passare dal Pannello di controllo di

Windows alla finestra di dialogo delle proprietà per l'utente smbadmin e selezionare la casella di spunta **Nessuna scadenza password**.

Il Launchpad ha già determinato se è necessario un database e, in questo caso, ha verificato che sia stato installato e configurato correttamente. Per ottenere informazioni sulle condizioni dei requisiti dei database, effettuare le seguenti operazioni:

- 1. Dalla finestra Prerequisiti software del Launchpad, espandere la voce **Database**. Nell'area Database vengono visualizzati i risultati rilevati dal Launchpad sulla macchina.
- 2. A seconda di quanto rilevato sulla macchina, effettuare una delle seguenti operazioni:
	- v Se non è installato alcun database supportato, è presente un pulsante che consente di installare IBM DB2 Universal Database v8.1 Express. In questo caso, seguire le istruzioni riportate nella sezione "Installazione e configurazione di un nuovo IBM DB2 Universal Database v8.1 Express".
	- Se è stato installato IBM DB2 Universal Database v8.1 Express o Enterprise, è presente un pulsante che consente di avviare la configurazione dell'installazione esistente. In questo caso, seguire le istruzioni riportate nella sezione ["Configurazione](#page-27-0) di un'installazione esistente di IBM DB2 Universal Database v8.1 Express o [Enterprise"](#page-27-0) a pagina 18.
	- Se è stato installato Microsoft SQL Server 2000, è possibile che il Launchpad configuri l'installazione di Microsoft SQL Server 2000 esistente o installi e configuri IBM DB2 Universal Database v8.1 Express. Effettuare una delle seguenti operazioni:
		- Se si seleziona il pulsante d'opzione accanto alla voce **Utilizza Microsoft SQL Server 2000**, seguire le istruzioni riportate nella sezione ["Configurazione](#page-28-0) di un'installazione esistente di Microsoft SQL Server 2000" a [pagina](#page-28-0) 19.
		- Se si seleziona il pulsante d'opzione accanto alla voce **Installa e utilizza IBM DB2 Universal Database v8.1 Express**, seguire le istruzioni riportate nella sezione "Installazione e configurazione di un nuovo IBM DB2 Universal Database v8.1 Express".
	- v Se sono stati installati IBM DB2 Universal Database v8.1 Express o Enterprise *e* Microsoft SQL Server 2000, è possibile che il Launchpad configuri entrambi i database. Effettuare una delle seguenti operazioni:
		- Se si seleziona il pulsante d'opzione accanto alla voce **Utilizza Microsoft SQL Server 2000**, seguire le istruzioni riportate nella sezione ["Configurazione](#page-28-0) di un'installazione esistente di Microsoft SQL Server 2000" a [pagina](#page-28-0) 19.
		- Se si seleziona il pulsante d'opzione accanto alla voce **Utilizza IBM DB2 Universal Database v8.1 Express**, seguire le istruzioni riportate nella sezione ["Configurazione](#page-27-0) di un'installazione esistente di IBM DB2 Universal Database v8.1 Express o [Enterprise"](#page-27-0) a pagina 18.

#### **Installazione e configurazione di un nuovo IBM DB2 Universal Database v8.1 Express**

Se nessun database supportato è installato sulla macchina oppure se si desidera installare e configurare IBM DB2 Universal Database v8.1 Express indipendentemente dalla presenza di altri database supportati, seguire le istruzioni riportate in questa sezione.

Prima di installare DB2 UDB Express, verificare che:

- v L'ID utente della macchina Windows e l'ID del dominio Windows (se se ne utilizza uno) siano identici. Se questi due ID non sono identici, il processo di installazione di DB2 non riuscirà.
- v In base alle istruzioni di installazione riportate in questa sezione, si assume che questa è la prima volta che viene installato DB2 UDB Express sulla macchina. Se DB2 UDB Express è stato precedentemente installato mediante il Launchpad, è stato disinstallato mediante le procedure DB2 standard e adesso lo si sta installando di nuovo mediante il Launchpad, è necessario prima effettuare le seguenti operazioni:
	- Eliminare manualmente i due ID utente residui creati automaticamente dal Launchpad durante la prima installazione di DB2 UDB Express. Per rimuvoere questi ID, effettuare le seguenti operazioni:
		- 1. Selezionare **Start > Impostazioni > Pannello di controllo > Utenti e password**.
		- 2. Nella finestra Utenti e password, nella colonna Nome utente, selezionare gli ID utente db2admin e smbadmin.
		- 3. Fare clic su **Rimuovi**.
		- 4. Fare clic su **Applica** e **OK** per uscire dalla finestra Utenti e password.
	- Eliminare manualmente le copie dei file serverexp, OptionFile\_DB2.txt o OptionFile MSSQL2000.txt che potrebbero essere presenti nella directory specificata da %TEMP%.
	- Verificare che la directory contenente gli alias DB2 (per impostazione predefinita, una directory all'interno della directory C:\DB2) *non* contenga l'alias SMB\_DB proveniente dalla precedente installazione di DB2.

Se si installa IBM DB2 UDB Express, effettuare le seguenti operazioni:

- 1. Se non è già stato effettuato, nella finestra Prerequisiti software del Launchpad espandere la voce **Database**. Nell'area Database vengono visualizzati i risultati rilevati dal Launchpad sulla macchina.
- 2. Selezionare il pulsante **Installa IBM DB2 Universal Database v8.1 Express**. Viene visualizzata una finestra di dialogo in cui si richiede di inserire il CD appropriato e di specificare la relativa unità.

**Importante:** Selezionare il pulsante **Installa IBM DB2 Universal Database v8.1 Express** presente nell'area evidenziata di **Database** e *non* il pulsante **Installa prodotto** nella parte inferiore della finestra.

- 3. Inserire il CD contenente IBM DB2 UDB Express nella relativa unità, quindi fare clic su **OK**. Verrà visualizzata la finestra Selezione unità.
- 4. Nella finestra Selezione unità, indicare su quale unità si desidera installare database e fare clic su **OK**. Viene avviata l'installazione non presidiata del database. Il completamento dell'installazione e della configurazione viene notificato mediante una finestra di dialogo.
	- **Nota:** Per impostazione predefinita, IBM DB2 Express viene installato nell'unità C:\ nella directory IBM\SQLLIB. E' possibile selezionare un'unità differente, ma la directory rimarrà la stessa. Ad esempio, se nel pannello Selezione unità si specifica l'unità E:\, database verrà installato in E:\IBM\SQLLIB.
- 5. In seguito al completamento dell'installazione non presidiata di IBM DB2 Express, verificare che il relativo stato nel Launchpad passi da **Non installato** a **OK**.

<span id="page-27-0"></span>I processi di installazione e di configurazione consentono di effettuare le seguenti operazioni:

- v Creazione di un utente di DB2 Administration Server db2admin con la password uguale a smbP4\$\$word.
- v Creazione di un database denominato SMB\_DB.
- Creazione di un utente denominato smbadmin con una password uguale a smbP4\$\$word.
- v Concessione delle autorizzazioni appropriate all'utente smbadmin nella tabella SMB\_DB.

#### **Configurazione di un'installazione esistente di IBM DB2 Universal Database v8.1 Express o Enterprise**

Se IBM DB2 Universal Database v8.1 Express o Enterprise è già installato e si desidera configurarlo in modo che possa essere utilizzato con WebSphere Business Integration Server Express o Express Plus, effettuare le seguenti operazioni:

- 1. Se non è già stato effettuato, nella finestra Prerequisiti software del Launchpad espandere la voce **Database**. Nell'area Database vengono visualizzati i risultati rilevati dal Launchpad sulla macchina.
- 2. Nell'area al di sotto di **Database**, selezionare il pulsante **Continua**.

Una volta configurato IBM DB2 Universal Database v8.1, verrà visualizzato un messaggio che indica che l'operazione di configurazione è stata completata correttamente. Il processo di configurazione consente di effettuare le seguenti operazioni:

- Creazione di un database denominato SMB\_DB.
- Creazione di un utente denominato smbadmin, con una password uguale a smbP4\$\$word.
- v Concessione delle autorizzazioni appropriate all'utente smbadmin nella tabella SMB\_DB.
- **Suggerimento:** Se si utilizza DB2 Enterprise, al riavvio di Windows il responsabile database non verrà riavviato. Poiché il responsabile database non è in esecuzione, si verificano due problemi se Windows viene riavviato durante l'installazione di WebSphere Business Integration Server Express o Express Plus:
	- La creazione del repository non riesce. In questo caso, nel log del programma di installazione è riportata la seguente riga di messaggio: Non è stato emesso alcun comando di avvio del responsabile database.
	- L'avvio di InterChange Server Express non viene eseguito in quanto, senza il responsabile DB in esecuzione, InterChange Server Express non può collegarsi a SMB\_DB. In questo caso, i messaggi del file InterchangeSystem.log includono la riga: Non è stato emesso alcun comando di avvio del responsabile database.

Entrambi questi problemi possono essere risolti effettuando le seguenti operazioni:

- 1. Aprire il Centro di controllo DB2.
- 2. Espandere la cartella **Tutti i sistemi catalogati**, quindi espandere la cartella relativa al proprio host e infine espandere la cartella **Instanze**.

3. Nella cartella **Instanze**, fare clic con il tastino destro del mouse sull'icona **DB2** e fare clic su **Avvia**. Verrà visualizzato il seguente messaggio DB2: Elaborazione di DB2START eseguita correttamente.

Dopo aver effettuato queste operazioni, è possibile creare un repository e avviare correttamente InterChange Server Express.

#### <span id="page-28-0"></span>**Configurazione di un'installazione esistente di Microsoft SQL Server 2000**

Se è stato installato Microsoft SQL Server 2000 e si desidera configurarlo in modo che possa essere utilizzato con WebSphere Business Integration Server Express o Express Plus, effettuare le seguenti operazioni:

- 1. Se non è già stato effettuato, nella finestra Prerequisiti software del Launchpad espandere la voce **Database**. Nell'area Database vengono visualizzati i risultati rilevati dal Launchpad sulla macchina.
- 2. Selezionare **Utilizza Microsoft SQL Server 2000**, quindi fare clic su **Continua**. Viene visualizzata la finestra per la configurazione di Microsoft SQL Server 2000.
- 3. Immettere il nome utente nel campo **Nome utente**.
- 4. Immettere la password per il nome utente specificato nel passo 3 nel campo **Password**.
- 5. Selezionare **Crea database magazzino**.

Una volta configurato Microsoft SQL Server 2000, verrà visualizzato un messaggio che indica che l'operazione di configurazione è stata completata correttamente. Il processo di configurazione consente di effettuare le seguenti operazioni:

- v Creazione di un database denominato SMB\_DB.
- v Creazione di un utente denominato smbadmin, con una password uguale a smbp4\$\$word.
- v Concessione delle autorizzazioni appropriate all'utente smbadmin nella tabella SMB\_DB.
- **Nota:** In questo manuale non sono fornite le istruzioni per l'installazione di Microsoft SQL Server 2000. Per una descrizione del processo di installazione, fare riferimento al sito Web Microsoft.

## **Installazione di WebSphere Application Server Express**

Questo prerequisito è necessario se si desidera installare i componenti Toolset Express System Monitor e Failed Event Manager, i quali richiedono un server delle applicazioni Web con un motore Servlet. Se sono già stati installati WebSphere Application Server versione 5.0.2 o 5.1, WebSphere Application Server Express versione 5.0.2 o 5.1 o Tomcat versione 4.1.24 o 4.1.27, non è necessario effetuare di nuovo questa operazione.

Per installare IBM WebSphere Application Server Express, effettuare le seguenti operazioni:

- 1. Se non è già stato effettuato, nella finestra Prerequisiti software del Launchpad espandere la voce **IBM WebSphere Application Server - Express V5.1**.
- 2. Selezionare **Installa** per avviare l'installazione non presidiata di IBM WebSphere Application Server Express V5.1. Viene visualizzata una finestra di dialogo in cui si richiede di inserire il CD appropriato e di specificare la relativa unità.

<span id="page-29-0"></span>**Importante:** Selezionare il pulsante **Installa** presente nell'area evidenziata di **IBM WebSphere Application Server - Express V5.1** e *non* il pulsante **Installa prodotto** nella parte inferiore della finestra.

- 3. Inserire il CD *Componenti di WebSphere Application Server - Express V5.1 - Disco 1* nella relativa unità e fare clic su **OK**. Verrà visualizzata la finestra Selezione unità.
	- **Nota:** Il CD *Componenti di WebSphere Application Server - Express V5.1 - Disco 2* non verrà richiesto. Questo CD contiene infatti lo strumento WebSphere Studio Site Developer. Il Launchpad non installa automaticamente questo strumento opzionale, tuttavia, se si desidera, è possibile installarlo manualmente. Consultare ["Installazione](#page-64-0) dello strumento WebSphere Studio Site [Developer"](#page-64-0) a pagina 55 per le istruzioni per l'installazione.
- 4. Nella finestra Selezione unità, indicare su quale unità si desidera installare WebSphere Application Server Express e fare clic su **OK**. Viene avviata l'installazione non presidiata.
	- **Nota:** Per impostazione predefinita, WebSphere Application Server Express viene installato nell'unità C:\ nella directory IBM\WebSphere\Express51. E' possibile selezionare un'unità differente, ma la directory rimarrà la stessa. Ad esempio, se si specifica l'unità E:\, WebSphere Application Server Express verrà installato in E:\IBM\WebSphere\Express51.
- 5. In seguito al completamento dell'installazione non presidiata di WebSphere Application Server Express, verificare che il relativo stato nel Launchpad passi da **Opzionale** a **OK**.

#### **Installazione di un browser Web**

Un browser Web è necessario se si desidera installare i componenti Toolset Express System Monitor e Failed Event Manager. Tra i browser Web supportati vi sono Microsoft Internet Explorer 6 Service Pack 1 o successivo e Netscape Navigator 4.7x. Il Launchpad non installa automaticamente un browser Web supportato, ma fornisce le informazioni per individuare le versioni che possono essere installate.

Se non è già installato un browser Web supportato e si desidera visualizzare le relative istruzioni, dalla finestra Prerequisiti software del Launchpad espandere la voce **Browser Web**. Verranno visualizzati i siti Web da cui è possibile scaricare Microsoft Internet Explorer 6 Service Pack 1 e Netscape Navigator 4.7x.

Nel seguente eempio della finestra Prerequisiti software del Launchpad per WebSphere Business Integration Server Express Plus vengono riportati i risultati individuati dal Launchpad relativamente a tutti i prerequisiti installati.

<span id="page-30-0"></span>

|                              | <b>DE IBM WebSphere Business Integration Server Express Launchpad</b>                                                                                                    | $ \Box$ $\times$ |
|------------------------------|----------------------------------------------------------------------------------------------------|------------------|
| <b>WebSphere</b>             | IBM WebSphere Business Integration Server Express Plus V4.3.1                                                                                                    |                  |
| Welcome                      | <b>Software Prerequisites</b>                                                                                                    |                  |
| <b>Install Product</b>       | The IBM WebSphere Business Integration Server Express Plus Launchpad will help prepare<br>your computer for the installation of the IBM WebSphere Business Integration Server<br>Express Plus product and then install the product. |                  |
| <b>Install Capacity Pack</b> | <b>Prerequisites</b><br>▶ IBM Java Development Kit 1.3.1 05                                                                                                    | OK               |
|                              | ▶ IBM WebSphere MQ 5.3.0.2 CSD06                                                                                                    | OK               |
|                              | Database                                                                                                    | OK               |
| <b>First Steps</b>           | I IBM WebSphere Application Server - Express V5.1<br><b>NVeh Browser</b>                                                                                                    | OK<br>OK         |
| Exit<br>reserved 2004.       | $Next$ ><br>Install Product<br>< Back<br>@ The IBM logo and WebSphere are trademarks or registered trademarks of IBM Corporation in the US, other countries, or both. All rights                                                    |                  |

*Figura 8. Finestra Prerequisiti software in seguito all'installazione dei prerequisiti*

# **Installazione di WebSphere Business Integration Server Express e Express Plus mediante la the GUI**

Se tutti i prerequisiti software necessari all'installazione hanno uno stato uguale a **OK**, è possibile procedere con l'installazione di WebSphere Business Integration Server Express o Express Plus effettuando le seguenti operazioni:

1. Selezionare il pulsante **Installa prodotto** nella parte inferiore della finestra Prerequisiti software del Launchpad.

Viene visualizzata la finestra Accordo di licenza software.

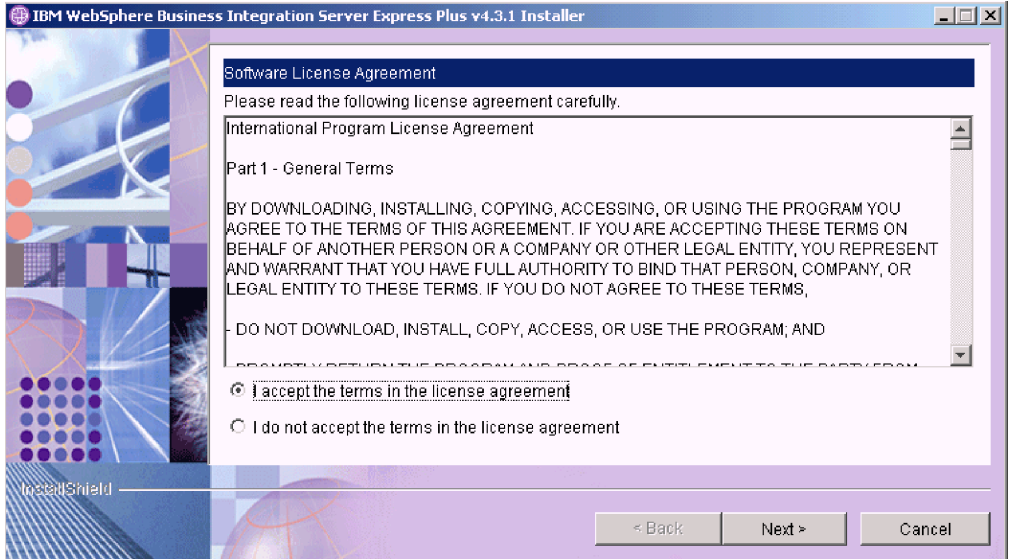

*Figura 9. Finestra Accordo di licenza software*

2. Leggere e accettare i termini dell'Accordo di licenza software selezionando il pulsante d'opzione accanto a **Accetto i termini dell'accordo di licenza**, quindi selezionare **Avanti**.

Verrà visualizzata la finestra Destinazione.

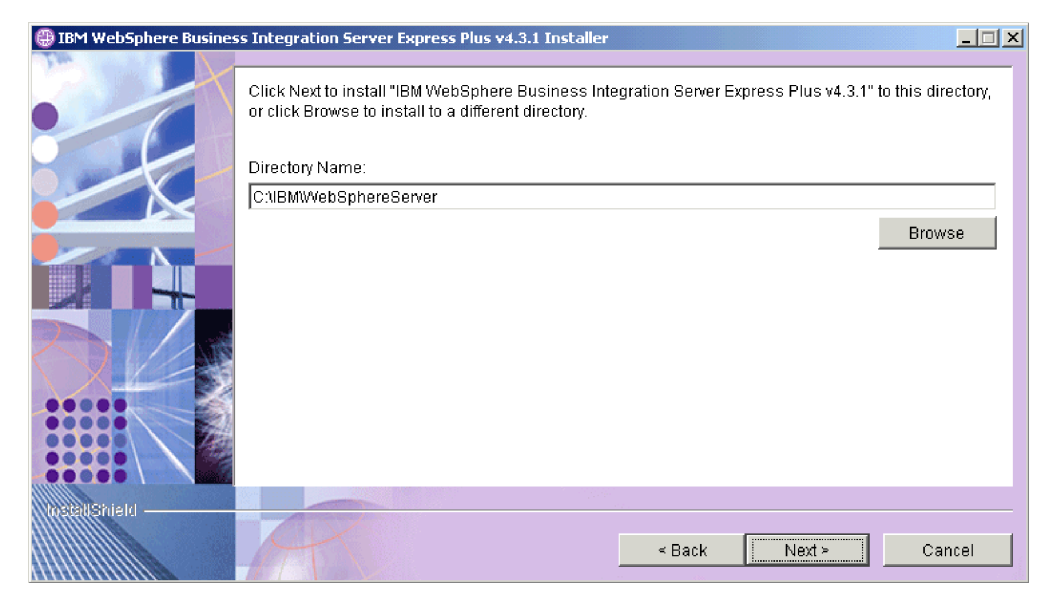

*Figura 10. Finestra Destinazione*

- 3. Nella finestra Destinazione, accettare il percorso di installazione predefinito C:\IBM\WebSphereServer oppure selezionare un percorso differente, quindi fare clic su **Avanti**.
	- **Nota:** Il percorso della directory non deve contenere spazi. In questo manuale, la direcotry di installazione predefinita C:\IBM\WebSphereServer errà semplicemente detta *dir\_prodotto*.
	- Si verifica una delle seguenti opzioni:
	- v Se è stata selezionata l'installazione del componente InterChange Server Express, il programma di installazione controlla che i prerequisiti necessari siano presenti e configurati correttamente e che siano presenti un massimo di due processori.
		- Se le condizioni dei prerequisiti non sono soddisfatte, viene visualizzato un messaggio di errore e sarà necessario annullare il processo di installazione.
		- Se invece i prerequisiti sono presenti, viene avviato il processo di installazione. In questo caso, continuare con le istruzioni al passo [5](#page-32-0) a [pagina](#page-32-0) 23.
	- v Se invece il componente InterChange Server Express non è stato selezionato, viene visualizzata la finestra Configurazione del server dei nomi. In questo caso, continuare con le istruzioni al passo 4 a [pagina](#page-32-0) 23.

<span id="page-32-0"></span>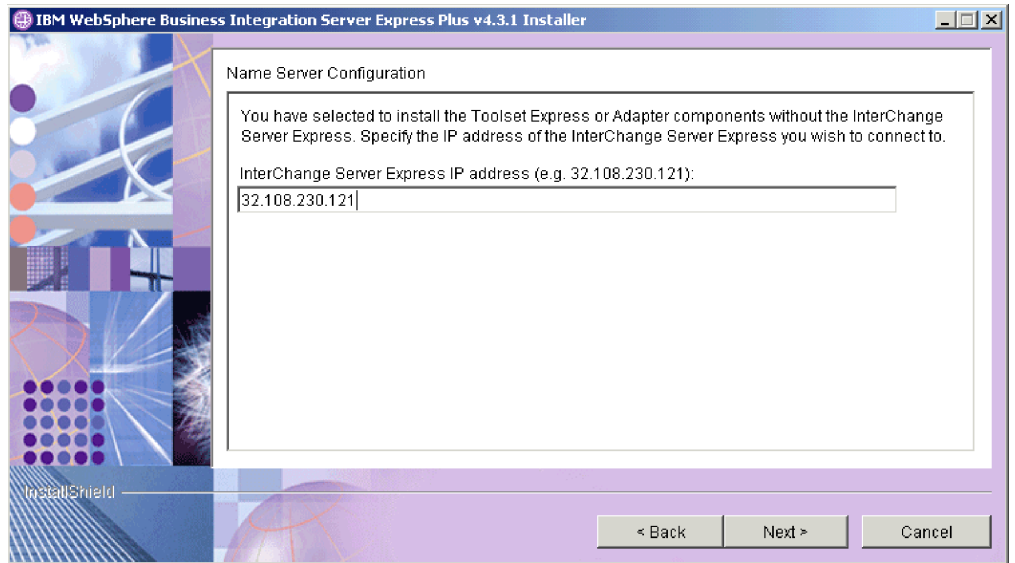

*Figura 11. Finestra Configurazione del server dei nomi*

- 4. In questa finestra, specificare l'indirizzo IP del computer su cui è stato installato (o su cui si desidera installare) il componente InterChange Server Express e fare clic su **Avanti** per avviare il processo di installazione. Fare riferimento alla sezione ["Configurazione](#page-37-0) del server dei nomi" a pagina 28 per ulteriori informazioni sul server dei nomi.
- 5. Il programma di installazione verificherà che sia disponibile spazio su disco a sufficienza per l'installazione:
	- v Se non è presente sufficiente spazio, il pulsante **Avanti** risulta disabilitato in quanto il processo di installazione non può essere completato con lo spazio fornito. In questo caso, è necessario fare clic su **Indietro** e liberare dello spazio nell'unità specificata oppure modificare il percorso selezionato nella finestra Destinazione.
	- v Se invece lo spazio è disponibile, il processo di installazione e di configurazione può cominciare. Vengono visualizzate una serie di finestre informative. Una volta completato il processo di installazione e configurazione, viene visualizzata la finestra Riepilogo post-installazione, che indica se il processo è stato completato correttamente oppure se si sono verificati dei problemi. Selezionare **Fine** per uscire dalla GUI per l'installazione.

<span id="page-33-0"></span>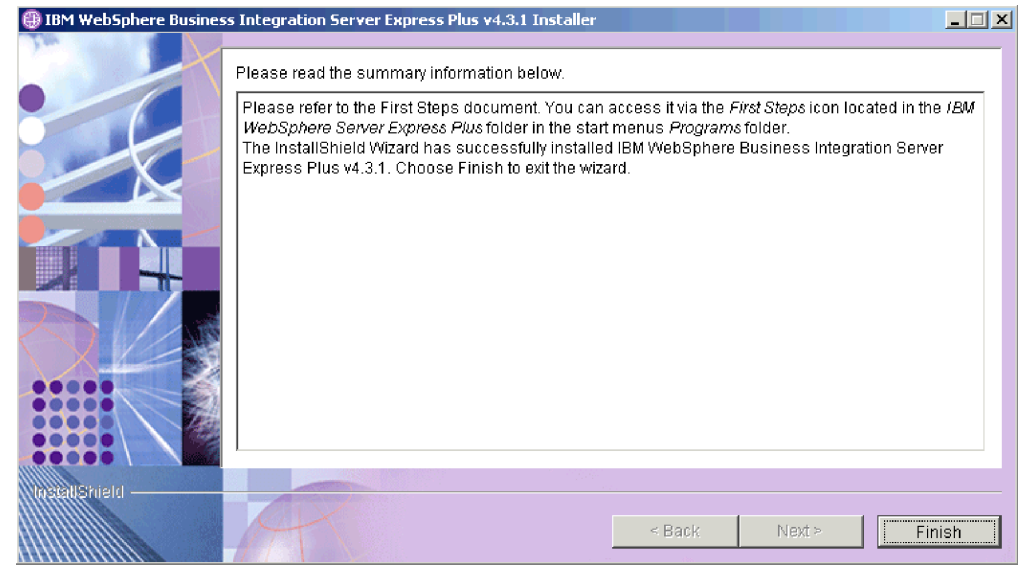

*Figura 12. Finestra Riepilogo post-installazione*

6. Aggiungere un listener al servizio WebSphere MQ seguendo le istruzioni riportate in "Aggiunta di un listener al servizio [WebSphere](#page-37-0) MQ" a pagina 28.

Il processo di installazione ha completato le seguenti operazioni:

- v Installazione dei componenti del prodotto.
- Configurazione del file Cwtools.cfg utilizzato da Toolset Express.
- v Configurazione del file InterchangeSystem.cfg utilizzato da InterChange Server Express.
- Configurazione di un gestore code per WebSphere MQ.
- v Configurazione di InterChange Server Express e degli adattatori come servizi.
- v Esecuzione della configurazione specifica per le piattaforme e della relativa registrazione.
- Distribuzione del contenuto su InterChange Server Express.

A questo punto, è possibile visualizzare la struttura di file e directory del sistema, come descritto dettagliatamente in ["Visualizzazione](#page-39-0) dei file e delle directory di [WebSphere](#page-39-0) Business Integration Server Express e Express Plus" a pagina 30. Il file di log denominato wbi server exp install log.txt, in cui sono riportati i dettagli del processo di installazione, si trova nella directory *dir\_prodotto*\log.

## **Selezione dei componenti di WebSphere Business Integration Server Express e Express Plus da installare**

Quando si installa WebSphere Business Integration Server Express e Express Plus, è possibile decidere di installare tutti i componenti o soltanto alcuni di essi. I componenti da installare possono essere selezionati dalle finestre visualizzate dopo aver fatto clic sul pulsante **Installa prodotto** nel pannello sinistro del Launchpad o dal file di risposta utilizzato durante l'installazione non presidiata.

I componenti disponibili per l'installazione differiscono in base alla piattaforma Windows utilizzata. Il supporto per i componenti installati può differire a seconda se i componenti stessi vengono utilizzati in un ambiente di sviluppo o in un

ambiente di produzione. Fare riferimento a [Tabella](#page-87-0) 4 a pagina 78 per un elenco dei componenti del prodotto supportati su ogni piattaforma Windows negli ambienti di produzione e di sviluppo.

Nelle seguenti sezioni vengono descritti i componenti che possono essere installati disponibili per i sistemi operativi Windows:

- v "Componenti disponibili per l'installazione su Windows 2000"
- v "Componenti disponibili per [l'installazione](#page-35-0) su Windows XP" a pagina 26
- v "Componenti disponibili per [l'installazione](#page-36-0) su Windows 2003" a pagina 27

Fare riferimento al manuale *System Administration Guide* per le descrizioni dei componenti InterChange Server Express e Toolset Express; consultare invece la documentazione deisingoli adattatori per le relative descrizioni. Tutta la documentazione è disponibile sul sito Web al seguente indirizzo: [http://www.ibm.com/websphere/wbiserverexpress/infocenter](http://www.ibm.com/websphere/wbiserverexpress/infocenter/).

#### **Componenti disponibili per l'installazione su Windows 2000**

Durante l'installazione su un sistema Windows 2000, è possibile scegliere tra i seguenti componenti:

- InterChange Server Express
- v Toolset Express, che include a sua volta i seguenti componenti:
	- Strumenti di amministrazione
	- Strumenti di sviluppo

Installando gli strumenti di amministrazione, verranno installati anche:

- Flow Manager
- Log Viewer
- Relationship Manager
- System Manager
- System Monitor
- Failed Event Manager

Installando gli strumenti di sviluppo, verranno installati anche:

- Adapter Framework
- Business Object Designer Express
- Connector Configurator Express
- Process Designer Express (disponibile solo con WebSphere Business Integration Server Express Plus)
- Integrated Test Environment
- Map Designer Express
- Relationship Designer Express
- WebSphere Studio WorkBench 2.0.3 (WSWB203)
	- **Nota:** Il programma di installazione installa questo prodotto nella directory *dir\_prodotto*\Tools\WSWB203. Tutti i plugin System Manager necessari si trovano nella directory *dir\_prodotto*\Tools\WSWB203\plugins.
- Test Connector
- v Una serie di componenti per gli adattatori. E' possibile installare tutti gli adattatori che si desidera. Tuttavia, è possibile registrare un massimo di *tre* adattatori con InterChange Server Express se si sta installando WebSphere Business Integration Server Express e un massimo di *cinque* adattatori se si sta installando WebSphere Business Integration Server Express Plus.
- <span id="page-35-0"></span>– Adattatore per COM
- Adattatore per e-Mail
- Adattatore per Exchange
- Adattatore per iSeries
- Adattatore per JDBC
- Adattatore per JMS
- Adattatore per JText
- Adattatore per Lotus(R) Domino(R)
- Adattatore per Portal Infranet 6.x
- Adattatore per SWIFT
- Adattatore per Servizi Web
- Adattatore per WebSphere MQ
- Adattatore per XML
- **Nota:** Per l'installazione di alcuni adattatori, vengono installati anche degli ODA (Object Discovery Agents) corrispondenti. Con qualsiasi adattatore,
	- vengono installati anche i seguenti componenti:
	- e-Mail Adapter
	- XML Data Handler
	- Adapter Framework
- v Componente Esempi, che installa un esempio preconfigurato denominato Test sistema che può essere eseguito per verificare che l'installazione è stata eseguita e funziona correttamente. Fare riferimento a Capitolo 5, ["Verifica](#page-46-0) [dell'installazione",](#page-46-0) a pagina 37 per maggiori dettagli.

#### **Componenti disponibili per l'installazione su Windows XP**

Durante l'installazione su un sistema Windows XP, è possibile scegliere tra i seguenti componenti:

- InterChange Server Express (non supportato in ambienti di produzione)
- v Toolset Express, che include a sua volta i seguenti componenti:
	- Strumenti di amministrazione
	- Strumenti di sviluppo

Installando gli strumenti di amministrazione, verranno installati anche:

- Flow Manager
- Log Viewer
- Relationship Manager
- System Manager
- System Monitor
- Failed Event Manager

Installando gli strumenti di sviluppo, verranno installati anche:

- Adapter Framework
- Business Object Designer Express
- Connector Configurator Express
- Process Designer Express (disponibile solo con WebSphere Business Integration Server Express Plus)
- Integrated Test Environment
- Map Designer Express
- Relationship Designer Express
- WebSphere Studio WorkBench 2.0.3 (WSWB203)
	- **Nota:** Il programma di installazione installa questo prodotto nella directory *dir\_prodotto*\Tools\WSWB203. Tutti i plugin System Manager necessari si trovano nella directory *dir\_prodotto*\Tools\WSWB203\plugins.
- Test Connector
- v Componente Esempi, che installa un esempio preconfigurato denominato Test sistema che può essere eseguito per verificare che l'installazione è stata eseguita e funziona correttamente. Fare riferimento a Capitolo 5, ["Verifica](#page-46-0) [dell'installazione",](#page-46-0) a pagina 37 per maggiori dettagli.

#### **Componenti disponibili per l'installazione su Windows 2003**

Durante l'installazione su un sistema Windows 2003, è possibile scegliere tra i seguenti componenti:

- InterChange Server Express
- v Toolset Express, che include a sua volta i seguenti componenti:
	- Strumenti di amministrazione

Installando gli strumenti di amministrazione, verranno installati anche:

- System Monitor
- Failed Event Manager
- v Una serie di componenti per gli adattatori. E' possibile installare tutti gli adattatori che si desidera. Tuttavia, è possibile registrare un massimo di *tre* adattatori con InterChange Server Express se si sta installando WebSphere Business Integration Server Express e un massimo di *cinque* adattatori se si sta installando WebSphere Business Integration Server Express Plus.
	- Adattatore per COM
	- Adattatore per e-Mail
	- Adattatore per Exchange
	- Adattatore per iSeries
	- Adattatore per JDBC
	- Adattatore per JMS
	- Adattatore per JText
	- Adattatore per Lotus Domino
	- Adattatore per Portal Infranet 6.x
	- Adattatore per SWIFT
	- Adattatore per Servizi Web
	- Adattatore per WebSphere MQ
	- Adattatore per XML
	- **Nota:** Per l'installazione di alcuni adattatori, vengono installati anche degli ODA (Object Discovery Agents) corrispondenti. Con qualsiasi adattatore, vengono installati anche i seguenti componenti:
		- e-Mail Adapter
		- XML Data Handler
		- Adapter Framework
- v Componente Esempi, che installa un esempio preconfigurato denominato Test sistema che può essere eseguito per verificare che l'installazione è stata eseguita

e funziona correttamente. Fare riferimento a Capitolo 5, ["Verifica](#page-46-0) [dell'installazione",](#page-46-0) a pagina 37 per maggiori dettagli.

### **Configurazione del server dei nomi**

Se si installa il componente Toolset Express o gli adattatori in un percorso differente da quello del componente InterChange Server Express di WebSphere Business Integration Server Express o Express Plus, il programma di installazione deve configurare un nuovo server dei nomi. Come risultato, il programma di installazione richiede l'indirizzo IP della macchina su cui è (o sarà) installato InterChange Server Express. Tale indirizzo IP è già stato specificato nella finestra Configurazione del server dei nomi e verà utilizzato come valore per la proprietà ORB\_HOST nel file *dir\_prodotto*\bin\CWSharedEnv.bat sulla macchina locale.

### **Aggiunta di un listener al servizio WebSphere MQ**

L'installazione di WebSphere Business Integration Server Express o Express Plus ha creato il gestore code; a questo punto, è necessario aggiungere il listener WebSphere MQ come servizio Windows e configurarlo per l'avvio automatico come riportato di seguito:

- 1. Selezionare **Start > Programmi > IBM WebSphere MQ > WebSphere MQ Explorer** per avviare WebSphere MQ Explorer.
- 2. Nel pannello sinistro di WebSphere MQ Explorer, selezionare la cartelle Gestori code in cui è contenuto il gestore code desiderato. Lo stato del gestore code riportato nel pannello di destra è **In esecuzione**. Se lo stato non è questo, fare clic con il tastino destro del mouse sul nome del gestore code e selezionare **Avvia** dall'elenco a discesa. Lo stato del gestore code verrà in questo modo modificato in **In esecuzione**.
- 3. Aprire Servizi WebSphere MQ facendo clic con il tastino destro del mouse sul nome del gestore code e selezionando **Tutte le attività > Servizi** dall'elenco a discesa.
- 4. Nel riquadro sinistro della finestra, al di sotto della struttura ad albero Root console, espandere **Servizi WebSphere MQ**, quindi selezionare il gestore code.

Nel pannello di destra vengono visualizzate tre voci: Gestore code, Server dei comandi e Programma di avvio canali. Se questo ultimo non viene visualizzato, effettuare le seguenti operazioni:

- a. Nel riquadro sinistro della finestra, al di sotto della struttura ad albero Root console, fare clic con il tastino destro del mouse sul nome del gestore code.
- b. Selezionare **Nuovo > Programma di avvio canali** dall'elenco a discesa.
- c. Nella finestra Crea servizio programma di avvio canali, accettare i valori predefiniti e fare clic su **OK**.
- 5. Configurare la modalità di avvio per ciascuna di queste tre voci su **Automatico** facendo clic con il tastino destro del mouse sui nomi e selezionando quindi **Tutte le attività > Automatico**.
- 6. Se uno di questi servizi non è in esecuzione, avviarlo manualmente facendo clic con il tastino destro del mouse sul nome e selezionando quindi **Tutte le attività > Avvia**.
- 7. Aggiungere una voce per il listener facendo clic con il tastino destro del mouse sul nome del gestore code e selezionando quindi **Nuovo > Listener** dall'elenco a discesa.
- 8. Nella scheda Parametri della finestra Crea servizio listener, selezionare TCP come protocollo e 1414 come numero di porta, quindi fare clic su **OK**.

Per ogni listener, è necessario utilizzare un numero di porta univoco. Assegnare alla porta un numero diverso da quello predefinito, 1414, quindi fare clic su **OK**.

- 9. Configurare il listener per l'avvio automatico facendo clic con il tastino destro del mouse sul nome e selezionando **Tutte le attività > Automatico**.
- 10. Avviare il listener manualmente facendo clic con il tastino destro del mouse sul nome e selezionando **Tutte le attività > Avvia**.
- 11. Chiudere la finestra MQServices e IBM WebSphere MQ Explorer. Selezionare **Sì** quando richiesto di salvare le modifiche.

**Se viene riavviata la macchina:** Non è necessario riavviare la macchina ma se questa operazione viene effettuata, verificare che il programma di avvio canali e il listener vengano

> 1. Selezionare **Start > Programmi > IBM WebSphere MQ > Servizi WebSphere MQ**. (In alternativa, fare clic con il tastino destro del mouse sull'icona di WebSphere MQ sulla barra delle attività e selezionare Servizi WebSphere MQ.)

avviati effettuando le seguenti operazioni:

- 2. Nella finestra MQServices, verificare che il programma di avvio canali sia in esecuzione e che sia impostato per l'avvio automatico. In questo caso, passare al passo 3. Altrimenti, effettuare le seguenti operazioni:
	- v Se il programma di avvio canali non è in esecuzione, fare clic con il tastino destro del mouse in un'area del riquadro destro di System Manager e selezionare **Tutte le attività > Avvia**.
	- Se il programma di avvio canali non è impostato per l'avvio automatico, fare clic con il tastino destro del mouse in un'area del riquadro destro di System Manager e selezionare **Tutte le attività > Automatico**.
- 3. Nella finestra MQServices, verificare che il listener sia in esecuzione e che sia impostato per l'avvio automatico. Se il listener è in esecuzione ed è impostato per l'avvio automatico, chiudere la finestra MQServices. Altrimenti, effettuare le seguenti operazioni:
	- v Se il listener non è in esecuzione, effettuare le seguenti operazioni:
		- a. Fare clic con il tastino destro del mouse nel riquadro destro di System Manager e selezionare **Proprietà**.
		- b. Nella scheda Parametri, per il campo **Protocollo** selezionare TCP e per la porta selezionare 1414. Quindi, fare clic su **OK**.
		- c. Fare clic con il tastino destro del mouse sul nome del listener nel riquadro destro di System Manager e selezionare **Tutte le attività > Avvia**.

v Se il listener non è impostato per l'avvio automatico, fare clic con il tastino destro del mouse in un'area del riquadro destro di System Manager e selezionare **Tutte le attività > Automatico**.

## **Visualizzazione dei file e delle directory di WebSphere Business Integration Server Express e Express Plus**

Una volta installato WebSphere Business Integration Server Express o Express Plus, è possibile visualizzare il sistema di file risultante e il relativo contenuto. Per impostazione predefinita, le directory si trovano all'interno della directory C:\IBM\WebSphereServer, detta semplicemente *dir\_prodotto* per tutto il manuale.

**Nota:** I file e le directory presenti in *dir\_prodotto* dipendono dai componenti selezionati durante l'installazione e dalla piattaforma Windows utilizzata. I file e le directory per la propria installazione potrebbero differire da quelli riportati in questo esempio.

| Nome directory                                                                                                    | Contenuto                                                                                                    |
|----------------------------------------------------------------------------------------------------|----------------------------------------------------------------------------------------------------|
| uninstWBIServerExp (in<br>WebSphere Business Integration<br>Server Express)<br>uninstWBIServerExpPlus (in<br>WebSphere Business Integration<br>Server Express Plus) | Questa directory contiene Java Virtual Machine (JVM) e<br>il file uninstaller. exe utilizzato per rimuovere<br>WebSphere Business Integration Server Express o<br>Express Plus.                                                                                                    |
| _uninstZip                                                                                                    | Questa directory contiene un elenco di tutti i file<br>decompressi durante l'installazione.                                                                                                    |
| bin                                                                                                    | Questa directory contiene i file eseguibili, i file .dll e i<br>file .bat utilizzati dal sistema.                                                                                                    |
| collaborations                                                                                                    | Questa directory contiene le directory che contengono i<br>file .class e i file dei messaggi per le collaborazioni<br>installate.                                                                                                    |
| connectors                                                                                                    | Questa directory contiene i file specifici per ogni<br>adattatore del sistema. Inoltre, contiene i file che<br>potrebbero essere installati nell'applicazione supportata<br>dall'adattatore.                                                                                                 |
| DataHandlers                                                                                                    | Questa directory contiene il file .jar per il gestore dati<br>utilizzato dal sistema.                                                                                                    |
| DevelopmentKits                                                                                                    | Questa directory contiene i file di esempio che<br>consentono agli sviluppatori di creare i vari componenti<br>del sistema. Tra gli esempi forniti vi sono: Server Access<br>per EJB, Server Access per J2EE Connector Architecture,<br>i connettori (C++ e Java) e Object Discovery Agents. |
| <b>DLMs</b>                                                                                                    | Questa directory contiene le directory che contengono i<br>moduli Dynamic Loadable Modules (DLM) e altri file<br>per le mappe di InterChange Server Express.                                                                                                    |
| jre                                                                                                    | Questa directory contiene i file di IBM Java Runtime<br>Environment (JRE).                                                                                                    |
| legal                                                                                                    | Questa directory contiene i file di licenza.                                                                                                    |
| 1ib                                                                                                    | Questa directory contiene i file .jar per il sistema.                                                                                                    |
| log                                                                                                    | Questa directory contiene il file di log che contiene tutti<br>gli errori e le avvertenze che si verificano durante l'<br>installazione o la disinstallazione. Il nome del file è<br>wbi_server_exp_install_log.txt.                                                                         |

*Tabella 1. Struttura di directory di WebSphere Business Integration Server Express e Express Plus su un sistema Windows 2000*

| Nome directory   | Contenuto                                                                                                    |
|------------------|----------------------------------------------------------------------------------------------------|
| messages         | Questa directory contiene i file dei messaggi generati.                                                                                        |
| mgseries         | Questa directory contiene i file specifici per WebSphere<br>MQ, compresi determinati file eseguibili.                                          |
| 0 <sub>D</sub> A | Questa directory contiene i file .jar e .bat di Object                                                                                         |
|                  | Discovery Agent per ciascun agente.                                                                                                    |
| repository       | Questa directory contiene le definizioni per i<br>componenti del sistema.                                                                      |
| Samples          | Questa directory contiene le definizioni dei componenti<br>per gli esempi del benchmark e i file di posta di<br>esempio per le collaborazioni. |
| src              | Questa directory contiene gli esempi delle API di<br>Relationship Service per i riferimenti incrociati.                                        |
| templates        | Questa directory contiene il file start connName.bat.                                                                                          |
| Tools            | Questa directory contiene i file del Workbench se<br>selezionati durante l'installazione.                                                      |
| WBFEM            | Questa directory contiene i file di Failed Event Manager.                                                                                      |
| <b>WBSM</b>      | Questa directory contiene i file di System Monitor.                                                                                            |

*Tabella 1. Struttura di directory di WebSphere Business Integration Server Express e Express Plus su un sistema Windows 2000 (Continua)*

## **Installazione di ulteriori componenti in seguito all'istallazione iniziale.**

Una volta installato WebSphere Business Integration Server Express o Express Plus, è possibile installare dei componenti aggiuntivi. Per far ciò, selezioanre il pulsante **Installa prodotto** nel riquadro sinistro del Launchpad. Vengono quindi visualizzate le finetre da cui selezionare i componenti da installare, come riportato in ["Identificazione](#page-17-0) dei prerequisiti software necessari" a pagina 8. Se sono già stati installati determinati componenti da una finestra particolare, la finestra verrà visualizzata lo stesso ma le caselle di spunta relative ai componenti selezionati saranno disabilitate.

Il Launchpad determina se sono necessari altri requisiti software in base alle nuove selezioni e ne avvia l'installazione insieme all'installazione dei nuovi componenti di WebSphere Business Integration Server Express o Express Plus.

# **Disinstallazione di WebSphere Business Integration Server Express e Express Plus mediante la GUI**

IBM fornisce un programma di disinstallazione che consente di rimuovere l'intera installazione di WebSphere Business Integration Server Express o Express Plus oppure solo determinati componenti. Per eseguire questo programma di disinstallazione, effettuare le seguenti operazioni:

- 1. Selezionare **Start** > **Impostazioni** > **Pannello di controllo**.
- 2. Fare doppio clic su **Installazione applicazioni**.
- 3. Scorrere e selezionare **IBM WebSphere Business Integration Server Express v4.3.1** o **IBM WebSphere Business Integration Server Express Plus v4.3.1** (a seconda del prodotto installato) e fare clic sul pulsante **Cambia/Rimuovi**.
	- **Nota:** La stima dello spazio su disco che verrà liberato in seguito alla disinstallazione, riportato nello strumento **Cambia/Rimuovi programmi**, può non essere corretto se più prodotti vengono installati nella stessa cartella.

Verrà visualizzata la finestra di benvenuto nel programma di disinstallazione.

4. Nella finestra di disinstallazione, selezionare **Avanti**.

Verrà visualizzata la finestra delle funzioni da disinstallare. I componenti installati vengono visualizzati con i segni di spunta accanto ai nomi.

5. Nella finestra della disinstallazione, lasciare selezionati i componenti che si desidera rimuovere e fare clic su **Avanti**.

Verrà visualizzata la finestra Riepilogo pre-disinstallazione.

- 6. Nella finestra di riepilogo, fare clic su **Avanti** per confermare le selezioni. Il programma di disinstallazione rimuoverà i componenti selezionati. Verrà visualizzata la finestra che indica che le attività post-disinstallazione sono state completate.
- 7. In questa finestra, fare clic su **Fine** per uscire dalla GUI per la disinstallazione.

**Nota:** Potrebbe essere necessario eliminare manualmente la directory C:\IBM\WebSphereServer.

### **Passo successivo**

Una volta installato i prerequisiti software e WebSphere Business Integration Server Express o Express Plus, passare a [Capitolo](#page-42-0) 4, "Avvio e gestione del sistema [WebSphere](#page-42-0) Business Integration Server Express o Express Plus", a pagina 33.

Seguendo prima le istruzioni riportate in [Capitolo](#page-42-0) 4, "Avvio e gestione del sistema [WebSphere](#page-42-0) Business Integration Server Express o Express Plus", a pagina 33 e quindi quelle in Capitolo 5, "Verifica [dell'installazione",](#page-46-0) a pagina 37, anche se si desidera installare un Adapter o Collaboration Capacity Pack per WebSphere Business Integration Server Express Plus, sarà necessario verificare che il sistema di base è stato installato e configurato correttamente prima di poter installare altri componenti.

# <span id="page-42-0"></span>**Capitolo 4. Avvio e gestione del sistema WebSphere Business Integration Server Express o Express Plus**

Per avviare il sistema, è necessario avviare il componente InterChange Server Express di WebSphere Business Integration Server Express o Express Plus. Per gestire correttamente il sistema, è necessario utilizzare lo strumento System Manager e registrarvi il componente InterChange Server Express. System Manager può essere presente sulla stessa macchina di InterChange Server Express o su una macchina differente.

Questo capitolo contiene le sezioni seguenti:

- v "Avvio di WebSphere Business Integration Server Express o Express Plus"
- v "Impostazione di InterChange Server Express"
- "Passo [successivo"](#page-44-0) a pagina 35

## **Avvio di WebSphere Business Integration Server Express o Express Plus**

Per avviare WebSphere Business Integration Server Express o Express Plus, effettuare le seguenti operazioni:

- 1. Selezionare **Start > Programmi > IBM WebSphere Business Integration Express > InterChange Server Express > Avvia InterChange Server Express**. Si verifica che:
	- Viene avviato Persistent Naming Server.
	- Viene avviato InterChange Server Express.

Quando il sistema è pronto, si apre la finestra dei comandi e viene visualizzato il seguente messaggio:

- Il servizio CWInterchange WebSphereICS è stato avviato correttamente.
- 2. Premere un tasto qualsiasi per chiudere la finestra dei comandi.

### **Impostazione di InterChange Server Express**

Per gestire InterChange Server Express, è necessario registrarlo e collegarsi ad esso mediante System Manager. Nelle seguenti sezioni viene descritto come eseguire queste attività:

- v "Avvio di System Manager"
- v ["Registrazione](#page-43-0) di InterChange Server Express con System Manager" a pagina 34
- v ["Collegamento](#page-43-0) a InterChange Server Express" a pagina 34
- "Modifica della passwod di [InterChange](#page-43-0) Server Express" a pagina 34
- v "Riavvio di [InterChange](#page-44-0) Server Express" a pagina 35

### **Avvio di System Manager**

System Manager è un'interfaccia grafica per InterChange Server Express e per il repository.

Per avviare System Manager, selezionare **Start > Programmi > IBM WebSphere Business Integration Express > Toolset Express > Amministrazione > System Manager**.

**Nota:** Per impostazione predefinita, dovrebbe essere visualizzata la prospettiva System Manager. Se non viene visualizzata, selezionare **Finestra > Apri prospettiva > Altro** dalla barra dei menu del WorkBench WebSphere e fare doppio clic su **System Manager** per avviarlo.

## <span id="page-43-0"></span>**Registrazione di InterChange Server Express con System Manager**

System Manager è in grado di gestire le istanze di InterChange Server Express. E' necessario registrare tutte le istanze che si desidera gestire con System Manager. Dopo aver registrato il server, il nome verrà sempre visualizzato in System Manager a meno che non venga rimosso.

Per registrare un'istanza di InterChange Server Express, effettuare le seguenti operazioni:

- 1. In System Manager, fare clic con il tastino destro del mouse su **InterChange Server Instances** nel pannello sinistro, quindi selezionare **Registra server**.
- 2. Nella casella di dialogo **Registra nuovo server**, selezionare o immettere il nome di InterChange Server Express.

**Nota:** Selezionare la casella di spunta **Server di test** se si desidera utilizzare il server in un ambiente di test integrato. Un ambiente di test integrato comunica solo con i server registrati come server di test locali.

- 3. Immettere il nome utente e la password e selezionare la casella di spunta **Salva ID utente e password**. Il nome utente predefinito è admin e la password è null.
- 4. Selezionare **OK**.

Il nome del server viene visualizzato nel pannello sinistro della finestra di System Manager. Se non viene visualizzato, espandere la cartella delle istanze di InterChange Server.

### **Collegamento a InterChange Server Express**

Verificare che InterChange Server Express sia in esecuzione effettuando un collegamento ad esso. Per collegarsi a InterChange Server Express mediante System Manager, effettuare le seguenti operazioni:

- 1. In System Manager, fare clic con il tastino destro del mouse sul nome di InterChange Server Express nel pannello sinistro e selezionare **Connetti**.
- 2. Selezionare **OK** nella finestra di conferma di ID utente e password del server.
- **Suggerimento:** Se l'icona accanto al nome di InterChange Server Express nel pannello di System Manager è di colore verde, allora InterChange Server Express è già connesso a System Manager.

### **Modifica della passwod di InterChange Server Express**

InterChange Server Express è protetto da una password che conosce solo l'amministratore InterChange Server Express. Il server viene rilasciato con la password predefinita null, ma se si desidera modificare la password per motivi di sicurezza, è possibile farlo in seguito all'impostazione del sistema.

Per modificare la password di InterChange Server Express, effettuare le seguenti operazioni:

1. In System Manager, fare clic con il tastino destro del mouse sul nome di InterChange Server Express nel pannello di sinistra, quindi selezionare **Modifica password**.

2. Nella finestra che si apre, immettere la vecchia password, la nuova password e immettere quindi la nuova password per conferma, quindi fare clic su **OK**.

### <span id="page-44-0"></span>**Riavvio di InterChange Server Express**

Perché le modifiche apportate alla password abbiano effetto, è necessario arrestare InterChange Server Express, quindi riavviarlo effettuando le seguenti operazioni:

- 1. In System Manager, fare clic con il tastino destro del mouse sul nome di InterChange Server Express nel pannello di sinistra, quindi fare clic su **Arresta**.
- 2. Nella finestra di arresto del server, arrestare il server dopo aver completato le attività in esecuzione oppure arrestarlo immediatamente senza eseguire il cleanup.

Selezionare **Normalmente**, quindi fare clic su **OK**.

- **Nota:** Selezionare **Immediatamente** solo quando è necessario arrestare il server senza attendere.
- 3. Riavviare InterChange Server Express selezionando **Start > Programmi > IBM WebSphere Business Integration Express > InterChange Server Express > Avvia InterChange Server Express**.
- 4. Collegarsi a InterChange Server Express facendo clic con il tastino destro sul nome di InterChange Server Express in System Manager. Nella finestra che si apre, immettere il nome utente e la password per il server e fare clic su **OK**.

### **Passo successivo**

A questo punto, l'installazione di WebSphere Business Integration Server Express o Express Plus è completa. Effettuare una delle seguenti operazioni:

- v Se è stato installato il componente Esempi durante l'installazione di WebSphere Business Integration Server Express o Express Plus e si desidera verificare che l'installazione sia stata eseguita e funzioni correttamente, passare a [Capitolo](#page-46-0) 5, "Verifica [dell'installazione",](#page-46-0) a pagina 37.
- v Se invece il componente Esempi non è stato installato, effettuare una delle seguenti operazioni:
	- Se non si desidera installare Adapter o Collaboration Capacity Packs per WebSphere Business Integration Server Express Plus, passare alla *Guida all'implementazione del sistema* per le informazioni sulla configurazione degli adattatori scelti durante il processo di installazione.
	- Se si desidera installare un Adapter Capacity Pack facoltativo, passare a Capitolo 6, ["Installazione](#page-48-0) di Adapter Capacity Pack per WebSphere Business [Integration](#page-48-0) Server Express Plus", a pagina 39.
	- Se si desidera installare un Collaboration Capacity Pack facoltativo, passare a Capitolo 7, ["Installazione](#page-54-0) di Collaboration Capacity Pack per WebSphere Business [Integration](#page-54-0) Server Express Plus", a pagina 45.
- Se è stato installato WebSphere Business Integration Server Express V4.3.1 e si sta eseguendo l'aggiornamento a Express Plus V4.3.1, fare riferimento alle informazioni riportate in Capitolo 9, ["Aggiornamento](#page-66-0) del sistema", a pagina 57.

# <span id="page-46-0"></span>**Capitolo 5. Verifica dell'installazione**

Se è stato installato il componente Esempi durante l'installazione di WebSphere Business Integration Server Express o Express Plus, è disponibile un sistema di esempio denominato Test sistema mediante il quale è possibile verificare l'operatività del sistema installato.

Questo capitolo contiene le sezioni seguenti:

- v "Rilevamento delle istruzioni per eseguire l'esempio Test sistema"
- "Passo successivo"

### **Rilevamento delle istruzioni per eseguire l'esempio Test sistema**

Per verificare che il sistema sia stato installato e che funzioni correttamente, eseguire l'esempio Test sistema. Le istruzioni sull'esecuzione di questo esempio si trovano nel manuale *Guida di avvio rapido*, a cui è possibile facendo clic sul pulsante **Primi passi** del Launchpad.

**Nota:** Si consiglia di eseguire l'esempio Test sistema *prima* di installare Adapter o Collaboration Capacity Pack.

Dopo aver eseguito l'esempio, tornare a questa sezione e visualizzare le informazioni riportate in "Passo successivo".

#### **Passo successivo**

L'installazione di WebSphere Business Integration Server Express o Express Plus è stata completata e verificata. Effettuare una delle seguenti operazioni:

- Se non si desidera installare Adapter o Collaboration Capacity Packs per WebSphere Business Integration Server Express Plus, passare alla *Guida all'implementazione del sistema* per le informazioni sulla configurazione degli adattatori scelti durante il processo di installazione.
- v Se si desidera installare un Adapter Capacity Pack facoltativo per WebSphere Business Integration Server Express, passare a Capitolo 6, ["Installazione](#page-48-0) di Adapter Capacity Pack per [WebSphere](#page-48-0) Business Integration Server Express Plus", a [pagina](#page-48-0) 39.
- Se si desidera installare un Collaboration Capacity Pack facoltativo per WebSphere Business Integration Server Express, passare a [Capitolo](#page-54-0) 7, ["Installazione](#page-54-0) di Collaboration Capacity Pack per WebSphere Business [Integration](#page-54-0) Server Express Plus", a pagina 45.
- Se è stato installato WebSphere Business Integration Server Express V4.3.1 e si sta eseguendo l'aggiornamento a Express Plus V4.3.1, fare riferimento alle informazioni riportate in Capitolo 9, ["Aggiornamento](#page-66-0) del sistema", a pagina 57.

# <span id="page-48-0"></span>**Capitolo 6. Installazione di Adapter Capacity Pack per WebSphere Business Integration Server Express Plus**

Un'installazione di WebSphere Business Integration Server Express Plus può supportare un massimo di *tre* adattatori forniti mediante un Adapter Capacity Pack facoltativo. Gli Adapter Capacity Packs non possono essere utilizzati con WebSphere Business Integration Server Express. Questi tre adattatori si aggiungono ai cinque che possono essere stati installati durante l'installazione di WebSphere Business Integration Server Express Plus.

Il Launchpad fornisce un modo per avviare il programma di installazione della GUI che guida l'utente attraverso le fasi del processo di installazione di un Adapter Capacity Pack. Una seconda interfaccia è disponibile per disinstallare il prodotto. Sono inoltre possibili l'installazione e la disinstallazione non presidiate.

Questo capitolo contiene le sezioni seguenti:

- v "Installazione di un Adapter Capacity Pack mediante la GUI"
- v ["Disinstallazione](#page-51-0) di un Adapter Capacity Pack mediante la GUI" a pagina 42
- "Passo [successivo"](#page-52-0) a pagina 43

Fare riferimento a Appendice B, "Installazione e [disinstallazione](#page-92-0) non presidiata di [WebSphere](#page-92-0) Business Integration Server Express o Express Plus e di Capacity [Packs",](#page-92-0) a pagina 83 per le istruzioni sull'esecuzione dell'installazione e della disinstallazione non presidiata.

### **Installazione di un Adapter Capacity Pack mediante la GUI**

Per installare correttamente un Adapter Capacity Pack, è necessario che il sistema risponda ai seguenti prerequisiti:

- v E' necessario avere privilegi da amministratore sulla macchina su cui si sta installando l'adattatore.
- v Il sistema operativo Windows in uso sulla macchina deve essere Windows 2000 o Windows 2003.
- v WebSphere Business Integration Server Express non essere installato sulla stessa macchina su cui si sta installando l'adattatore. Gli adattatori forniti con gli Adapter Capacity Packs possono essere utilizzati soltanto con WebSphere Business Integration Server Express Plus.
- v Se l'adattatore non viene installato sulla stessa macchina di InterChange Server Express, è necessario che sia presente almeno WebSphere MQ 5.3.0.2 CSD06.
- Perché la licenza dell'adattatore venga registrata correttamente, InterChange Server Express *deve essere in esecuzione* e, se installato su una macchina remota, deve essere possibile accedervi.

La GUI di installazione fornita con l'Adapter Capacity Pack installa e registra con InterChange Server Express un massimo di tre adattatori, che possono essere selezionati dall'elenco riportato nella sezione "Selezione [dell'adattatore](#page-50-0) da [installare"](#page-50-0) a pagina 41. Il programma di installazione installa e registra solo un adattatore alla volta (pertanto, è necessario eseguire separatamente il programma di installazione dell'Adapter Capacity Pack per ogni adattatore che si desidera installare. La GUI inoltre configura l'adattatore come servizio.

Per richiamare il Launchpad in modo da avviare la GUI per l'installazione, effettuare le seguenti operazioni:

1. Selezionare il pulsante **Installa Capacity Pack** dalla colonna sinistra del Launchpad.

Viene visualizzato il pannello Installa Capacity Pack, in cui sono presenti due pulsanti.

2. Selezionare **Installa Adapter Capacity Pack** in modo da avviare la GUI per installare il Adapter Capacity Pack.

Verrà visualizzata la finestra Benvenuti.

3. Nella finestra Benvenuti, selezionare **Avanti**.

Viene visualizzata la finestra Accordo di licenza software.

4. Leggere e accettare i termini dell'Accordo di licenza software selezionando il pulsante d'opzione accanto a **Accetto i termini dell'accordo di licenza**, quindi selezionare **Avanti**.

Il programma di installazione controlla che i prerequisiti elencati all'inizio di questa sezione siano soddisfatti. Se tali requisiti non sono soddisfatti, sarà necessario interrompere il processo di installazione facendo clic sul pulsante **Annulla**. Se invece tutti i prerequisiti sono stati soddisfatti, verrà visualizzata la finestra Funzioni.

5. Nella finestra Funzioni, selezionare un adattatore dall'elenco di adattatori disponibili facendo clic sul pulsante d'opzione accanto al nome, quindi fare clic su **Avanti**. Per ulteriori informazioni su quale adattatore selezionare, fare riferimento alla sezione "Selezione [dell'adattatore](#page-50-0) da installare" a pagina 41.

Viene visualizzata una delle seguenti finestre:

- v Se InterChange Server Express è stato installato sulla macchina locale, viene visualizzata la finestra per l'immissione della password di InterChange Server Express. In questo caso, passare a 8 a [pagina](#page-50-0) 41.
- Se invece InterChange Server Express è stato impostato su una macchina remota, viene visualizzata la finestra di configurazione dell'indirizzo IP del server. In questo caso, passare a 6.
- 6. In questa finestra, specificare l'indirizzo IP del computer su cui è stato installato il componente InterChange Server Express. Se InterChange Server Express è stato installato su una macchina OS/400, selezionare la casella di spunta accanto alla voce **InterChange Server Express su OS/400**. Quindi, fare clic su **Avanti**. Viene visualizzata una delle seguenti finestre:
	- v Se è stata selezionata la casella di spunta accanto alla voce **InterChange Server Express su OS/400**, viene visualizzata la finestra per la configurazione del nome del server. In questo caso, passare a 7.
	- Se invece la casella di spunta non è stata selezionata, viene visualizzata la finestra per l'immissione della password di InterChange Server Express. In questo caso, passare a 8 a [pagina](#page-50-0) 41.
- 7. nella finestra di configurazione del nome del server, effettuare le seguenti operazioni:
	- a. Immettere il nome dell'istanza di InterChange Server Express sulla macchina OS/400. Il nome predefinito è QWBIDFT. Se è stato assegnato un nome differente all'istanza, specificarlo.
	- b. Immettere il numero di porta ORB. Il numero di porta predefinito è 14500. Se è stato specificato un numero di porta differente, specificarlo.

Quindi, fare clic su **Avanti**.

Viene visualizzata la finestra per l'immissione della password di InterChange Server.

<span id="page-50-0"></span>8. In questa finestra, immettere la password dell'utente admin per InterChange Server Express, quindi fare clic su **Avanti**.

Verrà visualizzata la finestra Riepilogo pre-installazione.

9. Nella finestra Riepilogo pre-installazione, verificare le selezioni effettuate e il percorso di installazione, quindi scegliere **Avanti**.

Il programma di installazione verificherà che sia disponibile spazio su disco a sufficienza per l'installazione. L'installazione procede come riportato di seguito:

- v Se non è presente sufficiente spazio, il pulsante **Avanti** risulta disabilitato in quanto il processo di installazione non può essere completato con lo spazio fornito. In questo caso, è necessario fare clic su **Indietro** e liberare dello spazio nell'unità specificata.
- v Se invece lo spazio è disponibile, il processo di installazione e di configurazione può cominciare. Una volta completato il processo di installazione e configurazione, il programma di installazione prova a collegarsi al server per registrare la licenza per l'adattatore. Un messaggio informa l'utente che l'adattatore è stato registrato correttamente, mentre viene restituito un errore se la registrazione non è stata eseguita o se è stato superato il numero massimo di adattatori che possono essere registrati con InterChange Server Express. Fare clic su **OK** per chiudere la finestra. Per ulteriori informazioni su come il sistema aggiorna il file della licenza, fare riferimento a ["Aggiornamento](#page-51-0) del file della licenza" a pagina 42. Viene visualizzata la finestra Riepilogo post-installazione, che indica se il processo è stato completato correttamente oppure se si sono verificati dei problemi.
- 10. Nella finestra Riepilogo post-installazione, selezionare **Fine** per uscire dalla GUI per l'installazione.

### **Selezione dell'adattatore da installare**

L'esecuzione del programma di installazione di Adapter Capacity Pack consente di scegliere un componente dell'adattatore tra quelli riportati di seguito:

- Adattatore per i2
- Adattatore per JD Edwards OneWorld
- Adattatore per MetaSolv Applications
- Adattatore per mySAP.com
- Adattatore per Oracle Applications
- v Adattatore per PeopleSoft
- v Adattatore per Siebel eBusiness Applications
- v Adattatore per Telcordia
- Adattatore per WebSphere Commerce
- **Nota:** Per l'installazione di alcuni adattatori, vengono installati anche degli ODA (Object Discovery Agents) corrispondenti. Con qualsiasi adattatore, vengono installati anche i seguenti componenti:
	- e-Mail Adapter
	- XML Data Handler
	- Adapter Framework

Per la descrizione dei singoli adattatori, fare riferimento alla relativa documentazione sul sito Web al seguente indirizzo: [http://www.ibm.com/websphere/wbiserverexpress/infocenter](http://www.ibm.com/websphere/wbiserverexpress/infocenter/).

### <span id="page-51-0"></span>**Aggiornamento del file della licenza**

Il programma di installazione e di disinstallazione di Adapter Capacity Pack aggiorna il file della licenza nel componente InterChange Server Express di WebSphere Business Integration Server Express Plus ogni volta che un adattatore viene installato o disinstallato. In questo modo, il file della licenza è sempre corrente. E' possibile registrare un massimo di tre adattatori da un Adapter Capacity Pack con InterChange Server Express. Questi tre adattatori si aggiungono ai cinque che possono essere stati installati durante l'installazione di WebSphere Business Integration Server Express Plus.

I programmi di installazione e di disinstallazione ottengono la password per la connessione di InterChange Server Express dal pannello di immissione della password durante i processi di installazione e di disinstallazione. Verso la fine del processo di installazione o di disinstallazione, un messaggio informa l'utente che l'adattatore è stato registrato correttamente, mentre viene restituito un errore se la registrazione non è stata eseguita o se è stato superato il numero massimo di adattatori che possono essere registrati con InterChange Server Express.

**Nota:** E' possibile installare tutti gli adattatori che si desidera. Tuttavia, è possibile registrare un massimo di *otto* adattatori con InterChange Server Express. Questi otto adattatori sono costituiti dai cinque adattatori selezionati durante l'installazione di WebSphere Business Integration Server Express Plus *più* gli adattatori installati eseguendo il programma di installazione dell'Adapter Capacity Pack.

### **Disinstallazione di un Adapter Capacity Pack mediante la GUI**

IBM fornisce un programma di disinstallazione che consente di rimuovere l'Adapter Capacity Pack.

**Importante:** Per verificare che il file di licenza dell'adattatore in InterChange Server Express venga aggiornato dal programma di disinstallazione, InterChange Server Express *deve essere in esecuzione* durante il processo di disinstallazione.

Per eseguire questo programma di disinstallazione, effettuare le seguenti operazioni:

- 1. Selezionare **Start** > **Impostazioni** > **Pannello di controllo**.
- 2. Fare doppio clic su **Installazione applicazioni**.
- 3. Scorrere e selezionare **Adapter Capacity Pack per WebSphere Business Integration Server Express Plus V4.3.1** e fare clic sul pulsante **Cambia/Rimuovi**.
	- **Nota:** La stima dello spazio su disco che verrà liberato in seguito alla disinstallazione, riportato nello strumento **Cambia/Rimuovi programmi**, può non essere corretto se più prodotti vengono installati nella stessa cartella.

Verrà visualizzata la finestra di benvenuto nel programma di disinstallazione.

4. Nella finestra di disinstallazione, selezionare **Avanti**.

Verrà visualizzata la finestra delle funzioni da disinstallare. I componenti installati vengono visualizzati con i segni di spunta accanto ai nomi.

5. Nella finestra della disinstallazione, lasciare selezionati i componenti che si desidera rimuovere e fare clic su **Avanti**.

Verrà visualizzata la finestra Riepilogo pre-disinstallazione.

<span id="page-52-0"></span>6. Nella finestra di riepilogo, selezionare **Avanti**.

Viene visualizzata la finestra per l'immissione della password di InterChange Server Express.

7. In questa finestra, immettere la password dell'utente admin per InterChange Server Express, quindi fare clic su **Avanti**. Per ulteriori informazioni su come il sistema aggiorna il file della licenza, fare riferimento a ["Aggiornamento](#page-51-0) del file della [licenza"](#page-51-0) a pagina 42.

Verrà visualizzato un messaggio. Tale messaggio indica che è possibile:

- v Se la licenza è stata aggiornata correttamente, fare clic su **OK** per chiudere la finestra. Il programma di disinstallazione rimuove i componenti selezionati e viene visualizzata la finestra di riepilogo delle attività post-disinstallazione.
- v Se invece la licenza non è stata aggiornata correttamente, selezionare **Sì** per continuare con il processo di disinstallazione senza aggiornare la licenza oppure su **No** per annullare il processo. Se si seleziona **Sì**, il programma di disinstallazione rimuove i componenti selezionati e viene visualizzata la finestra di riepilogo delle attività post-disinstallazione.
- 8. Nella finestra Riepilogo post-disinstallazione, selezionare **Fine** per uscire dalla GUI per la disinstallazione.

### **Passo successivo**

Se si desidera installare un Collaboration Capacity Pack, effettuare una delle seguenti operazioni:

- v Se si desidera installare un Collaboration Capacity Pack, passare a [Capitolo](#page-54-0) 7, ["Installazione](#page-54-0) di Collaboration Capacity Pack per WebSphere Business [Integration](#page-54-0) Server Express Plus", a pagina 45.
- v Se non si desidera installare un Collaboration Capacity Pack, passare alla *Guida all'implementazione del sistema* per le informazioni sulla configurazione degli adattatori scelti durante il processo di installazione di WebSphere Business Integration Server Express Plus e di questo Adapter Capacity Pack.

# <span id="page-54-0"></span>**Capitolo 7. Installazione di Collaboration Capacity Pack per WebSphere Business Integration Server Express Plus**

L'installazione di un Collaboration Capacity Pack facoltativo consente di utilizzare *uno* dei gruppi di collaborazione con un'installazione di WebSphere Business Integration Server Express Plus. I Collaboration Capacity Packs non possono essere utilizzati con WebSphere Business Integration Server Express. E' possibile installare soltanto un Collaboration Capacity Pack da utilizzare con WebSphere Business Integration Server Express Plus.

Il Launchpad fornisce un modo per avviare il programma di installazione della GUI che guida l'utente attraverso le fasi del processo di installazione di Collaboration Capacity Pack. Una seconda interfaccia è disponibile per disinstallare il prodotto. Sono inoltre possibili l'installazione e la disinstallazione non presidiate.

Questo capitolo contiene le sezioni seguenti:

- v "Installazione di Collaboration Capacity Pack mediante la GUI"
- v ["Disinstallazione](#page-57-0) del Collaboration Capacity Pack mediante la GUI" a pagina 48
- "Passo [successivo"](#page-57-0) a pagina 48

Fare riferimento a Appendice B, "Installazione e [disinstallazione](#page-92-0) non presidiata di [WebSphere](#page-92-0) Business Integration Server Express o Express Plus e di Capacity [Packs",](#page-92-0) a pagina 83 per le istruzioni sull'esecuzione dell'installazione e della disinstallazione non presidiata.

### **Installazione di Collaboration Capacity Pack mediante la GUI**

Per installare correttamente un Collaboration Capacity Pack, è necessario che il sistema risponda ai seguenti prerequisiti:

- v E' necessario avere privilegi da amministratore sulla macchina su cui si sta installando il Collaboration Capacity Pack.
- v WebSphere Business Integration Server Express Plus deve essere installato sulla macchina su cui si sta installando il Collaboration Capacity Pack (un Collaboration Capacity Pack non può essere installato con WebSphere Business Integration Server Express).
- v Il Collaboration Capacity Pack deve essere installato sulla stessa macchina su cui è presente il componente InterChange Server Express.
- Non è possibile avere un'installazione di un Collaboration Capacity Pack già esistente sulla macchina.
- v Il componente InterChange Server Express *non* deve essere in esecuzione.

La GUI per l'installazione del Collaboration Capacity Pack installa il gruppo di collaborazione selezionato e distribuisce il contenuto installato su InterChange Server Express.

Per richiamare il Launchpad in modo da avviare la GUI per l'installazione, effettuare le seguenti operazioni:

1. Selezionare il pulsante **Installa Capacity Pack** dal Launchpad.

Viene visualizzato il pannello Installa Capacity Pack, in cui sono presenti due pulsanti.

- 2. Selezionare **Installa Collaboration Capacity Pack** in modo da avviare la GUI per installare il Collaboration Capacity Pack. Per prima cosa, il Launchpad controlla se il componente InterChange Server Express di WebSphere Business Integration Server Express Plus è installato sulla macchina locale. Quindi:
	- Se il componente InterChange Server Express non è installato sulla macchina locale, un'avvertenza può indicare all'utente che l'installazione potrebbe non essere eseguita correttamente. Selezionare **Annulla** per annullare il processo di installazione oppure **Installa** per continuare. Se si desidera procedere con l'installazione, viene visualizzata la finestra Benvenuti.
	- v Se invece InterChange Server Express è installato sulla macchina locale, viene visualizzata direttamente la finestra Benvenuti.
- 3. Nella finestra Benvenuti, selezionare **Avanti**.

Viene visualizzata la finestra Accordo di licenza software.

4. Leggere e accettare i termini dell'Accordo di licenza software selezionando il pulsante d'opzione accanto a **Accetto i termini dell'accordo di licenza**, quindi selezionare **Avanti**.

Il programma di installazione controlla che i prerequisiti elencati all'inizio di questa sezione siano soddisfatti. Se tali requisiti non sono soddisfatti, sarà necessario interrompere il processo di installazione facendo clic sul pulsante **Annulla**. Se invece tutti i prerequisiti sono stati soddisfatti, verrà visualizzata la finestra Funzioni.

5. Nella finestra Funzioni, selezionare un gruppo di collaborazione dall'elenco di gruppi disponibili facendo clic sul pulsante d'opzione accanto al nome, quindi fare clic su **Avanti**. Per ulteriori informazioni sui gruppi di collaborazione che è possibile selezionare in questa finestra, fare riferimento a "Selezione del gruppo di collaborazione da installare".

Verrà visualizzata la finestra Riepilogo pre-installazione.

6. Nella finestra Riepilogo pre-installazione, verificare le selezioni effettuate e il percorso di installazione, quindi scegliere **Avanti**.

Il programma di installazione verificherà che sia disponibile spazio su disco a sufficienza per l'installazione. L'installazione procede come riportato di seguito:

- v Se non è presente sufficiente spazio, il pulsante **Avanti** risulta disabilitato in quanto il processo di installazione non può essere completato con lo spazio fornito. In questo caso, è necessario fare clic su **Indietro** e liberare dello spazio nell'unità specificata.
- v Se invece lo spazio è disponibile, il processo di installazione e di configurazione può cominciare. Una volta completato il processo di installazione e configurazione, viene visualizzata la finestra Riepilogo post-installazione, che indica se il processo è stato completato correttamente oppure se si sono verificati dei problemi.
- 7. Nella finestra Riepilogo post-installazione, selezionare **Fine** per uscire dalla GUI per l'installazione.

### **Selezione del gruppo di collaborazione da installare**

L'installazione di un Collaboration Capacity Pack consente di selezionare il gruppo di collaborazione da uno dei seguenti:

- Collaborazioni per Customer Relationship Management V1.0
- v Collaborazioni per Financials and Human Resources V1.0
- Collaborazioni per Order Management V1.0
- Collaborazioni per Procurement V1.0

Ogni gruppo di collaborazione è costituito da diverse singole collaborazioni, quali:

- Collaborazioni per Customer Relationship Management V1.0
	- Collaborazione per Contact Manager
	- Collaborazione per Contract Sync
	- Collaborazione per Customer Manager
	- Collaborazione per Customer Credit Manager
	- Collaborazione per Installed Product
	- Collaborazione per Billing Inquiry
	- Collaborazione per Vendor Manager
- v Collaborazioni per Financials and Human Resources V1.0
	- Collaborazione per AR Invoice Sync
	- Collaborazione per Department Manager
	- Collaborazione per Employee Manager
	- Collaborazione per GL Movement
	- Collaborazione per Invoice Generation
- Collaborazioni per Order Management V1.0
	- Collaborazione per ATP To Sales Order
	- Collaborazione per Available To Promise
	- Collaborazione per Item Manager
	- Collaborazione per Price List Manager
	- Collaborazione per Sales Order Processing
	- Collaborazione per Order Billing Status
	- Collaborazione per Order Delivery Status
	- Collaborazione per Order Status
	- Collaborazione per Return Billing Status
	- Collaborazione per Return Delivery Status
	- Collaborazione per Return Status
	- Collaborazione per Contact Manager
	- Collaborazione per Customer Manager
	- Collaborazione per Trading Partner Order Management
- Collaborazioni per Procurement V1.0
	- Collaborazione per Inventory Level Manager
	- Collaborazione per Inventory Movement
	- Collaborazione per BOM Manager
	- Collaborazione per Purchasing
	- Collaborazione per Vendor Manager

Il programma di installazione installa tutti i file associati al gruppo di collaborazione, tra c ui una serie di oggetti di business generici utilizzati da tutte le collaborazioni. E' possibile scaricare, installare e visualizzare la documentazione relativa alle singole collaborazioni sul sito Web al seguente indirizzo: [http://www.ibm.com/websphere/wbiserverexpress/infocenter](http://www.ibm.com/websphere/wbiserverexpress/infocenter/).

### <span id="page-57-0"></span>**Disinstallazione del Collaboration Capacity Pack mediante la GUI**

IBM fornisce un programma di disinstallazione che consente di rimuovere il Collaboration Capacity Pack. Per eseguire questo programma di disinstallazione, effettuare le seguenti operazioni:

- 1. Selezionare **Start** > **Impostazioni** > **Pannello di controllo**.
- 2. Fare doppio clic su **Installazione applicazioni**.
- 3. Scorrere e selezionare **Collaboration Capacity Pack per WebSphere Business Integration Server Express Plus V4.3.1** e fare clic sul pulsante **Cambia/Rimuovi**.
	- **Nota:** La stima dello spazio su disco che verrà liberato in seguito alla disinstallazione, riportato nello strumento **Cambia/Rimuovi programmi**, può non essere corretto se più prodotti vengono installati nella stessa cartella.
	- Verrà visualizzata la finestra di benvenuto nel programma di disinstallazione.
- 4. Nella finestra di disinstallazione, selezionare **Avanti**. Verrà visualizzata la finestra Riepilogo pre-disinstallazione.
- 5. Nella finestra di riepilogo, selezionare **Avanti**. Il programma di disinstallazione rimuoverà i componenti.

Verrà visualizzata la finestra Riepilogo post-disinstallazione.

6. Nella finestra Riepilogo post-disinstallazione, selezionare **Fine** per uscire dalla GUI per la disinstallazione.

### **Passo successivo**

Se è stato installato correttamente un Collaboration Capacity Pack per WebSphere Business Integration Server Express Plus, passare alla *Guida all'implementazione del sistema* per informazioni su:

- v Configurazione degli adattatori scelti durante l'installazione di WebSphere Business Integration Server Express Plus o di un Adapter Capacity Pack facoltativo.
- v Configurazione degli oggetti di collaborazione, degli oggetti di business e delle mappe.
- Distribuzione degli oggetti sul repository.

# **Capitolo 8. Configurazione manuale di System Monitor e di Failed Event Manager**

System Monitor è uno strumento che consente di monitorare un sistema WebSphere Business Integration Server Express o Express Plus da Web. Esso consente di configurare il modo in cui vengono visualizzati i dati e consente inoltre di visualizzare i dati della cronologia insieme a quelli della cronologia.

Failed Event Manager è uno strumento che consente di lavorare con gli eventi in WebSphere Business Integration Server Express o Express Plus da Web e (solo su sistemi che utilizzano Tomcat 4.1.24) di impostare gli accessi basati sui ruoli a tali eventi. Per creare ruoli personalizzati, è necessario installare lo strumento WebSphere Studio Site Developer. Per maggiori dettagli, fare riferimento a ["Installazione](#page-64-0) dello strumento WebSphere Studio Site Developer" a pagina 55. Per ulteriori informazioni su come configurare la sicurezza per Failed Event Manager, fare riferimento a *System Administration Guide*.

- **Importante:** Seguire le istruzioni riportate in questo capitolo solo se si desidera utilizzare i componenti System Monitor e Failed Event Manager di Toolset Express e se:
	- Si utilizza WebSphere Application Server versione 5.0.2 o 5.1 o WebSphere Application Server Express 5.0.2 o 5.1 come server delle applicazioni Web che però non è stato installato prima dell'installazione di WebSphere Business Integration Server Express o Express Plus. In questo caso, fare riferimento alla sezione ["Configurazione](#page-59-0) di System Monitor e Failed Event Manager per utilizzare WebSphere [Application](#page-59-0) Server o WebSphere Application Server [Express"](#page-59-0) a pagina 50.
	- Se si utilizza Tomcat 4.1.24 e 4.1.27 come server delle applicazioni Web. In questo caso, fare riferimento alla sezione ["Configurazione](#page-62-0) di System Monitor e Failed Event Manager per [utilizzare](#page-62-0) Tomcat" a [pagina](#page-62-0) 53.

*Non* è necessario seguire le istruzioni riportate in questo capitolo se è stata installata una versione supportata di WebSphere Application Server o WebSphere Application Server Express prima di vaer installato il componente Toolset Express di WebSphere Business Integration Server Express o Express Plus. In questo caso, System Monitor e Failed Event Monitor sono stati automaticamente installato e configurato per operare con WebSphere Application Server o WebSphere Application Server Express mediante il programma di installazione di WebSphere Business Integration Server Express o Express Plus.

La configurazione automatica assume che non sia installato alcun server Web, come ad esempio IBM HTTP Server. Il server delle applicazioni creato si chiama ICSMonitor. System Monitor e Failed Event Manager sono configurati in modo da utilizzare il numero di porta predefinito 7089. E' possibile accedere a System Monitor dall'URL http://hostname:7089/ICSMonitor e a Failed Event Manager dall'URL http://hostname:7089/FailedEvents.

Questo capitolo include le seguenti sezioni:

- v "Configurazione di System Monitor e Failed Event Manager per utilizzare WebSphere Application Server o WebSphere Application Server Express"
- ["Configurazione](#page-62-0) di System Monitor e Failed Event Manager per utilizzare [Tomcat"](#page-62-0) a pagina 53
- "Passo [successivo"](#page-64-0) a pagina 55

# <span id="page-59-0"></span>**Configurazione di System Monitor e Failed Event Manager per utilizzare WebSphere Application Server o WebSphere Application Server Express**

In questa sezione viene descritto come configurare System Monitor e Failed Event Manager per utilizzare WebSphere Application Server o WebSphere Application Server Express. Per le istruzioni sull'utilizzo di Tomcat, fare riferimento a ["Configurazione](#page-62-0) di System Monitor e Failed Event Manager per utilizzare Tomcat" a [pagina](#page-62-0) 53.

Per configurare System Monitor e Failed Event Manager per utilizzare WebSphere Application Server o WebSphere Application Server Express, è necessario eseguire uno script fornito con WebSphere Business Integration Server Express e Express Plus. Tale script si chiama CWDashboard.bat ed è presente nella directory *ProductDir*\bin (dove *ProductDir* è la directory C:\IBM\WebSphereServer). E' possibile eseguire questo script per configurare gli strumenti per operare con o senza un server Web, come ad esempio IBM HTTP Web Server.

Prima di procedere, verificare di aver installato WebSphere Application Server o WebSphere Application Server Express versions 5.0.2 o 5.1. E' possibile installare WebSphere Application Server Express v5.1 dal Launchpad di WebSphere Business Integration Server Express o Express Plus. Quindi, passare a una delle seguenti sezioni, a seconda se si utilizza l'installazione con un server Web:

- v "Configurazione di System Monitor e Failed Event Manager se si utilizza un server Web"
- v ["Configurazione](#page-60-0) di System Monitor e Failed Event Manager se non si utilizza un server Web" a [pagina](#page-60-0) 51

## **Configurazione di System Monitor e Failed Event Manager se si utilizza un server Web**

WebSphere Application Server è fornito con un server Web mentre WebSphere Application Server Express no. Se si utilizza WebSphere Application Server Express e si desidera utilizzare un server Web, è necessario reperire e installare IBM HTTP Server (disponibile gratuitamente sul sito Web IBM) e il plug-in del server Web per WebSphere Application Server Express. Per ulteriori informazioni, fare riferimento alla documentazione di WebSphere Application Server Express.

Per configurare System Monitor e Failed Event Manager in modo che venga utilizzato un server Web, effettuare le seguenti operazioni:

- 1. Eseguire CWDashboard.bat con i seguenti parametri:
	- v Il percorso di installazione per WebSphere Application Server o WebSphere Application Server Express, ad esempio C:\Program Files\IBM\WebSphere\Express502\AppServer
- <span id="page-60-0"></span>v Il nome host completo della macchina su cui si sta eseguendo l'installazione, ad esempio hostname.ibm.com
- La directory di installazione di WebSphere Business Integration Server Express o Express Plus, ad esempio C:\IBM\WebSphereServer
- Se il sistema WebSphere Business Integration Server Express o Express Plus installato utilizza DB2, fornire il percorso della directory java dell'installazione di DB2, ad esempio C:\Program Files\IBM\SQLLIB\java. Se il sistema WebSphere Business Integration Server Express o Express Plus utilizza un altro database, utilizzare il valore null per questo parametro.
- v y (per server HTTP yes)

Di seguito sono riportati due comandi di esempio:

v Quando si utilizza DB2:

C:\IBM\WebSphereServer\bin\CWDashboard.bat / "C:\Program Files\IBM\WebSphere\Express502\AppServer" / hostname.ibm.com "C:\IBM\WebSphereServer" / "C:\Program Files\IBM\SQLLIB\java" y

• Quando si utilizza Microsoft SQL Server:

```
C:\IBM\WebSphereServer\bin\CWDashboard.bat /
"C:\Program Files\IBM\WebSphere\Express502\AppServer" /
hostname.ibm.com "C:\IBM\WebSphereServer" null y
```
- **Importante:** Determinare operazioni di questa procedura riportano comandi su una o più righe. Queste interruzioni di riga sono state inserite per una più semplice visualizzazione. Quando si emettono i comandi reali, inserire degli spazi e non utilizzare le interruzioni riga.
- 2. Dalla console di gestione WebSphere, espandere **Ambiente** nel pannello di sinistra, selezionare **Aggiorna plugin server Web** e fare clic su **OK**.
- 3. Se è stato avviato il server delle applicazioni ICSMonitor, arrestarlo dalla riga comandi:

C:\Program Files\IBM\WebSphere\Express502\AppServer\bin\stopServer.bat / ICSMonitor

4. Avviarlo quindi di nuovo:

C:\Program Files\IBM\WebSphere\Express502\AppServer\bin\startServer.bat / ICSMonitor

5. Per accedere System Monitor, immettere l'URL: http://*nomehost*/ICSMonitor

dove *nomehost* è il nome del computer su cui è installato WebSphere Application Server o WebSphere Application Server Express.

6. Per accedere a Failed Event Manager, immettere l'URL: http://*nomehost*/FailedEvents

dove *nomehost* è il nome del computer su cui è installato WebSphere Application Server o WebSphere Application Server Express.

### **Configurazione di System Monitor e Failed Event Manager se non si utilizza un server Web**

Se non si utilizza un server Web, è necessario configurare System Monitor e Failed Event Manager in modo da utilizzare un numero di porta differente. Effettuare le seguenti operazioni:

1. Eseguire *ProductDir*\bin\CWDashboard.bat con i seguenti parametri:

- v Il percorso di installazione per WebSphere Application Server Express o WebSphere Application Server, ad esempio C:\Program Files\IBM\WebSphere\Express502\AppServer
- v Il nome host completo della macchina su cui si sta eseguendo l'installazione, ad esempio hostname.ibm.com
- La directory di installazione di WebSphere Business Integration Server Express o Express Plus, ad esempio C:\IBM\WebSphereServer
- Se il sistema WebSphere Business Integration Server Express o Express Plus installato utilizza DB2, fornire il percorso della directory java dell'installazione di DB2, ad esempio C:\Program Files\IBM\SQLLIB\java. Se il sistema WebSphere Business Integration Server Express o Express Plus utilizza un altro database, utilizzare il valore null per questo parametro.
- n (per nessuno server HTTP)
- v Un nuovo numero di porta, ad esempio 7089
- v Un nuovo numero di porta SSL (il numero di porta predefinito è 7043)

Di seguito sono riportati due comandi di esempio:

v Quando si utilizza DB2:

```
C:\IBM\WebSphereServer\bin\CWDashboard.bat /
"C:\Program Files\IBM\WebSphere\Express502\AppServer" /
hostname.ibm.com "C:\IBM\WebSphereServer" /
"C:\Program Files\IBM\SQLLIB\java" n 7089 7043
```
• Quando si utilizza Microsoft SQL Server:

```
C:\IBM\WebSphereServer\bin\CWDashboard.bat /
"C:\Program Files\IBM\WebSphere\Express502\AppServer" /
hostname.ibm.com "C:\IBM\WebSphereServer" null n 7089 7043
```
- **Importante:** Determinare operazioni di questa procedura riportano comandi su una o più righe. Queste interruzioni di riga sono state inserite per una più semplice visualizzazione. Quando si emettono i comandi reali, inserire degli spazi e non utilizzare le interruzioni riga.
- 2. Arrestare il server delle applicazioni ICSMonitor dalla riga comandi: C:\Program Files\IBM\WebSphere\Express502\AppServer\bin\stopServer.bat / ICSMonitor
- 3. Avviarlo quindi di nuovo:

C:\Program Files\IBM\WebSphere\Express502\AppServer\bin\startServer.bat / ICSMonitor

4. Per accedere System Monitor, immettere l'URL: http://*nomehost*:*numeroporta*/ICSMonitor

dove *nomehost* è il nome del computer su cui è installato WebSphere Application Server o WebSphere Application Server Express.

5. Per accedere a Failed Event Manager, immettere l'URL:

http://*nomehost*:*numeroporta*/FailedEvents

dove *nomehost* è il nome del computer su cui è installato WebSphere Application Server o WebSphere Application Server Express.

# <span id="page-62-0"></span>**Configurazione di System Monitor e Failed Event Manager per utilizzare Tomcat**

In questa sezione viene descritto come configurare System Monitor e Failed Event Manager in modo che venga utilizzato Tomcat. Per le istruzioni relative all'utilizzo di WebSphere Application Server o WebSphere Application Server Express come server delle applicazioni Web invece di Tomcat, fare riferimento a ["Configurazione](#page-59-0) di System Monitor e Failed Event Manager per utilizzare WebSphere [Application](#page-59-0) Server o WebSphere [Application](#page-59-0) Server Express" a pagina 50. Prima di procedere, verificare che sul sistema sia disponibile Tomcat versione 4.1.24 o 4.1.27.

**Nota:** Tomcat 4.1.24 e 4.1.27 non è supportato in ambiente DBCS (double byte character set).

### **Configurazione di System Monitor per utilizzare Tomcat**

Per configurare System Monitor in modo che venga utilizzato Tomcat, effettuare le seguenti operazioni:

- 1. Creare la directory ICSMonitor in *home\_Tomcat*\webapps (dove *home\_Tomcat* è il percorso di installazione di Tomcat nell'ambiente).
- 2. Estrarre il contenuto del file WAR nella directory ICSMonitor.
	- **Nota:** Se è stato utilizzato il programma di installazione di WebSphere Business Integration Server Express o Express Plus per installare il prodotto, il file CWDashboard.war si trova nella directory *dir\_prodotto*\WBSM.
- 3. Copiare il file xerces.jar dalla directory *home\_Tomcat*\webapps\ICSMonitor\WEB-INF\lib in *home\_Tomcat*\common\lib.
- 4. Ridenominare il file xercesImpl.jar ubicato nella directory *home\_Tomcat*\common\endorsed in xercesImpl.jar.old.
- 5. Modificare il file setclasspath.bat ubicato nella directory *home\_Tomcat*\bin effettuando le seguenti operazioni:
	- a. Impostare la proprietà JAVA\_OPTS come riportato di seguito:

-DDASHBOARD\_URL=http://HostName[:PortNumber]/ICSMonitor -DDASHBOARD\_HOME=*home\_Tomcat*\webapps\ICSMonitor -DORBNamingProvider=CosNaming -Dorg.omg.CORBA.ORBClass=com.ibm.CORBA.iiop.ORB -Dorg.omg.CORBA.ORBInitialPort=ORB\_PORT -Dorg.omg.CORBA.ORBInitialHost=ORB\_HOST -Dcom.ibm.CORBA.Debug.Output=stdout

**Importante:** Le righe che cominciano con i caratteri -D vengono visualizzate su più righe per una migliore visualizzazione. Inserire soltanto spazi e non interruzioni di riga tra le righe -D.

b. Se si utilizza DB2 per il repository di InterChange Server Express, aggiungere il percorso del file db2java.zip alla variabile class path in setclasspath.bat. Per impostazione predefinita, il file db2java.zip si trova nella directory *dir\_install\_DB2*\java.

**Nota:** Il passo 5b è richiesto soltanto se il repository di InterChange Server Express è su DB2.

6. (Facoltativo) Modificare il numero di porta nel file *home\_Tomcat*\conf\server.xml.

Il numero di porta predefinito è 8080.

**Importante:** Tomcat deve essere avviato facendo doppio clic sul file *home\_Tomcat*\bin\startup.bat. System Monitor non funzionerà se Tomcat viene avviato mediante il collegamento Avvia Tomcat in quanto tale collegamento non legge la variabile d'ambiente impostata nel file *dir\_prodotto*\bin\setclasspath.bat.

## **Configurazione di Failed Event Manager per utilizzare Tomcat**

Per configurare Failed Event Manager in modo che venga utilizzato Tomcat, effettuare le seguenti operazioni:

- 1. Creare la directory FailedEvents in *home\_Tomcat*\webapps (dove *home\_Tomcat* è il percorso di installazione di Tomcat nell'ambiente).
- 2. Estrarre il contenuto del file WAR nella directory FailedEvents.

**Nota:** Il file FailedEvents.war si trova nella directory *dir\_prodotto*\WBFEM\Tomcat.

- 3. Copiare il file xerces.jar dalla directory *home\_Tomcat*\webapps\FailedEvents\WEB-INF\lib in *home\_Tomcat*\common\lib.
- 4. Ridenominare il file xercesImpl.jar ubicato nella directory *home\_Tomcat*\common\endorsed in xercesImpl.jar.old.
- 5. Modificare il file setclasspath.bat ubicato nella directory *home\_Tomcat*\bin effettuando le seguenti operazioni:
	- a. Impostare la proprietà JAVA\_OPTS come riportato di seguito:
		- -DFEM\_HOME=*home\_Tomcat*\webapps\FailedEvents
		- -DORBNamingProvider=CosNaming
		- -Dorg.omg.CORBA.ORBClass=com.ibm.CORBA.iiop.ORB
		- -Dorg.omg.CORBA.ORBInitialPort=ORB\_PORT
		- -Dorg.omg.CORBA.ORBInitialHost=ORB\_HOST
		- -Dcom.ibm.CORBA.Debug.Output=stdout

**Importante:** Le righe che cominciano con i caratteri -D vengono visualizzate su più righe per una migliore visualizzazione. Inserire soltanto spazi e non interruzioni di riga tra le righe -D.

b. Se si utilizza DB2 per il repository di InterChange Server Express, aggiungere il percorso del file db2java.zip alla variabile class path in setclasspath.bat. Per impostazione predefinita, il file db2java.zip si trova nella directory *dir\_install\_DB2*\java.

**Nota:** Il passo 5b è richiesto soltanto se il repository è su DB2.

6. (Facoltativo) Modificare il numero di porta nel file *home\_Tomcat*\conf\server.xml.

Il numero di porta predefinito è 8080.

Per impostazione predefinita, la sicurezza è abilitata nella versione Tomcat 4.1.24 di Failed Event Manager. E' necessario creare un utente con ruolo da amministratore nel file *home\_Tomcat*\conf\server.xml in modo che abbia accesso completo all'applicazione. Per maggiori dettagli su come creare i ruoli e utilizzare la sicurezza in Failed Event Manager, fare riferimento al manuale *System Administration Guide*.

**Importante:** Tomcat deve essere avviato facendo doppio clic sul file *home\_Tomcat*\bin\startup.bat. Failed Event Manager non funzionerà se Tomcat viene avviato mediante il collegamento Avvia Tomcat in quanto tale collegamento non legge la variabile d'ambiente impostata nel file *dir\_prodotto*\bin\setclasspath.bat.

## <span id="page-64-0"></span>**Installazione dello strumento WebSphere Studio Site Developer**

Per poter utilizzare tutte le funzioni di Failed Event Manager, è necessario installare lo strumento WebSphere Studio Site Developer.

Per installare WebSphere Studio Site Developer, effettuare le seguenti operazioni:

- 1. Inserire il CD *Componenti di WebSphere Application Server - Express V5.1 - Disco 1* nella relativa unità.
- 2. Avviare il Launchpad di WebSphere Application Server emettendo il seguente comando:

*unità\_CD*\IBMWASExp5.1\launchpad.exe

- 3. Selezionare **Installa** per avviare il programma di installazione. Verrà visualizzata la finestra Benvenuti.
- 4. Nella finestra Benvenuti, fare clic su **Avanti** per confermare che si desidera installare WebSphere Application Server - Express V5.1.

Viene visualizzata la finestra Accordo di licenza software.

5. Leggere e accettare i termini dell'Accordo di licenza software selezionando il pulsante d'opzione accanto a **Accetto i termini dell'accordo di licenza**, quindi selezionare **Avanti**.

Verrà visualizzata la finestra di installazione.

6. Selezionare il pulsante d'opzione accanto alla voce **Personalizzata** e fare clic su **Avanti**.

Verrà visualizzata la finestra delle funzioni.

- **Nota:** Per impostazione predefinita, il programma di installazione sceglie l'installazione **Tipica**. Tuttavia, per essere certi che WebSphere Studio Site Developer sia selezionato nel pannello delle funzioni da installare, selezionare l'opzione **Personalizzata**.
- 7. In **Installazione del prodotto > Strumenti di sviluppo**, selezionare la casella di spunta accanto alla voce **WebSphere Studio Site Developer 5.1.1 (con Ambiente di test 5.1)** e fare clic su **Avanti**.

Verrà visualizzata la finestra Destinazione.

8. In questa finestra, sovrascrivere il percorso di installazione predefinito con il seguente percorso: C:\IBM\WebSphere\Express51. Viene avviato il processo di installazione.

**Nota:** Il percorso predefinito è C:\Program Files\IBM\WebSphere\Express51.

- 9. Una volta avviata l'installazione, verrà richiesto di inserire il CD *Componenti di WebSphere Application Server - Express V5.1 - Disco 2*. Inserire il CD e fare clic su **OK**. Il processo di installazione viene quindi terminato e viene visualizzata la finestra di riepilogo post-installazione.
- 10. In questa finestra, selezionare **Fine** per uscire dalla GUI.

### **Passo successivo**

Se sono stati installati i prerequisiti di sistema, WebSphere Business Integration Server Express o Express Plus e sono stati configurati System Monitor e Failed Event Manager, passare a Capitolo 4, "Avvio e gestione del sistema [WebSphere](#page-42-0) Business [Integration](#page-42-0) Server Express o Express Plus", a pagina 33 per le istruzioni su come avviare il sistema WebSphere Business Integration Server Express o Express Plus.

# <span id="page-66-0"></span>**Capitolo 9. Aggiornamento del sistema**

In questo capitolo sono descritte le procedure generali per l'aggiornamento di installazioni di WebSphere Business Integration Server Express e Express Plus esistenti. Questo capitolo contiene le sezioni seguenti:

- v "Identificazione degli scenari di aggiornamento supportati"
- v ["Preparazione](#page-67-0) del sistema esistente" a pagina 58
- v ["Aggiornamento](#page-69-0) da WebSphere Business Integration Server Express V4.3.1 a [Express](#page-69-0) Plus V4.3.1" a pagina 60
- v ["Aggiornamento](#page-72-0) da WebSphere Business Integration Server Express V4.3 a [Express](#page-72-0) V4.3.1" a pagina 63
- v ["Aggiornamento](#page-76-0) da WebSphere Business Integration Server Express Plus V4.3 a [Express](#page-76-0) Plus V4.3.1" a pagina 67
- v "Avvio della nuova versione [aggiornata"](#page-83-0) a pagina 74
- v "Verifica [dell'aggiornamento"](#page-83-0) a pagina 74
- v "Test della versione [aggiornata"](#page-84-0) a pagina 75
- "Backup della versione [aggiornata"](#page-84-0) a pagina 75
- "Passo [successivo"](#page-84-0) a pagina 75

## **Identificazione degli scenari di aggiornamento supportati**

Sono supportati i seguenti scenari di aggiornamento:

- v Aggiornamento di un'installazione di WebSphere Business Integration Server Express versione 4.3.1 a Express Plus versione 4.3.1.
- Aggiornamento di un'installazione di WebSphere Business Integration Server Express versione 4.3 a Express versione 4.3.1.
- v Aggiornamento di un'installazione di WebSphere Business Integration Server Express Plus versione 4.3 a Express Plus versione 4.3.1. Insieme a questo scenario, sono riportate le istruzioni che consentono di eseguire:
	- Aggiornamento di un Adapter Capacity Pack per WebSphere Business Integration Server Express Plus versione 4.3 alla versione 4.3.1.
	- Aggiornamento di un Collaboration Capacity Pack per WebSphere Business Integration Server Express Plus versione 4.3 alla versione 4.3.1.

I seguenti scenari di aggiornamento *non* sono supportati:

- v Aggiornamento di un'installazione di WebSphere Business Integration Server Express versione 4.3 a Express Plus versione 4.3.1.
- v Aggiornamento di un'installazione di WebSphere Business Integration Server Express Plus versione 4.3 a Express versione 4.3.1.

Durante le procedure di aggiornamento, i componenti già installati sono automaticamente preselezionati per l'aggiornamento e non possono essere esclusi dal processo. Altri componenti che invece non sono stati installati precedentemente, possono invece essere installati durante il processo di aggiornamento. Per tutte le procedure di aggiornamento si assume che:

v L'aggiornamento venga eseguito in un ambiente di sviluppo e quindi spostato sull'ambiente di produzione una volta completati i test del sistema.

- v Tutto il software richiesto sia disponibile. Per un elenco del software richiesto, fare riferimento a ["Controllo](#page-86-0) dei requisiti software" a pagina 77.
- v Venga eseguito l'aggiornamento al componente InterChange Server Express e a Toolset Express, agli adattatori e al componente Esempi se sono presenti su macchine diverse eseguendo il programma di installazione su tutte le macchine.

# <span id="page-67-0"></span>**Preparazione del sistema esistente**

Prima di poter aggiornare un qualsiasi sistema, è necessario effettuare le seguenti operazioni:

- v "Inserimento del sistema in uno stato di inattività"
- v "Backup del sistema"
- v "Arresto del [sistema"](#page-69-0) a pagina 60

### **Inserimento del sistema in uno stato di inattività**

Prima di poter aggiornare il sistema, è necessario verificare che si trovi in uno stato di inattività. Ciò significa che tutti gli eventi in corso sono stati completati e che tutte le transazioni in dubbio sono state risolte prima di eseguire il backup dell'ambiente e di eseguire la procedura di aggiornamento.

Le operazioni riportate di seguito descrivono come porre il sistema in uno stato di inattività:

- 1. Inoltrare di nuovo gli eventi non riusciti oppure eliminarli (questo passo è facoltativo).
- 2. Arrestare il polling delle tabelle di eventi per tutti i connettori impostando la proprietà PollFrequency dei connettori su No e riavviando i connettori stessi.
- 3. Consentire l'esecuzione degli eventi sul sistema. Tutte le transazioni in dubbio devono essere risolte.
- 4. Cancellare le code rimuovendo tutti gli eventi obsoleti presenti su di esse.
	- **Nota:** Eseguire il passo 4 solo se non si stanno elaborando gli eventi non riusciti e se si è deciso di inoltrare di nuovo gli eventi dall'applicazione. In caso contrario, le code dovrebbero essere già vuote; verificare per una maggiore certezza.

Per informazioni su come arrestare normalmente un sistema in esecuzione, fare riferimento a *System Administration Guide*.

### **Backup del sistema**

L'esecuzione di un backup del sistema consente di recuperare i file che potrebbero essere stati sovrascritti inavvertitamente durante l'installazione della nuova versione. Prima di eseguire la procedura di aggiornamento, eseguire il backup dei dati statici e di quelli dinamici (dati in continua modifica, di cui viene eseguito il backup su basi regolare indipendentemente daghli aggiornamenti). Per esempi di dati statici e dinamici, fare riferimento a [Tabella](#page-68-0) 2 a pagina 59.

Per eseguire il backup del sistema, effettuare le seguenti operazioni:

v Eseguire il backup del repository corrente ICS Express mediante il programma di utilità repos\_copy. Ad esempio, si supponga che l'istanza InterChange Server Express si chiami WICSEX e che si collega con nome utente admin e password null. Il seguente comando repos\_copy crea una copia di backup degli oggetti del repository in un file denominato RepositoryExpress.txt:

repos\_copy -sWICSEX -oRepositoryExpress.txt -uadmin -pnull

- <span id="page-68-0"></span>v Eseguire il backup della directory del prodotto. In questa copia di backup vanno inseriti tutti gli elementi personalizzati, come ad esempio:
	- I file .jar personalizzati (come i gestori dati personalizzati) e i pacchetti Java, che di solito si trovano nella directory lib all'interno della directory del prodotto
	- Tutti gli script di avvio
	- Il file di configurazione per WebSphere MQ, che si trova nella seguente directory:

dir prodotto\mqseries\crossworlds mq.tst

Si consiglia di eseguire un backup dell'*intera* directory di InterChange Server Express.

- v Contattare l'amministratore del sistema perché esegua il backup dell'intera struttura di file. E' necessario copiare anche le impostazioni dell'ambiente e altri file.
- v Contattare l'amministratore del sistema perché esegua il backup di IBM WebSphere MQ.
- v Contattare l'amministratore del database perché esegua il backup del database. tale backup deve essere completo e deve comprendere le informazioni sullo schema e le procedure memorizzate. Se il sistema è stato configurato per utilizzare i database *oltre* al database del magazzino ICS Express, verificare che la copia di backup contenga anche questi database.

**Nota:** Per eseguire questa operazioni, utilizzare il programma di utilità per i database appropriato. Ad esempio, con DB2 è possibile utilizzare il programma di utilità export. Per le relative istruzioni, consultare la documentazione del server del database.

Nella Tabella 2 è riportato come eseguire il backup di diversi componenti:

| Tipo di dati                                                          | Metodo di backup                                                                                                    |
|-----------------------------------------------------------------------|----------------------------------------------------------------------------------------------------|
| Dati statici                                                          |                                                                                                    |
| Repository                                                            | Utilizzare il programma di utilità repos copy per salvare alcuni<br>o tutti i componenti di sistema personalizzati. Per ulteriori<br>informazioni, consultare la descrizione su come eseguire il<br>backup dei componenti nel manuale System Administration<br>Guide. |
| File di classe Java per le mappe<br>personalizzate (.class)           | Per includere questi file nel backup del sistema, verificare che<br>nella copia di backup sia presente la seguente directory:                                                                                                    |
|                                                                       | dir prodotto\DLMs                                                                                                    |
| Connettori personalizzati                                             | Includere la seguente directory nel backup del sistema:<br>dir prodotto\connectors\nome_connettore, dove<br>"nome connettore" è il nome del connettore personalizzato.                                                                                                |
| Script di avvio personalizzati                                        | Se sono stati personalizzati degli script di avvio, verificare che<br>siano stati inclusi nel backup del sistema.                                                                                                    |
| File di configurazione di ICS Express<br>(InterchangeSystem.cfg)      | Includere nel backup del sistema il file di configurazione di ICS<br>Express che si trova nella directory dir prodotto.                                                                                                    |
| Dati dinamici                                                         |                                                                                                    |
| Riferimenti incrociati, eventi non riusciti e<br>tabelle di relazione | Utilizzare il programma di utilità per il backup dei database.<br>Per ulteriori informazioni, consultare la descrizione su come<br>eseguire il backup dei componenti del sistema nel manuale<br>System Administration Guide.                                          |

*Tabella 2. Metodi di backup per i dati*

<span id="page-69-0"></span>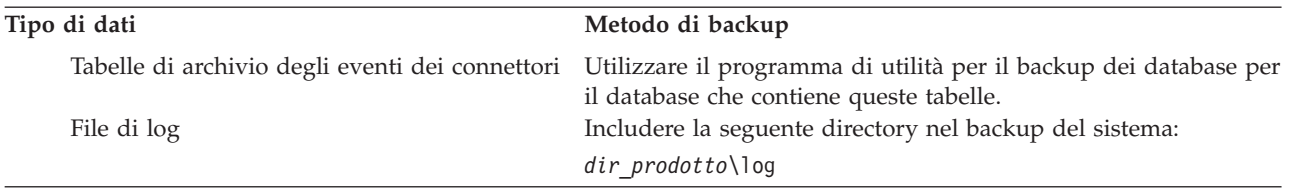

### **Arresto del sistema**

Una volta completate le copie di backup, è possibile arrestare il sistema come riportato di seguito:

- 1. Arrestare InterChange Server Express e i relativi componenti.
- 2. Arrestare il server del database.
- 3. Arrestare IBM Object Request Broker (ORB).
- 4. Arrestare WebSphere MQ.

Per ulteriori informazioni sull'arresto del sistema, fare riferimento a *System Administration Guide*.

## **Aggiornamento da WebSphere Business Integration Server Express V4.3.1 a Express Plus V4.3.1**

Dopo aver posto il sistema in uno stato di inattività e dopo aver eseguito le copie di backup, è possibile avviare la procedura di aggiornamento. Il Launchpad fornisce un modo per avviare il programma di installazione della GUI che guida l'utente attraverso le fasi del processo di aggiornamento di WebSphere Business Integration Server Express V4.3.1 a Express Plus V4.3.1. La GUI esegue le operazioni riportate di seguito:

- v Installa i componenti di WebSphere Business Integration Server Express Plus e li configura come servizi.
- v Installa i nuovi adattatori selezionati e li configura come servizi.
- Non elimina il database esistente.
- v Conserva il repository esistente e non lo ridistribuisce.

Per richiamare il Launchpad in modo da avviare la GUI, effettuare le seguenti operazioni:

- 1. Selezionare il pulsante **Installa prodotto** dalla colonna sinistra del Launchpad. Verrà visualizzata la finestra Aggiorna prodotto.
- 2. Nella finestra di aggiornamento del prodotto, fare clic su **Avanti**. Verrà visualizzata la finestra Installa server.
- 3. In questa finestra, effettuare una delle seguenti operazioni:
	- v Se è stata installata la versione 4.3.1 di InterChange Server Express, la casella di spunta accanto alla voce **InterChange Server Express** è selezionata e disabilitata. Fare clic su **Avanti**.
	- v Se invece *non* è stata installata la versione 4.3.1 di InterChange Server Express, la casella di spunta accanto alla voce **InterChange Server Express** è selezionata ed è abilitata. E' possibile procedere in uno dei due modi:
		- Lasciare la voce selezionata in modo da installare la versione 4.3.1 di InterChange Server Express durante l'aggiornamento degli altri componenti installati.

– Deselezionare la casella di spunta in modo da non installare la versione 4.3.1 di InterChange Server Express.

Fare clic su **Avanti**.

Verrà visualizzata la finestra Installa strumenti.

- 4. Nella finestra Installa strumenti, effettuare una delle seguenti operazioni:
	- v Se è stata installata la versione 4.3.1 degli strumenti di sviluppo e di amministrazione di Toolset Express, le caselle di spunta accanto alle voci **Strumenti di amministrazione** e **Strumenti di gestione** sono selezionate e disabilitate. Fare clic su **Avanti**.
	- v Se è stata installata soltanto la versione 4.3.1 degli strumenti di amministrazione di Toolset Express, la casella di spunta accanto alla voce **Strumenti di amministrazione** è selezionata ma è disabilitata mentre la casella di spunta accanto alla voce **Strumenti di sviluppo** è selezionata e abilitata. E' possibile procedere in uno dei due modi:
		- Lasciare selezionata la casella di spunta accanto alla voce **Strumenti di sviluppo** per installare la versione 4.3.1 degli strumenti di sviluppo durante l'aggiornamento degli altri componenti installati.
		- Deselezionare la casella di spunta in modo da non installare la versione 4.3.1.

Fare clic su **Avanti**.

**Nota:** Non è possibile installare soltanto gli strumenti di sviluppo. E' necessario installare anche gli strumenti di amministrazione.

- v Se invece *non* è stata installata la versione 4.3.1 degli strumenti di amministrazione e di sviluppo di Toolset Express, le relative caselle di spunta sono selezionate e abilitate. In questo caso, è possibile procedere in uno dei tre modi:
	- Lasciare selezionate entrambe le caselle di spunta in modo da installare la versione 4.3.1 degli strumenti di amministrazione e di sviluppo durante l'aggiornamento degli altri componenti installati.
	- Lasciare selezionata la casella di spunta accanto alla voce **Strumenti di amministrazione** e deselezionare la casella di spunta accanto alla voce **Strumenti di sviluppo** in modo da installare soltanto la versione 4.3.1 degli strumenti di amministrazione.
		- **Nota:** Non è possibile installare soltanto gli strumenti di sviluppo. E' necessario installare anche gli strumenti di amministrazione.
	- Deselezionare entrambe le caselle di spunta in modo da non installare la versione 4.3.1 degli strumenti di amministrazione e di sviluppo.

**Suggerimento:** Deselezionare prima la casella di spunta accanto alla voce **Strumenti di sviluppo**. Questa operazione abilita la casella di spunta accanto a **Strumenti di amministrazione** e pertanto sarà possibile deselezionarla.

Fare clic su **Avanti**.

Verrà visualizzata la finestra Installa adattatori.

5. Nella finestra Installa adattatori, se sono stati installati gli adattatori versione 4.3.1, la casella di spunta accanto a ogni adattatore installato è selezionata e disabilitata. Inoltre, se non è già stato installato Adattatore per JText, questa voce è selezionata automaticamente in quanto è necessaria per eseguire l'esempio Test sistema. L'esempio Test sistema fa parte del componente

Esempi, che può essere selezionato dalla finestra Installa esempi come descritto in 6. Effettuare una delle seguenti operazioni:

- v Se non si desidera installare altri adattatori oltre a quelli già installati, deselezionare la casella di spunta accanto a Adattatore per JText e fare clic su **Avanti**.
- v Se si desidera installare soltanto Adattatore per JText oltre a quelli già selezionati, lasciare selezionata la relativa casella di spunta e fare clic su **Avanti**.
- v Se oltre a Adattatore per JText e agli adattatori già selezionati, si desidera installare anche altri adattatori, lasciare selezionata la casella di spunta accanto a Adattatore per JText, selezionare le caselle di spunta relative agli adattatori che si desidera selezionare e fare clic su **Avanti**.

Verrà visualizzata la finestra Installa esempi.

- **Importante:** E' possibile installare tutti gli adattatori che si desidera. Tuttavia, è possibile registrare con InterChange Server Express un massimo di *cinque* adattatori se si sta installando WebSphere Business Integration Server Express Plus.
- 6. Nella finestra Installa esempi, effettuare una delle seguenti operazioni:
	- v Se è stata installata la versione 4.3.1 del componente Esempi, la casella di spunta accanto alla voce **Esempi** è selezionata e disabilitata. Fare clic su **Avanti**.
	- v Se invece *non* è stata installata la versione 4.3.1, la casella di spunta sarà selezionata e abilitata. E' possibile procedere in uno dei due modi:
		- Lasciare la voce selezionata in modo da installare la versione 4.3.1 del componente Esempi durante l'aggiornamento degli altri componenti installati.
		- Deselezionare la casella di spunta in modo da non installare la versione 4.3.1.

Fare clic su **Avanti**.

**Nota:** Il componente Esempi richiede l'installazione di InterChange Server Express, Toolset Express e JText Adapter. Per questo motivo, quando si seleziona l'installazione del componente Esempi, vengono installati anche InterChange Server Express, Toolset Express e JText Adapter, indipendentemente se questi sono stati selezionati nei pannelli precedenti.

Verrà visualizzata la finestra Prerequisiti software.

- 7. Nella finestra Prerequisiti software, vengono riportati i prerequisiti richiesti. Effettuare una delle seguenti operazioni:
	- v Se nella finestra Prerequisiti software è riportato che non è necessario alcun prerequisito aggiuntivo, passare a 8.
	- v Se invece è riportato che sono necessari ulteriori prerequisiti, fare riferimento alle sezioni ["Identificazione](#page-17-0) dei prerequisiti software necessari" a [pagina](#page-17-0) 8 e ["Installazione](#page-21-0) dei prerequisiti" a pagina 12 per le relative istruzioni di installazione.
- 8. Selezionare il pulsante **Installa prodotto** nella parte inferiore della finestra Prerequisiti software.

Viene visualizzata la finestra Accordo di licenza software.
<span id="page-72-0"></span>9. Leggere e accettare i termini dell'Accordo di licenza software selezionando il pulsante d'opzione accanto a **Accetto i termini dell'accordo di licenza**, quindi selezionare **Avanti**.

Si verifica una delle seguenti opzioni:

- v Se il componente InterChange Server Express è già stato installato e ne verrà quindi eseguito l'aggiornamento oppure se lo si sta installando durante il processo di aggiornamento stesso, il programma di installazione verifica che i prerequisiti necessari siano presenti e configurati correttamente e che siano presenti un massimo di due processori.
	- Se le condizioni dei prerequisiti non sono soddisfatte, viene visualizzato un messaggio di errore e sarà necessario annullare il processo di installazione.
	- Se invece i prerequisiti sono presenti, viene avviato il processo di installazione. In questo caso, continuare con le istruzioni al passo 11.
- v Se invece il componente InterChange Server Express non è stato installato e non verrà installato durante l'aggiornamento, verrà visualizzata la finestra Configurazione del server dei nomi. In questo caso, continuare con le istruzioni al passo 10.
- 10. In questa finestra, specificare l'indirizzo IP del computer su cui è stato installato (o su cui si desidera installare) il componente InterChange Server Express e fare clic su **Avanti** per avviare il processo di installazione. Fare riferimento alla sezione ["Configurazione](#page-37-0) del server dei nomi" a pagina 28 per ulteriori informazioni sul server dei nomi.
- 11. Il programma di installazione verificherà che sia disponibile spazio su disco a sufficienza per l'installazione:
	- v Se non è presente sufficiente spazio, il pulsante **Avanti** risulta disabilitato in quanto il processo di installazione non può essere completato con lo spazio fornito. In questo caso, è necessario fare clic su **Indietro** e deselezionare alcune funzioni da installare oppure liberare dello spazio sull'unità specificata.
	- Se invece lo spazio è disponibile, il processo di installazione e di configurazione può cominciare. Vengono visualizzate una serie di finestre informative. Una volta completato il processo di installazione e configurazione, viene visualizzata la finestra Riepilogo post-installazione, che indica se il processo è stato completato correttamente oppure se si sono verificati dei problemi. Selezionare **Fine** per uscire dalla GUI.

# **Aggiornamento da WebSphere Business Integration Server Express V4.3 a Express V4.3.1**

Dopo aver posto il sistema in uno stato di inattività e dopo aver eseguito le copie di backup, è possibile avviare la procedura di aggiornamento. Il Launchpad fornisce un modo per avviare il programma di installazione della GUI che guida l'utente attraverso le fasi del processo di aggiornamento di WebSphere Business Integration Server Express V4.3 a WebSphere Business Integration Server Express V4.3.1. La GUI esegue le operazioni riportate di seguito:

- v Installa i componenti di WebSphere Business Integration Server Express V4.3.1 e li configura come servizi.
- v Installa i nuovi adattatori selezionati e li configura come servizi.
- Non elimina il database esistente.
- v Conserva il repository esistente e non lo ridistribuisce.

Per richiamare il Launchpad in modo da avviare la GUI, effettuare le seguenti operazioni:

- 1. Selezionare il pulsante **Installa prodotto** dalla colonna sinistra del Launchpad. Verrà visualizzata la finestra Aggiorna prodotto.
- 2. Nella finestra di aggiornamento del prodotto, fare clic su **Avanti**. Verrà visualizzata la finestra Installa server.
- 3. In questa finestra, effettuare una delle seguenti operazioni:
	- v Se è stata installata la versione 4.3 di InterChange Server Express, la casella di spunta accanto alla voce **InterChange Server Express** è selezionata e disabilitata. Fare clic su **Avanti**.
	- v Se invece *non* è stata installata la versione 4.3 di InterChange Server Express, la casella di spunta accanto alla voce **InterChange Server Express** è selezionata ed è abilitata. E' possibile procedere in uno dei due modi:
		- Lasciare la voce selezionata in modo da installare la versione 4.3.1 di InterChange Server Express durante l'aggiornamento degli altri componenti installati.
		- Deselezionare la casella di spunta in modo da non installare la versione 4.3.1 di InterChange Server Express.

Fare clic su **Avanti**.

Verrà visualizzata la finestra Installa strumenti.

- 4. Nella finestra Installa strumenti, effettuare una delle seguenti operazioni:
	- v Se è stata installata la versione 4.3 degli strumenti di sviluppo e di amministrazione di Toolset Express, le caselle di spunta accanto alle voci **Strumenti di amministrazione** e **Strumenti di gestione** sono selezionate e disabilitate. Fare clic su **Avanti**.
	- v Se è stata installata soltanto la versione 4.3 degli strumenti di amministrazione di Toolset Express, la casella di spunta accanto alla voce **Strumenti di amministrazione** è selezionata ma è disabilitata mentre la casella di spunta accanto alla voce **Strumenti di sviluppo** è selezionata e abilitata. E' possibile procedere in uno dei due modi:
		- Lasciare selezionata la casella di spunta accanto alla voce **Strumenti di sviluppo** per installare la versione 4.3.1 degli strumenti di sviluppo durante l'aggiornamento degli altri componenti installati.
		- Deselezionare la casella di spunta in modo da non installare la versione 4.3.1.

Fare clic su **Avanti**.

**Nota:** Non è possibile installare soltanto gli strumenti di sviluppo. E' necessario installare anche gli strumenti di amministrazione.

- v Se invece *non* è stata installata la versione 4.3 degli strumenti di amministrazione e di sviluppo di Toolset Express, le relative caselle di spunta sono selezionate e abilitate. In questo caso, è possibile procedere in uno dei tre modi:
	- Lasciare selezionate entrambe le caselle di spunta in modo da installare la versione 4.3.1 degli strumenti di amministrazione e di sviluppo durante l'aggiornamento degli altri componenti installati.
	- Lasciare selezionata la casella di spunta accanto alla voce **Strumenti di amministrazione** e deselezionare la casella di spunta accanto alla voce **Strumenti di sviluppo** in modo da installare soltanto la versione 4.3.1 degli strumenti di amministrazione.

**Nota:** Non è possibile installare soltanto gli strumenti di sviluppo. E' necessario installare anche gli strumenti di amministrazione.

– Deselezionare entrambe le caselle di spunta in modo da non installare la versione 4.3.1 degli strumenti di amministrazione e di sviluppo.

**Suggerimento:** Deselezionare prima la casella di spunta accanto alla voce **Strumenti di sviluppo**. Questa operazione abilita la casella di spunta accanto a **Strumenti di amministrazione** e pertanto sarà possibile deselezionarla.

Fare clic su **Avanti**.

Verrà visualizzata la finestra Installa adattatori.

- 5. Nella finestra Installa adattatori, se sono stati installati gli adattatori versione 4.3, la casella di spunta accanto a ogni adattatore installato è selezionata e disabilitata. Inoltre, se non è già stato installato Adattatore per JText, questa voce è selezionata automaticamente in quanto è necessaria per eseguire l'esempio Test sistema. L'esempio Test sistema fa parte del componente Esempi, che può essere selezionato dalla finestra Installa esempi come descritto in 6.Effettuare una delle seguenti operazioni:
	- v Se non si desidera installare altri adattatori oltre a quelli già installati, deselezionare la casella di spunta accanto a Adattatore per JText e fare clic su **Avanti**.
	- v Se si desidera installare soltanto Adattatore per JText oltre a quelli già selezionati, lasciare selezionata la relativa casella di spunta e fare clic su **Avanti**.
	- v Se oltre a Adattatore per JText e agli adattatori già selezionati, si desidera installare anche altri adattatori, lasciare selezionata la casella di spunta accanto a Adattatore per JText, selezionare le caselle di spunta relative agli adattatori che si desidera selezionare e fare clic su **Avanti**.

Verrà visualizzata la finestra Installa esempi.

- **Importante:** E' possibile installare tutti gli adattatori che si desidera. Tuttavia, è possibile registrare con InterChange Server Express un massimo di *tre* adattatori se si sta installando WebSphere Business Integration Server Express.
- 6. Nella finestra Installa esempi, effettuare una delle seguenti operazioni:
	- v Se è stata installata la versione 4.3 del componente Esempi, la casella di spunta accanto alla voce **Esempi** è selezionata e disabilitata. Fare clic su **Avanti**.
	- v Se invece *non* è stata installata la versione 4.3, la casella di spunta sarà selezionata e abilitata. E' possibile procedere in uno dei due modi:
		- Lasciare la voce selezionata in modo da installare la versione 4.3.1 del componente Esempi durante l'aggiornamento degli altri componenti installati.
		- Deselezionare la casella di spunta in modo da non installare la versione 4.3.1.

Fare clic su **Avanti**.

**Nota:** Il componente Esempi richiede l'installazione di InterChange Server Express, Toolset Express e JText Adapter. Per questo motivo, quando si seleziona l'installazione del componente Esempi, vengono installati anche InterChange Server Express, Toolset Express e JText Adapter, indipendentemente se questi sono stati selezionati nei pannelli precedenti.

Verrà visualizzata la finestra Prerequisiti software.

- 7. Nella finestra Prerequisiti software, vengono riportati i prerequisiti richiesti. Effettuare una delle seguenti operazioni:
	- v Se nella finestra Prerequisiti software è riportato che non è necessario alcun prerequisito aggiuntivo, passare a 8.
	- v Se invece è riportato che sono necessari ulteriori prerequisiti, fare riferimento alle sezioni ["Identificazione](#page-17-0) dei prerequisiti software necessari" a [pagina](#page-17-0) 8 e ["Installazione](#page-21-0) dei prerequisiti" a pagina 12 per le relative istruzioni di installazione.
- 8. Selezionare il pulsante **Installa prodotto** nella parte inferiore della finestra Prerequisiti software.

Viene visualizzata la finestra Accordo di licenza software.

9. Leggere e accettare i termini dell'Accordo di licenza software selezionando il pulsante d'opzione accanto a **Accetto i termini dell'accordo di licenza**, quindi selezionare **Avanti**.

Verrà visualizzata la finestra Aggiorna controllo.

10. Nella finestra di aggiornamento del controllo, fare clic su **Avanti**.

Si verifica una delle seguenti opzioni:

- v Se il componente InterChange Server Express è già stato installato e ne verrà quindi eseguito l'aggiornamento oppure se lo si sta installando durante il processo di aggiornamento stesso, il programma di installazione verifica che i prerequisiti necessari siano presenti e configurati correttamente e che siano presenti un massimo di due processori.
	- Se le condizioni dei prerequisiti non sono soddisfatte, viene visualizzato un messaggio di errore e sarà necessario annullare il processo di installazione.
	- Se invece i prerequisiti sono presenti, viene avviato il processo di installazione. In questo caso, continuare con le istruzioni al passo 12.
- v Se invece il componente InterChange Server Express non è stato installato e non verrà installato durante l'aggiornamento, verrà visualizzata la finestra Configurazione del server dei nomi. In questo caso, continuare con le istruzioni al passo 11.
- 11. In questa finestra, specificare l'indirizzo IP del computer su cui è stato installato (o su cui si desidera installare) il componente InterChange Server Express e fare clic su **Avanti** per avviare il processo di installazione. Fare riferimento alla sezione ["Configurazione](#page-37-0) del server dei nomi" a pagina 28 per ulteriori informazioni sul server dei nomi.
- 12. Il programma di installazione verificherà che sia disponibile spazio su disco a sufficienza per l'installazione:
	- v Se non è presente sufficiente spazio, il pulsante **Avanti** risulta disabilitato in quanto il processo di installazione non può essere completato con lo spazio fornito. In questo caso, è necessario fare clic su **Indietro** e deselezionare alcune funzioni da installare oppure liberare dello spazio sull'unità specificata.
	- Se invece lo spazio è disponibile, il processo di installazione e di configurazione può cominciare. Vengono visualizzate una serie di finestre informative. Una volta completato il processo di installazione e configurazione, viene visualizzata la finestra Riepilogo post-installazione,

che indica se il processo è stato completato correttamente oppure se si sono verificati dei problemi. Selezionare **Fine** per uscire dalla GUI.

## <span id="page-76-0"></span>**Aggiornamento da WebSphere Business Integration Server Express Plus V4.3 a Express Plus V4.3.1**

Dopo aver posto il sistema in uno stato di inattività e dopo aver eseguito le copie di backup, è possibile avviare la procedura di aggiornamento. Il Launchpad fornisce un modo per avviare il programma di installazione della GUI che guida l'utente attraverso le fasi del processo di aggiornamento di WebSphere Business Integration Server Express Plus V4.3 a WebSphere Business Integration Server Express Plus V4.3.1. La GUI esegue le operazioni riportate di seguito:

- v Installa i componenti di WebSphere Business Integration Server Express Plus V4.3.1 e li configura come servizi.
- v Installa i nuovi adattatori selezionati e li configura come servizi.
- Non elimina il database esistente.
- v Conserva il repository esistente e non lo ridistribuisce.
- **Nota:** Se è stata installata la versione 4.3 di Adapter o Collaboration Capacity Packs per WebSphere Business Integration Server Express Plus, è necessario eseguire l'aggiornamento alla versione 4.3.1 *dopo* aver aggiornato WebSphere Business Integration Server Express Plus. Per ulteriori informazioni, fare riferimento alle sezioni ["Aggiornamento](#page-79-0) di Adapter Capacity Pack per [WebSphere](#page-79-0) Business Integration Server Express Plus V4.3 a V4.3.1" a pagina [70](#page-79-0) e ["Aggiornamento](#page-82-0) di Collaboration Capacity Pack per WebSphere Business [Integration](#page-82-0) Server Express Plus V4.3 a V4.3.1" a pagina 73.

Per richiamare il Launchpad in modo da avviare la GUI, effettuare le seguenti operazioni:

- 1. Selezionare il pulsante **Installa prodotto** dalla colonna sinistra del Launchpad. Verrà visualizzata la finestra Aggiorna prodotto.
- 2. Nella finestra di aggiornamento del prodotto, fare clic su **Avanti**. Verrà visualizzata la finestra Installa server.
- 3. In questa finestra, effettuare una delle seguenti operazioni:
	- v Se è stata installata la versione 4.3 di InterChange Server Express, la casella di spunta accanto alla voce **InterChange Server Express** è selezionata e disabilitata. Fare clic su **Avanti**.
	- v Se invece *non* è stata installata la versione 4.3 di InterChange Server Express, la casella di spunta accanto alla voce **InterChange Server Express** è selezionata ed è abilitata. E' possibile procedere in uno dei due modi:
		- Lasciare la voce selezionata in modo da installare la versione 4.3.1 di InterChange Server Express durante l'aggiornamento degli altri componenti installati.
		- Deselezionare la casella di spunta in modo da non installare la versione 4.3.1 di InterChange Server Express.

Fare clic su **Avanti**.

Verrà visualizzata la finestra Installa strumenti.

4. Nella finestra Installa strumenti, effettuare una delle seguenti operazioni:

- v Se è stata installata la versione 4.3 degli strumenti di sviluppo e di amministrazione di Toolset Express, le caselle di spunta accanto alle voci **Strumenti di amministrazione** e **Strumenti di gestione** sono selezionate e disabilitate. Fare clic su **Avanti**.
- v Se è stata installata soltanto la versione 4.3 degli strumenti di amministrazione di Toolset Express, la casella di spunta accanto alla voce **Strumenti di amministrazione** è selezionata ma è disabilitata mentre la casella di spunta accanto alla voce **Strumenti di sviluppo** è selezionata e abilitata. E' possibile procedere in uno dei due modi:
	- Lasciare selezionata la casella di spunta accanto alla voce **Strumenti di sviluppo** per installare la versione 4.3.1 degli strumenti di sviluppo durante l'aggiornamento degli altri componenti installati.
	- Deselezionare la casella di spunta in modo da non installare la versione 4.3.1.

Fare clic su **Avanti**.

- **Nota:** Non è possibile installare soltanto gli strumenti di sviluppo. E' necessario installare anche gli strumenti di amministrazione.
- v Se invece *non* è stata installata la versione 4.3 degli strumenti di amministrazione e di sviluppo di Toolset Express, le relative caselle di spunta sono selezionate e abilitate. In questo caso, è possibile procedere in uno dei tre modi:
	- Lasciare selezionate entrambe le caselle di spunta in modo da installare la versione 4.3.1 degli strumenti di amministrazione e di sviluppo durante l'aggiornamento degli altri componenti installati.
	- Lasciare selezionata la casella di spunta accanto alla voce **Strumenti di amministrazione** e deselezionare la casella di spunta accanto alla voce **Strumenti di sviluppo** in modo da installare soltanto la versione 4.3.1 degli strumenti di amministrazione.

**Nota:** Non è possibile installare soltanto gli strumenti di sviluppo. E' necessario installare anche gli strumenti di amministrazione.

– Deselezionare entrambe le caselle di spunta in modo da non installare la versione 4.3.1 degli strumenti di amministrazione e di sviluppo.

**Suggerimento:** Deselezionare prima la casella di spunta accanto alla voce **Strumenti di sviluppo**. Questa operazione abilita la casella di spunta accanto a **Strumenti di amministrazione** e pertanto sarà possibile deselezionarla.

Fare clic su **Avanti**.

Verrà visualizzata la finestra Installa adattatori.

- 5. Nella finestra Installa adattatori, se sono stati installati gli adattatori versione 4.3, la casella di spunta accanto a ogni adattatore installato è selezionata e disabilitata. Inoltre, se non è già stato installato Adattatore per JText, questa voce è selezionata automaticamente in quanto è necessaria per eseguire l'esempio Test sistema. L'esempio Test sistema fa parte del componente Esempi, che può essere selezionato dalla finestra Installa esempi come descritto in 6 a [pagina](#page-78-0) 69.Effettuare una delle seguenti operazioni:
	- Se non si desidera installare altri adattatori oltre a quelli già installati, deselezionare la casella di spunta accanto a Adattatore per JText e fare clic su **Avanti**.
- <span id="page-78-0"></span>v Se si desidera installare soltanto Adattatore per JText oltre a quelli già selezionati, lasciare selezionata la relativa casella di spunta e fare clic su **Avanti**.
- v Se oltre a Adattatore per JText e agli adattatori già selezionati, si desidera installare anche altri adattatori, lasciare selezionata la casella di spunta accanto a Adattatore per JText, selezionare le caselle di spunta relative agli adattatori che si desidera selezionare e fare clic su **Avanti**.

Verrà visualizzata la finestra Installa esempi.

- **Importante:** E' possibile installare tutti gli adattatori che si desidera. Tuttavia, è possibile registrare con InterChange Server Express un massimo di *cinque* adattatori se si sta installando WebSphere Business Integration Server Express Plus.
- 6. Nella finestra Installa esempi, effettuare una delle seguenti operazioni:
	- v Se è stata installata la versione 4.3 del componente Esempi, la casella di spunta accanto alla voce **Esempi** è selezionata e disabilitata. Fare clic su **Avanti**.
	- v Se invece *non* è stata installata la versione 4.3, la casella di spunta sarà selezionata e abilitata. E' possibile procedere in uno dei due modi:
		- Lasciare la voce selezionata in modo da installare la versione 4.3.1 del componente Esempi durante l'aggiornamento degli altri componenti installati.
		- Deselezionare la casella di spunta in modo da non installare la versione 4.3.1.

Fare clic su **Avanti**.

Verrà visualizzata la finestra Prerequisiti software.

- **Nota:** Il componente Esempi richiede l'installazione di InterChange Server Express, Toolset Express e JText Adapter. Per questo motivo, quando si seleziona l'installazione del componente Esempi, vengono installati anche InterChange Server Express, Toolset Express e JText Adapter, indipendentemente se questi sono stati selezionati nei pannelli precedenti.
- 7. Nella finestra Prerequisiti software, vengono riportati i prerequisiti richiesti. Effettuare una delle seguenti operazioni:
	- v Se nella finestra Prerequisiti software è riportato che non è necessario alcun prerequisito aggiuntivo, passare a 8.
	- v Se invece è riportato che sono necessari ulteriori prerequisiti, fare riferimento alle sezioni ["Identificazione](#page-17-0) dei prerequisiti software necessari" a [pagina](#page-17-0) 8 e ["Installazione](#page-21-0) dei prerequisiti" a pagina 12 per le relative istruzioni di installazione.
- 8. Selezionare il pulsante **Installa prodotto** nella parte inferiore della finestra Prerequisiti software.

Viene visualizzata la finestra Accordo di licenza software.

9. Leggere e accettare i termini dell'Accordo di licenza software selezionando il pulsante d'opzione accanto a **Accetto i termini dell'accordo di licenza**, quindi selezionare **Avanti**.

Verrà visualizzata la finestra Aggiorna controllo.

10. Nella finestra di aggiornamento del controllo, fare clic su **Avanti**. Si verifica una delle seguenti opzioni:

- <span id="page-79-0"></span>v Se il componente InterChange Server Express è già stato installato e ne verrà quindi eseguito l'aggiornamento oppure se lo si sta installando durante il processo di aggiornamento stesso, il programma di installazione verifica che i prerequisiti necessari siano presenti e configurati correttamente e che siano presenti un massimo di due processori.
	- Se le condizioni dei prerequisiti non sono soddisfatte, viene visualizzato un messaggio di errore e sarà necessario annullare il processo di installazione.
	- Se invece i prerequisiti sono presenti, viene avviato il processo di installazione. In questo caso, continuare con le istruzioni al passo 12.
- v Se invece il componente InterChange Server Express non è stato installato e non verrà installato durante l'aggiornamento, verrà visualizzata la finestra Configurazione del server dei nomi. In questo caso, continuare con le istruzioni al passo 11.
- 11. In questa finestra, specificare l'indirizzo IP del computer su cui è stato installato (o su cui si desidera installare) il componente InterChange Server Express e fare clic su **Avanti** per avviare il processo di installazione. Fare riferimento alla sezione ["Configurazione](#page-37-0) del server dei nomi" a pagina 28 per ulteriori informazioni sul server dei nomi.
- 12. Il programma di installazione verificherà che sia disponibile spazio su disco a sufficienza per l'installazione:
	- v Se non è presente sufficiente spazio, il pulsante **Avanti** risulta disabilitato in quanto il processo di installazione non può essere completato con lo spazio fornito. In questo caso, è necessario fare clic su **Indietro** e deselezionare alcune funzioni da installare oppure liberare dello spazio sull'unità specificata.
	- Se invece lo spazio è disponibile, il processo di installazione e di configurazione può cominciare. Vengono visualizzate una serie di finestre informative. Una volta completato il processo di installazione e configurazione, viene visualizzata la finestra Riepilogo post-installazione, che indica se il processo è stato completato correttamente oppure se si sono verificati dei problemi. Selezionare **Fine** per uscire dalla GUI.

Se è stata installata la versione 4.3 di Adapter o Collaboration Capacity Packs per WebSphere Business Integration Server Express Plus, è necessario eseguire l'aggiornamento alla versione 4.3.1. Per maggiori dettagli, fare riferimento alle sezioni "Aggiornamento di Adapter Capacity Pack per WebSphere Business Integration Server Express Plus V4.3 a V4.3.1" e ["Aggiornamento](#page-82-0) di Collaboration Capacity Pack per [WebSphere](#page-82-0) Business Integration Server Express Plus V4.3 a [V4.3.1"](#page-82-0) a pagina 73.

## **Aggiornamento di Adapter Capacity Pack per WebSphere Business Integration Server Express Plus V4.3 a V4.3.1**

Questa procedura consente di aggiornare uno o più adattatori installati dalla versione 4.3 di Adapter Capacity Pack per WebSphere Business Integration Server Express Plus alla versione 4.3.1. Inoltre, consente di installare un adattatore aggiuntivo durante il processo di aggiornamento. Si assume quanto riportato di seguito:

- v WebSphere Business Integration Server Express Plus V4.3.1 è già installato sulla macchina in uso.
- v Sono disponibili privilegi da amministratore sulla macchina su cui si sta aggiornando l'adattatore.
- v WebSphere Business Integration Server Express V4.3.1 non è installato sulla stessa macchina su cui si sta installando l'adattatore. Gli Adapter Capacity Pack possono essere utilizzati solo con WebSphere Business Integration Server Express Plus 4.3.1.
- v Se gli adattatori non sono presenti sulla stessa macchina di InterChange Server Express, è necessario che sia presente WebSphere MQ 5.3.0.2 CSD06 sulla stessa macchina su cui verranno installato o aggiornati gli adattatori.
- Perché la licenza dell'adattatore venga registrata correttamente, InterChange Server Express *deve essere in esecuzione* e, se installato su una macchina remota, deve essere possibile accedervi.

Il Launchpad fornisce un modo per avviare il programma di installazione della GUI che guida l'utente attraverso le fasi del processo di aggiornamento degli adattatori da Adapter Capacity Pack. La GUI aggiorna gli adattatori installati, installa un nuovo adattatore se selezionato e configura tutti gli adattatori come servizi.

Per richiamare il Launchpad in modo da avviare la GUI, effettuare le seguenti operazioni:

1. Selezionare il pulsante **Installa Capacity Pack** dalla colonna sinistra del Launchpad.

Viene visualizzato il pannello Installa Capacity Pack, in cui sono presenti due pulsanti.

2. Selezionare **Installa Adapter Capacity Pack** in modo da avviare la GUI per installare il Adapter Capacity Pack.

Verrà visualizzata la finestra Benvenuti.

3. Nella finestra Benvenuti, selezionare **Avanti**.

Viene visualizzata la finestra Accordo di licenza software.

4. Leggere e accettare i termini dell'Accordo di licenza software selezionando il pulsante d'opzione accanto a **Accetto i termini dell'accordo di licenza**, quindi selezionare **Avanti**.

Verrà visualizzata la finestra Aggiorna controllo.

5. Nella finestra di aggiornamento del controllo, fare clic su **Avanti**.

Il programma di installazione controlla che i prerequisiti elencati all'inizio di questa sezione siano soddisfatti. Se tali requisiti non sono soddisfatti, sarà necessario interrompere il processo di installazione facendo clic sul pulsante **Annulla**. Se invece tutti i prerequisiti sono stati soddisfatti, verrà visualizzata la finestra Funzioni.

- 6. Nella finestra relativa alle funzioni, verranno visualizzati soltanto gli adattatori che non sono ancora installati. Effettuare una delle seguenti operazioni:
	- v Se non si desidera installare altri adattatori oltre a quelli che si sta aggiornando, fare clic su **Avanti**.
	- v Se invece si desidera installare un altro adattatore, selezionarlo dall'elenco di adattatori disponibili e fare clic su **Avanti**. Per ulteriori informazioni su quale adattatore selezionare, fare riferimento alla sezione ["Selezione](#page-50-0) [dell'adattatore](#page-50-0) da installare" a pagina 41.

Viene visualizzata una delle seguenti finestre:

Se InterChange Server Express è stato installato sulla macchina locale, viene visualizzata la finestra per l'immissione della password di InterChange Server Express. In questo caso, passare a 9 a [pagina](#page-81-0) 72.

- <span id="page-81-0"></span>• Se invece InterChange Server Express è stato impostato su una macchina remota, viene visualizzata la finestra di configurazione dell'indirizzo IP del server. In questo caso, passare a 7.
- 7. In questa finestra, specificare l'indirizzo IP del computer su cui è stato installato il componente InterChange Server Express. Se InterChange Server Express è stato installato su una macchina OS/400, selezionare la casella di spunta accanto alla voce **InterChange Server Express su OS/400**. Quindi, fare clic su **Avanti**. Viene visualizzata una delle seguenti finestre:
	- v Se è stata selezionata la casella di spunta accanto alla voce **InterChange Server Express su OS/400**, viene visualizzata la finestra per la configurazione del nome del server. In questo caso, passare a 8.
	- Se invece la casella di spunta non è stata selezionata, viene visualizzata la finestra per l'immissione della password di InterChange Server Express. In questo caso, passare a 9.
- 8. nella finestra di configurazione del nome del server, effettuare le seguenti operazioni:
	- a. Immettere il nome dell'istanza di InterChange Server Express sulla macchina OS/400. Il nome predefinito è QWBIDFT. Se è stato assegnato un nome differente all'istanza, specificarlo.
	- b. Immettere il numero di porta ORB. Il numero di porta predefinito è 14500. Se è stato specificato un numero di porta differente, specificarlo.

Quindi, fare clic su **Avanti**.

Viene visualizzata la finestra per l'immissione della password di InterChange Server.

9. In questa finestra, immettere la password dell'utente admin per InterChange Server Express, quindi fare clic su **Avanti**.

Verrà visualizzata la finestra Riepilogo pre-installazione.

10. Nella finestra Riepilogo pre-installazione, verificare le selezioni effettuate e il percorso di installazione, quindi scegliere **Avanti**.

Il programma di installazione verificherà che sia disponibile spazio su disco a sufficienza per l'installazione. L'installazione procede come riportato di seguito:

- Se non è presente sufficiente spazio, il pulsante Avanti risulta disabilitato in quanto il processo di installazione non può essere completato con lo spazio fornito. In questo caso, è necessario fare clic su **Indietro** e liberare dello spazio nell'unità specificata.
- v Se invece lo spazio è disponibile, il processo di installazione e di configurazione può cominciare. Una volta completato il processo di installazione e configurazione, il programma di installazione prova a collegarsi al server per registrare la licenza per l'adattatore. Un messaggio informa l'utente che l'adattatore è stato registrato correttamente, mentre viene restituito un errore se la registrazione non è stata eseguita o se è stato superato il numero massimo di adattatori che possono essere registrati con InterChange Server Express. Fare clic su **OK** per chiudere la finestra. Per ulteriori informazioni su come il sistema aggiorna il file della licenza, fare riferimento a ["Aggiornamento](#page-51-0) del file della licenza" a pagina 42. Viene visualizzata la finestra Riepilogo post-installazione, che indica se il processo è stato completato correttamente oppure se si sono verificati dei problemi.
- 11. Nella finestra Riepilogo post-installazione, selezionare **Fine** per uscire dalla GUI per l'installazione.

<span id="page-82-0"></span>Se è stata installata la versione 4.3 di Collaboration Capacity Pack per WebSphere Business Integration Server Express Plus, è necessario eseguire l'aggiornamento alla versione 4.3.1. Per maggiori dettagli, fare riferimento alla sezione "Aggiornamento di Collaboration Capacity Pack per WebSphere Business Integration Server Express Plus V4.3 a V4.3.1".

# **Aggiornamento di Collaboration Capacity Pack per WebSphere Business Integration Server Express Plus V4.3 a V4.3.1**

Questa procedura consente di aggiornare la versione 4.3 di Collaboration Capacity Pack per WebSphere Business Integration Server Express Plus alla versione 4.3.1. Si assume quanto riportato di seguito:

- Collaboration Capacity Pack per WebSphere Business Integration Server Express Plus V4.3 è già installato sulla macchina e si sta installando la V4.3.1.
- v Sono disponibili privilegi da amministratore sulla macchina su cui si sta eseguendo l'aggiornamento di Collaboration Capacity Pack.
- v Il Collaboration Capacity Pack verrà installato sulla stessa macchina su cui è presente il componente InterChange Server Express.
- v Il componente InterChange Server Express *non* è in esecuzione.

Il Launchpad fornisce un modo per avviare il programma di installazione della GUI che guida l'utente attraverso le fasi del processo di aggiornamento di un Collaboration Capacity Pack. La GUI per il Collaboration Capacity Pack aggiorna il gruppo di collaborazione selezionato e distribuisce il contenuto installato su InterChange Server Express.

Per richiamare il Launchpad in modo da avviare la GUI, effettuare le seguenti operazioni:

- 1. Selezionare il pulsante **Installa Capacity Pack** dalla colonna sinistra del Launchpad. Viene visualizzato il pannello Installa Capacity Pack, in cui sono presenti due pulsanti.
- 2. Selezionare **Installa Collaboration Capacity Pack** in modo da avviare la GUI per installare il Collaboration Capacity Pack. Per prima cosa, il Launchpad controlla se il componente InterChange Server Express di WebSphere Business Integration Server Express Plus è installato sulla macchina locale. Quindi:
	- v Se il componente InterChange Server Express non è installato sulla macchina locale, un'avvertenza può indicare all'utente che l'installazione potrebbe non essere eseguita correttamente. Selezionare **Annulla** per annullare il processo di installazione oppure **Installa** per continuare. Se si desidera procedere con l'installazione, viene visualizzata la finestra Benvenuti.
	- v Se invece InterChange Server Express è installato sulla macchina locale, viene visualizzata direttamente la finestra Benvenuti.
- 3. Nella finestra Benvenuti, selezionare **Avanti**.

Viene visualizzata la finestra Accordo di licenza software.

4. Leggere e accettare i termini dell'Accordo di licenza software selezionando il pulsante d'opzione accanto a **Accetto i termini dell'accordo di licenza**, quindi selezionare **Avanti**.

Il programma di installazione controlla che i prerequisiti elencati all'inizio di questa sezione siano soddisfatti. Se tali requisiti non sono soddisfatti, sarà necessario interrompere il processo di installazione facendo clic sul pulsante **Annulla**. Se invece tutti i prerequisiti sono stati soddisfatti, verrà visualizzata la finestra Aggiorna controllo.

<span id="page-83-0"></span>5. Nella finestra Aggiorna controllo, confermare che si desidera eseguire l'aggiornamento del Collaboration Capacity Pack installato facendo clic su **Avanti**.

Il programma di installazione verificherà che sia disponibile spazio su disco a sufficienza per l'installazione. L'installazione procede come riportato di seguito:

- v Se non è presente sufficiente spazio, il pulsante **Avanti** risulta disabilitato in quanto il processo di installazione non può essere completato con lo spazio fornito. In questo caso, è necessario fare clic su **Indietro** e liberare dello spazio nell'unità specificata.
- v Se invece lo spazio è disponibile, il processo di installazione e di configurazione può cominciare. Una volta completato il processo di installazione e configurazione, viene visualizzata la finestra Riepilogo post-installazione, che indica se il processo è stato completato correttamente oppure se si sono verificati dei problemi.
- 6. Nella finestra Riepilogo post-installazione, selezionare **Fine** per uscire dalla GUI.

#### **Avvio della nuova versione aggiornata**

Una volta completati gli aggiornamenti, è possibile avviare WebSphere Business Integration Server Express o Express Plus utilizzando la versione esistente del repository effettuando le seguenti operazioni:

- 1. Verificare che tutto il software di supporto richiesto sia in esecuzione. Il software di supporto include:
	- v WebSphere MQ (verificare che il gestore code e il listener siano attivi e in esecuzione)
	- v Il server del database
- 2. Avviare InterChange Server Express. Avviando questo componente, verrà avviato automaticamente anche Persistent Naming Server.

Per le istruzioni su come avviare InterChange Server Express, fare riferimento a "Avvio di [WebSphere](#page-42-0) Business Integration Server Express o Express Plus" a [pagina](#page-42-0) 33.

E' possibile esaminare il file InterChangeSystem.log nella directory *dir\_prodotto* per verificare che l'avvio è stato completato correttamente.

**Nota:** Se l'avvio di InterChange Server Express non riesce in seguito all'aggiornamento del sistema, controllare la procedura di aggiornamento in modo da essere certi di aver completato tutti i passi. Se il problema persiste, contattare l'assistenza clienti IBM prima di provare a eseguire azioni correttive o di ripristinare la copia di backup.

#### **Verifica dell'aggiornamento**

Per verificare l'avvenuto aggiornamento, è necessario controllare che lo schema del repository sia stato creato e che tutti gli oggetti sono stati caricati correttamente. E' necessario quindi eseguire alcune delle seguenti attività sulla macchina su cui è in esecuzione System Manager.

- Verificare che IBM Object Request Broker (ORB) sia in esecuzione provando a collegarsi con System Manager.
- Verificare che le code WebSphere MQ siano state create e caricate senza alcun errore. Selezionare Statistiche dal menu Server di System Manager, quindi verificare che tutte le code siano a posto.
- <span id="page-84-0"></span>v Verificare che tutti i connettori abbiano correttamente individuato le proprie code. Selezionare Vista Sistema dal menu Server di System Manager e verificare che i connettori abbiano un'icona di colore verde accanto al nome e che il relativo stato sia Inattivo.
- v Verificare che tutti i connettori e gli oggetti business vengano visualizzati correttamente in System Manager.
- v Controllare gli eventuali errori nel file di log selezionando Visualizzatore log dal menu Strumenti di System Manager.

**Attenzione:** Se nel file di log sono presenti degli errori, prima di poter continuare è necessario risolverli.

#### **Test della versione aggiornata**

Prima di passare il sistema aggiornato dalla fase di sviluppo alla fase di produzione, si consiglia di eseguire dei test su ogni interfaccia e ogni processo aziendale in esecuzione. Quando si testa un sistema, tenere presente i seguenti elementi:

- Connettori Testare la connettività ai connettori avviando ognuno di essi. Verificare di aver apportato le modifiche alla configurazione. Nel file di log dei connettori, assicurarsi che il connettore possa collegarsi correttamente all'applicazione specificata.
- v Script e procedure memorizzate Gli script e le procedure memorizzate vanno testati soltanto se ne è stato eseguito l'aggiornamento. Gli script vanno quindi modificati in modo da includere il nuovi percorso delle directory.
- v Volume e prestazioni Se sono state effettuate delle misurazioni delle prestazioni precedenti, effettuarne delle altre e confrontare i risultati in modo da essere certi che il sistema è stabile.

#### **Backup della versione aggiornata**

Una volta completato il processo di aggiornamento, eseguire il backup del sistema WebSphere Business Integration Server Express o Express Plus. Fare riferimento a "Backup del [sistema"](#page-67-0) a pagina 58.

#### **Passo successivo**

L'aggiornamento di WebSphere Business Integration Server Express o Express Plus è completo. Se è stato eseguito l'aggiornamento a WebSphere Business Integration Server Express Plus e si desidera installare un Adapter o Collaboration Capacity Pack, fare riferimento al capitolo Capitolo 6, ["Installazione](#page-48-0) di Adapter Capacity Pack per [WebSphere](#page-48-0) Business Integration Server Express Plus", a pagina 39 o Capitolo 7, ["Installazione](#page-54-0) di Collaboration Capacity Pack per WebSphere Business [Integration](#page-54-0) Server Express Plus", a pagina 45.

# <span id="page-86-0"></span>**Appendice A. Requisiti hardware e software**

Gli argomenti riportati in questa sezione offrono una breve panoramica sui requisiti di sistema hardware e software, sui database supportati e sugli account utente richiesti per l'esecuzone di WebSphere Business Integration Server Express e Express Plus.

Questo capitolo contiene le sezioni seguenti:

- v "Controllo dei requisiti hardware"
- "Controllo dei requisiti software"
- v ["Controllo](#page-89-0) dei requisiti minimi per i database" a pagina 80

# **Controllo dei requisiti hardware**

IBM consiglia l'esecuzione di WebSphere Business Integration Server Express o Express Plus su un sistema dedicato. Perché sia protetto, tale sistema dovrebbe avere un accesso limitato.

La Tabella 3 riporta i requisiti hardware minimi. Tuttavia, i requisiti correnti di un sistema dipendono dalla complessità del particolare ambiente, dalla velocità di trasmissione dati e dalle relative dimensioni. Inoltre, le seguenti informazioni sono valide soltanto per WebSphere Business Integration Server Express o Express Plus. Se si decide di eseguire altre applicazioni sullo stesso sistema, apportare le dovute modifiche.

| Componente                                                                                   | requisito minimo                        |  |
|----------------------------------------------------------------------------------------------|-----------------------------------------|--|
| Processore                                                                                   | Pentium III @ 1 GHz                     |  |
| Memoria                                                                                      | Almeno 512 MB; per Toolset Express, 256 |  |
|                                                                                              | <b>MB</b>                               |  |
| Spazio su disco: WebSphere Business Integration                                              | $40$ GB                                 |  |
| Server Express o Express Plus e software di<br>supporto                                      |                                         |  |
| Spazio su disco: database di WebSphere Business<br>Integration Server Express o Express Plus | Repository 300-500 MB<br>$\bullet$      |  |
|                                                                                              | • Rollback 500 MB                       |  |
|                                                                                              | • Temporaneo 500 MB                     |  |
|                                                                                              |                                         |  |

*Tabella 3. Requisiti hardware*

#### **Controllo dei requisiti software**

Il sistema WebSphere Business Integration Server Express o Express Plus è costituito da componenti IBM e da componenti di terzi. I componenti IBM sono disponibili sul CD del prodotto. Il software di terzi, come ad esempio Microsoft SQL Server, non è fornito da IBM.

Fare riferimento alla seguente tabella per informazioni sui requisiti software:

- v La [Tabella](#page-87-0) 4 a pagina 78 riporta le piattaforme Windows su cui sono supportati WebSphere Business Integration Server Express e Express Plus.
- v La [Tabella](#page-87-0) 5 a pagina 78 riporta il software richiesto fornito con WebSphere Business Integration Server Express e Express Plus.
- <span id="page-87-0"></span>v La [Tabella](#page-88-0) 6 a pagina 79 riporta l'ulteriore software richiesto ma *non fornito* con WebSphere Business Integration Server Express e Express Plus.
- v La [Tabella](#page-88-0) 7 a pagina 79 riporta il software supportato opzionale che può essere utilizzato con WebSphere Business Integration Server Express e Express Plus.

IBM supporta le versioni dei prodotti di terzi riportate in [Tabella](#page-88-0) 6 a pagina 79 and [Tabella](#page-88-0) 7 a pagina 79. Se si verifica un problema con una versione di un prodotto di terzi che non è più supportata dal fornitore, potrebbe essere necessario un aggiornamento del prodotto.

*Tabella 4. Sistemi operativi Windows supportati per WebSphere Business Integration Server Express e Express Plus*

| Software                                                         | Versione e patch | Componenti del prodotto<br>supportati in un ambiente di<br>produzione                                                                                                    | Componenti del prodotto<br>supportati in un ambiente di<br>sviluppo                                     |
|------------------------------------------------------------------|------------------|----------------------------------------------------------------------------------------------------|----------------------------------------------------------------------------------------------------|
| Windows 2003 Standard e<br>Enterprise                            | Base             | InterChange Server Express,<br>gli strumenti Administrative<br><b>Toolset Express System</b><br>Monitor e Failed Event<br>Manager e gli adattatori sono<br>supportati su questa<br>piattaforma. | Nessun componente è<br>supportato su questa<br>piattaforma.                                             |
| Windows 2000<br>Professional, Server e<br><b>Advanced Server</b> | Service Pack 4   | InterChange Server Express,<br>Toolset Express e gli adattatori<br>supportati su questa<br>piattaforma.                                                                                         | InterChange Server Express,<br>Toolset Express e gli adattatori<br>supportati su questa<br>piattaforma. |
| Windows XP                                                       | Service Pack 1A  | Solo Toolset Express è<br>supportato su questa<br>piattaforma.                                                                                                    | InterChange Server Express e<br>Toolset Express sono<br>supportati su questa<br>piataforma.             |

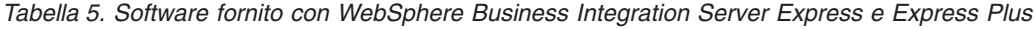

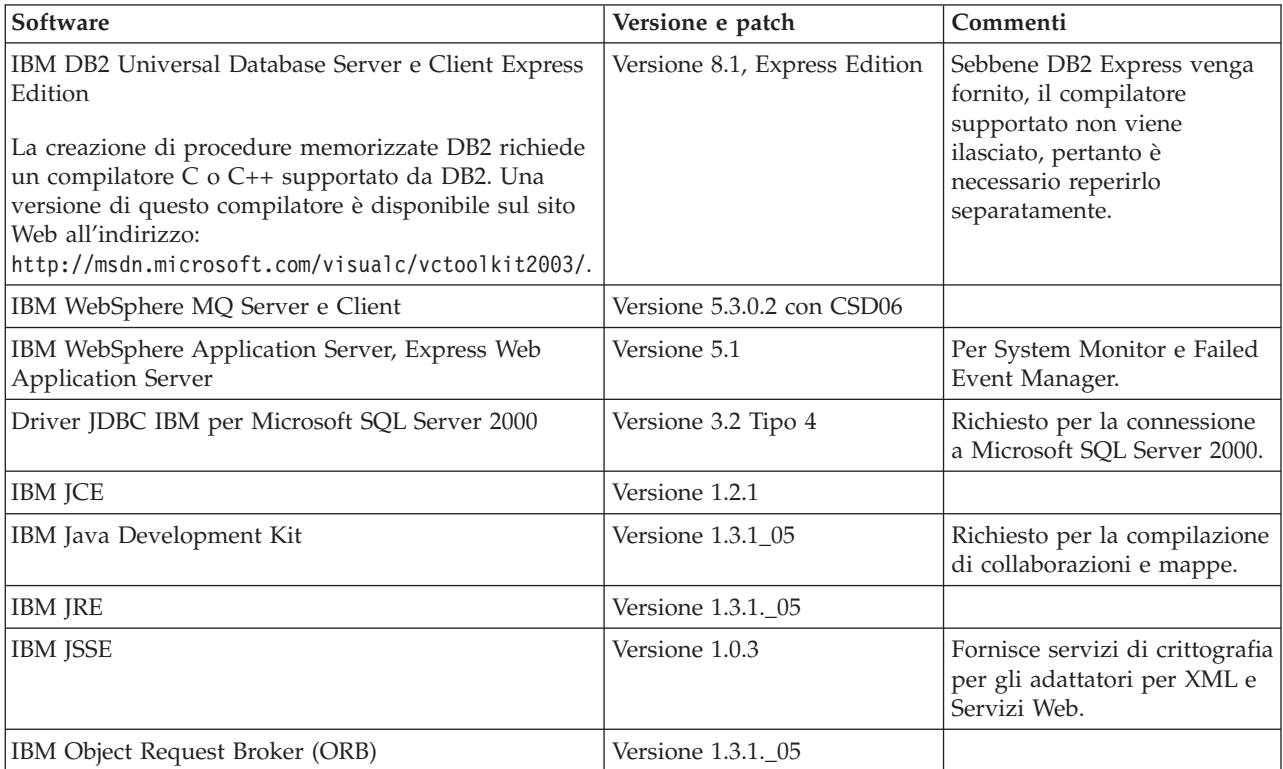

<span id="page-88-0"></span>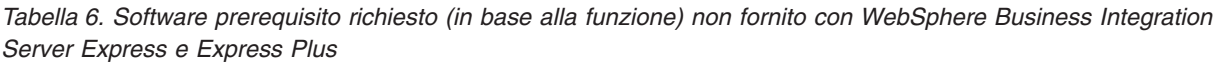

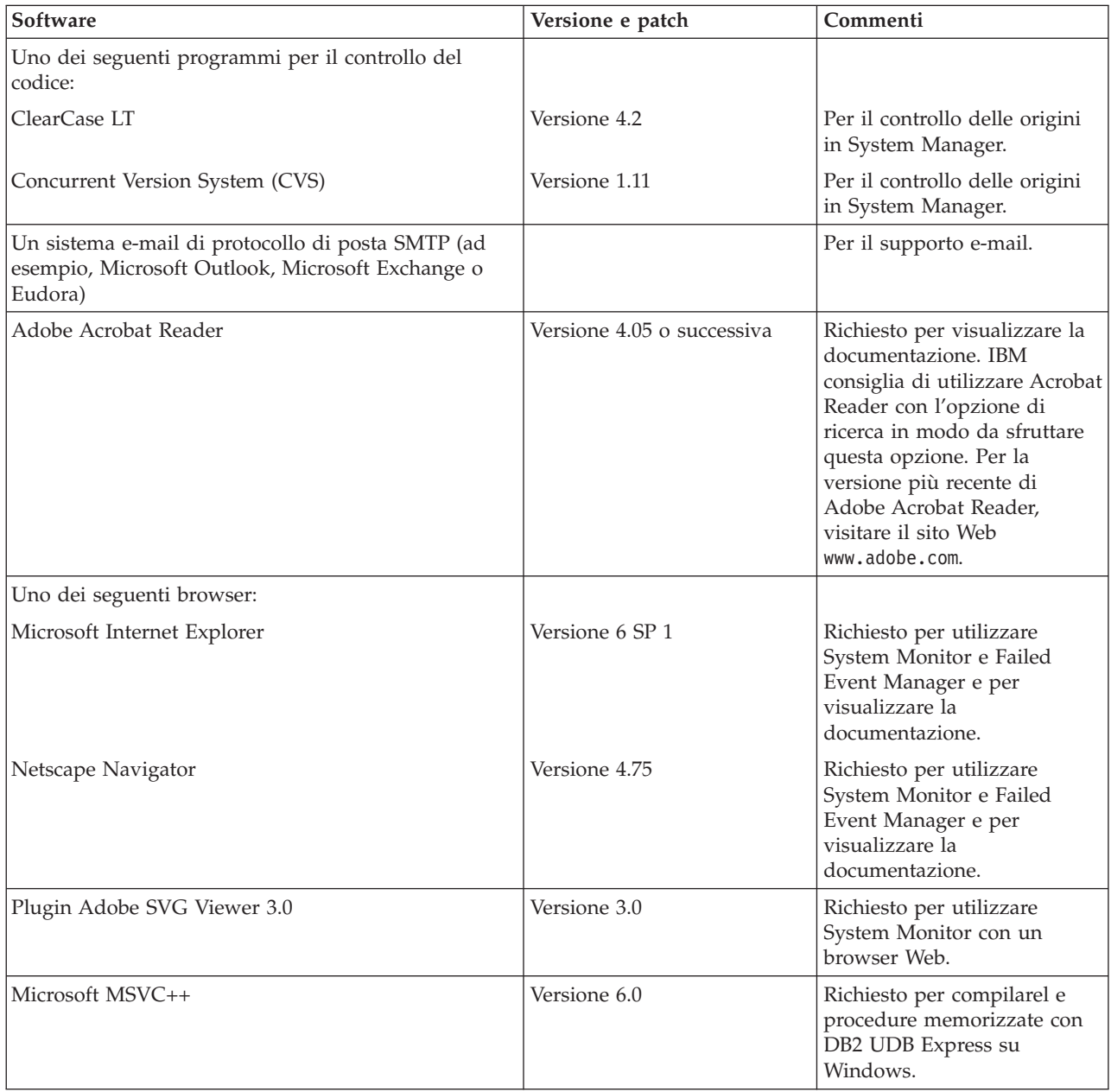

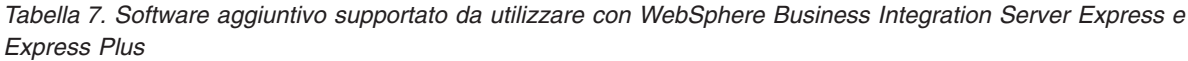

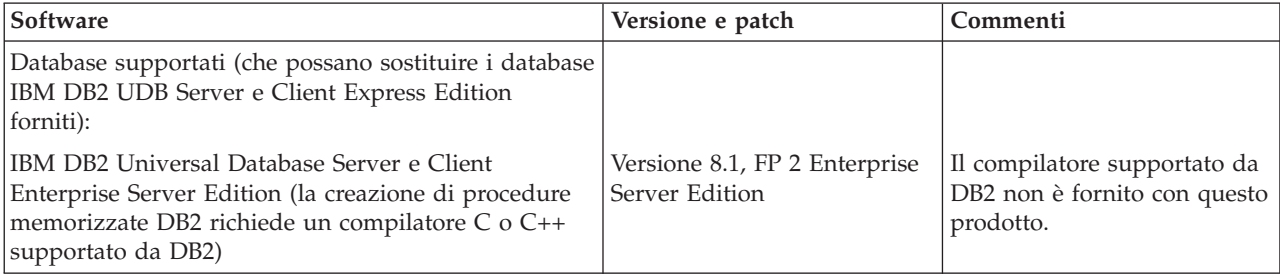

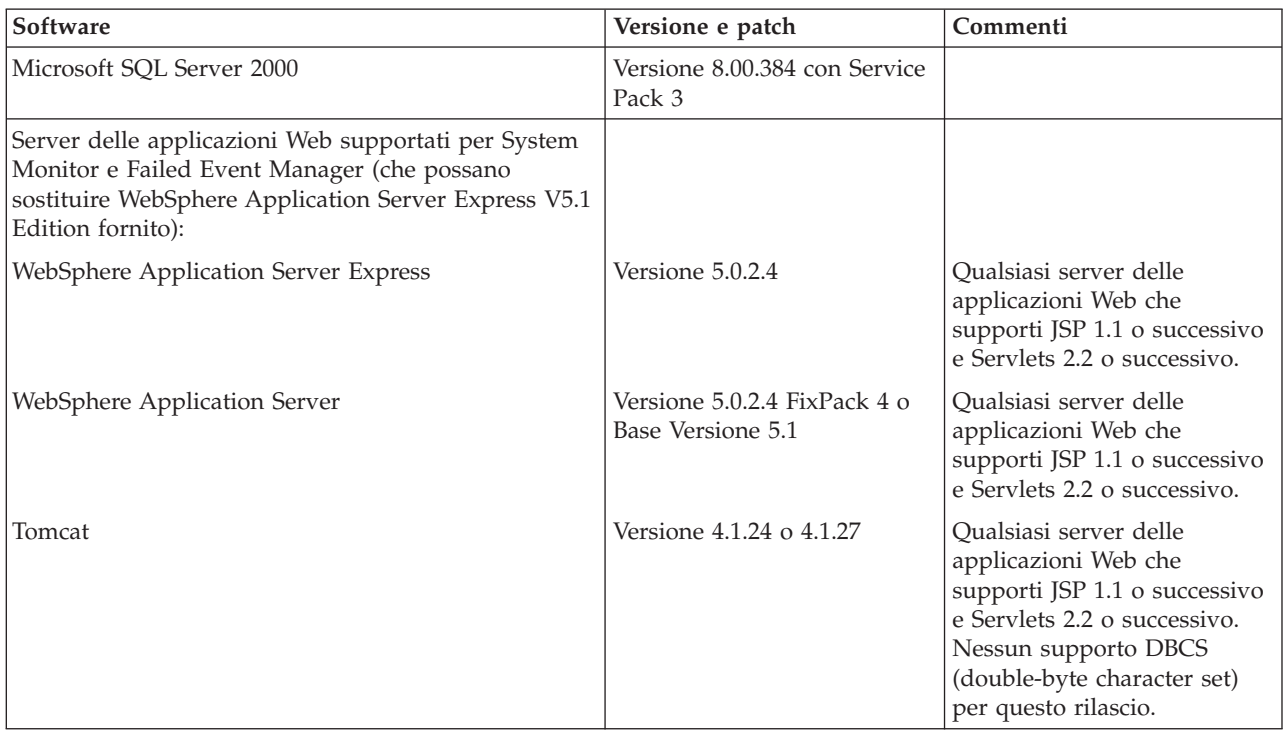

<span id="page-89-0"></span>*Tabella 7. Software aggiuntivo supportato da utilizzare con WebSphere Business Integration Server Express e Express Plus (Continua)*

## **Controllo dei requisiti minimi per i database**

WebSphere Business Integration Server Express e Express Plus possono esere utilizzati con IBM DB2 Express versione 8.1, IBM DB2 Enterprise versione 8.1 FP2 e Microsoft SQL Server 2000 versione 8.00.384 con Service Pack 3.

# **Controllo dei requisiti di DB2 Express e DB2 Enterprise**

DB2 Express o Enterprise devono essere configurati in modo da rispondere ai seguenti criteri:

- **Nota:** La creazione di procedure memorizzate DB2 richiede un compilatore C o C++ supportato da DB2. Per informazioni sulle operazioni con le procedure memorizzate, fare riferimento alla documentazione DB2.
- v Un amministratore di WebSphere Business Integration Server Express o Express Plus con le autorizzazioni per la creazione di database e tabelle.
- v 50 MB di spazio su disco per file di dati disponibile per il database magazzino di InterChange Server Express.
- v I parametri maxappls e maxagents configurati con un minimo di 50 connessioni utente ognuno.
- v Il tablespace per le tabelle di associazione (facoltativo) configurato in modo da contenere almeno 50 MB di dati.
- v Dimensione massima dell'applicazione configurata in modo da essere almeno 2048.

# **Controllo dei requisiti di Microsoft SQL Server 2000**

Microsoft SQL Server 2000 deve essere configurato in modo da rispondere ai seguenti criteri:

- Un amministratore di WebSphere Business Integration Server Express o Express Plus con le autorizzazioni per la creazione di tabelle.
- v 50 MB di spazio su disco per file di dati disponibile per il database magazzino.
- 40 connessioni utente configurate.
- v 50 MB di spazio su disco disponibile per le tabelle di associazione (facoltativo).
- registrazione configurata per Truncate Log on Checkpoint.

# <span id="page-92-0"></span>**Appendice B. Installazione e disinstallazione non presidiata di WebSphere Business Integration Server Express o Express Plus e di Capacity Packs**

E' possibile installare o disinstallare WebSphere Business Integration Server Express o Express Plus, un Adapter Capacity Pack o un Collaboration Capacity Pack senza utilizzare le interfacce grafiche fornite. Le installazioni e le disinstallazioni non presidiate vengono eseguite da una riga comandi.

In un'installazione non presidiata, le risposte che normalmente vengono specificate manualmente quando viene eseguito il programma di installazione vengono memorizzate in file di risposta di una maschera. Questo file di risposta viene quindi letto da un file eseguibile che installa i componenti. Prima di avviare questo file eseguibile, è necessario apportare le modifiche appropriate al file di risposta. All'interno di ogni file, è presente una sezione in cui sono descritte le opzioni che possono essere impostate.

Una disinstallazione non presidiata può richiedere o meno l'uso di un file di risposta.

Questo capitolo contiene le sezioni seguenti:

- v "Installazione non presidiata di WebSphere Business Integration Server Express e Express Plus"
- v ["Disinstallazione](#page-93-0) non presidiata di WebSphere Business Integration Server Express e [Express](#page-93-0) Plus" a pagina 84
- v ["Installazione](#page-93-0) non presidiata di Adapter Capacity Pack" a pagina 84
- v ["Disinstallazione](#page-94-0) non presidiata di Adapter Capacity Pack" a pagina 85
- v ["Installazione](#page-94-0) non presidiata di Collaboration Capacity Pack" a pagina 85
- v ["Disinstallazione](#page-94-0) non presidiata di Collaboration Capacity Pack" a pagina 85

### **Installazione non presidiata di WebSphere Business Integration Server Express e Express Plus**

I file di risposta per l'installazione non presidiata di WebSphere Business Integration Server Express e Express Plus si trovano nella directory Launchpad sul CD e sono denominati come segue:

- Per l'installazione non presidiata di WebSphere Business Integration Server Express:
	- WBIServerExpressResponseFile.txt
	- WBIServerExpressResponseFile\_WIN2K.txt
- v Per l'installazione non presidiata di WebSphere Business Integration Server Express Plus:
	- WBIServerExpressPlusResponseFile.txt
	- WBIServerExpressPlusResponseFile\_WIN2K.txt

Per eseguire un'installazione non presidiata, effettuare le seguenti operazioni:

1. Fare riferimento alla procedura di installazione mediante la GUI descritta Capitolo 3, "Installazione dei prerequisiti software e di WebSphere Business <span id="page-93-0"></span>[Integration](#page-16-0) Server Express o Express Plus", a pagina 7 in modo da visualizzare le opzioni di installazione e i prerequisiti richiesti. Le opzioni che possono essere impostate sono presenti anche all'interno del file di risposta.

- 2. Copiare il file di risposta dal CD in una directory a scelta e modificarlo con le impostazioni necessarie alla propria installazione.
- 3. Passare alla directory contenente il file di risposta modificato.
- 4. Emettere il seguente comando:

*lettera\_unità\_CD*\Launchpad\setupwin32.exe -silent -options <nome\_file\_risposta>

### **Disinstallazione non presidiata di WebSphere Business Integration Server Express e Express Plus**

Per eseguire una disinstallazione non presidiata di tutti i componenti di WebSphere Business Integration Server Express o Express Plus, effettuare le seguenti operazioni:

- 1. Passare alla directory *ProductDir* \ uninstWBIServerExp di WebSphere Business Integration Server Express o alla directory *ProductDir*\\_uninstWBIServerExpPlus di WebSphere Business Integration Server Express Plus.
- 2. Emettere il seguente comando: uninstaller.exe -silent
- **Nota:** Potrebbe essere necessario eliminare manualmente la directory C:\IBM\WebSphereServer.

#### **Installazione non presidiata di Adapter Capacity Pack**

**Importante:** Per verificare che il file di licenza dell'adattatore in InterChange Server Express venga aggiornato dal programma di installazione, InterChange Server Express *deve essere in esecuzione* durante il processo di installazione.

Il nome del file di risposta utilizzato per installare in maniera non presidiata l'Adapter Capacity Pack è adaptercp\_silent.txt ed è presente sul CD nella directory Launchpad\AdapterCapacityPack.

Per eseguire un'installazione non presidiata, effettuare le seguenti operazioni:

- 1. Fare riferimento alla procedura di installazione mediante la GUI descritta Capitolo 6, ["Installazione](#page-48-0) di Adapter Capacity Pack per WebSphere Business [Integration](#page-48-0) Server Express Plus", a pagina 39 in modo da visualizzare le opzioni di installazione e i prerequisiti richiesti. Le opzioni che possono essere impostate sono presenti anche all'interno del file di risposta.
- 2. Copiare il file di risposta dal CD in una directory a scelta e modificarlo con le impostazioni necessarie alla propria installazione.
- 3. Passare alla directory contenente il file di risposta modificato.
- 4. Emettere il seguente comando:

*lettera unità CD*\Launchpad\AdapterCapacityPack\setupwin32.exe -silent / -options adaptercp\_silent.txt

## <span id="page-94-0"></span>**Disinstallazione non presidiata di Adapter Capacity Pack**

**Importante:** Per verificare che il file di licenza dell'adattatore in InterChange Server Express venga aggiornato dal programma di disinstallazione, InterChange Server Express *deve essere in esecuzione* durante il processo di disinstallazione.

Il nome del file di risposta utilizzato per disinstallare in maniera non presidiata l'Adapter Capacity Pack è adaptercp\_silent\_uninst.txt ed è presente sul CD nella directory Launchpad\AdapterCapacityPack.

Per eseguire una disinstallazione non presidiata, effettuare le seguenti operazioni:

- 1. Copiare il file di risposta adaptercp silent uninst.txt dal CD nella directory *ProductDir*\\_uninstAdapterCP431.
- 2. Modificare il file di risposta con le impostazioni necessarie alla disinstallazione.
- 3. Passare alla directory *ProductDir*\\_uninstAdapterCP431.
- 4. Emettere il seguente comando: uninstaller.exe -silent -options adaptercp\_silent\_uninst.txt

#### **Installazione non presidiata di Collaboration Capacity Pack**

Il nome del file di risposta utilizzato per installare in maniera non presidiata il Collaboration Capacity Pack è collabcp\_silent.txt ed è presente sul CD nella directory Launchpad\CollabCapacityPack.

Per eseguire un'installazione non presidiata, effettuare le seguenti operazioni:

- 1. Fare riferimento alla procedura di installazione mediante la GUI descritta Capitolo 7, ["Installazione](#page-54-0) di Collaboration Capacity Pack per WebSphere Business [Integration](#page-54-0) Server Express Plus", a pagina 45 in modo da visualizzare le opzioni di installazione e i prerequisiti richiesti. Le opzioni che possono essere impostate sono presenti anche all'interno del file di risposta.
- 2. Copiare il file di risposta dal CD e modificarlo con le impostazioni necessarie alla propria installazione.
- 3. Passare alla directory contenente il file di risposta modificato.
- 4. Emettere il seguente comando: *lettera unità CD*\Launchpad\CollabCapacityPack\setupwin32.exe -silent / -options collabcp\_silent.txt

### **Disinstallazione non presidiata di Collaboration Capacity Pack**

Per eseguire una disinstallazione non presidiata di Collaboration Capacity Pack, effettuare le seguenti operazioni:

- 1. Passare alla directory *ProductDir*\\_uninstCollabCP.
- 2. Emettere il seguente comando: uninstaller.exe -silent

# **Informazioni particolari**

#### **Informazioni particolari**

E' possibile che negli altri paesi l'IBM non offra i prodotti, i servizi o le funzioni illustrati in questo documento. Consultare il rappresentante IBM locale per informazioni sui prodotti e sui servizi disponibili nel proprio paese. Ogni riferimento relativo a prodotti, programmi o servizi IBM non implica che che solo quei prodotti, programmi o servizi IBM possano essere utilizzati. In sostituzione a quelli forniti dall'IBM, possono essere usati prodotti, programmi o servizi funzionalmente equivalenti che non comportino la violazione dei diritti di proprietà intellettuale o di altri diritti dell'IBM. E' responsabilità dell'utente valutare e verificare la possibilità di utilizzare altri programmmi e/o prodotti non IBM.

L'IBM può avere brevetti o domande di brevetto in corso relativi a quanto trattato nella presente pubblicazione. La fornitura di questa pubblicazione non implica la concessione di alcuna licenza su di essi. Chi desiderasse ricevere informazioni relative a lincenze può rivolgersi per iscritto a:

IBM Director of Licensing IBM Corporation North Castle Drive Armonk, NY 10504-1785 U.S.A.

Il seguente paragrafo non è valido per il Regno Unito o per tutti i paesi le cui leggi nazionali siano in contrasto con le disposizioni in esso contenute:

LA INTERNATIONAL BUSINESS MACHINES CORPORATION FORNISCE QUESTA PUBBLICAZIONE ″NELLO STATO IN CUI SI TROVA″ SENZA GARANZIE DI ALCUN TIPO, ESPRESSE O IMPLICITE, IVI INCLUSE, MA NON LIMITATE A, GARANZIE IMPLICITE DI NON VIOLAZIONE, DI COMMERCIABILITA' E DI IDONEITA' PER UNO SCOPO PARTICOLARE. Alcuni stati non consentono la rinuncia a garanzie esplicite o implicite in determinate transazioni; quindi, la presente dichiarazione potrebbe essere non applicabile.

Questa pubblicazione potrebbe contenere imprecisioni tecniche o errori tipografici. Le informazioni incluse in questo documento vengono modificate su base periodica; tali modifiche verranno integrate nelle nuove edizioni della pubblicazione. L'IBM si riserva il diritto di apportare miglioramenti e/o modifiche al prodotto o al programma descritto nel manuale in qualsiasi momento e senza preavviso.

Tutti i riferimenti a siti Web non dell'IBM contenuti in questo documento sono forniti solo per consultazione. I materiali disponibili presso i siti Web non fanno parte di questo prodotto e l'utilizzo di questi è a discrezione dell'utente.

Tutti i commenti e i suggerimenti inviati potranno essere utilizzati liberamente dall'IBM e dalla Selfin e diventeranno esclusiva delle stesse.

Coloro che detengono la licenza su questo programma e desiderano avere informazioni su di esso allo scopo di consentire (i) uno scambio di informazioni tra programmi indipendenti ed altri (compreso questo) e (ii) l'uso reciproco di tali informazioni, dovrebbero rivolgersi a:

IBM Burlingame Laboratory Director IBM Burlingame Laboratory 577 Airport Blvd., Suite 800 Burlingame, CA 94010 U.S.A

Queste informazioni possono essere rese disponibili secondo condizioni contrattuali appropriate, compreso, in alcuni casi, il pagamento di un addebito.

Il programma su licenza descritto in questo manuale e tutto il materiale su licenza ad esso relativo sono forniti dall'IBM nel rispetto delle condizioni previste dalla licenza d'uso.

Qualsiasi dato sulle prestazioni qui contenuto è stato determinato in un ambiente controllato. Pertanto, i risultati ottenuti in altri ambienti operativi possono notevolmente variare. Alcune misurazioni possono essere state effettuate su sistemi del livello di sviluppo e non vi è alcuna garanzia che tali misurazioni resteranno invariate sui sistemi generalmente disponibili. Inoltre, alcune misurazioni possono essere state stimate tramite estrapolazione. I risultati reali possono variare. Gli utenti del presente documento dovranno verificare i dati applicabili per i propri ambienti specifici.

Le informazioni relative a prodotti non IBM sono state ottenute dai fornitori di tali prodotti. L'IBM non ha verificato tali prodotti e, pertanto, non può garantirne l'accuratezza delle prestazioni. Eventuali commenti relativi alle prestazioni dei prodotti non IBM devono essere indirizzati ai fornitori di tali prodotti.

Questa pubblicazione contiene gli esempi dei dati e dei prospetti utilizzati quotidianamente nelle operazioni aziendali. Pertanto, può contenere nomi di persone, società, marchi e prodotti. Tutti i nomi contenuti nella pubblicazione sono fittizi e ogni riferimento a nomi e indirizzi reali è puramente casuale.

Tutte le dichiarazioni riguardanti la futura direzione o le intenzioni della IBM sono soggette a sostituzione o al ritiro senza preavviso, e rappresentano unicamente scopi e obiettivi della IBM stessa.

#### LICENZA SU COPYRIGHT

Queste informazioni contengono esempi di programmi applicativi in lingua originale, che illustrano le tecniche di programmazione su diverse piattaforme operative. Potete copiare, modificare e distribuire questi esempi di programmi sotto qualsiasi forma senza alcun pagamento alla IBM, allo scopo di sviluppare, utilizzare, commercializzare o distribuire i programmi applicativi in modo conforme alle API (Application Programming Interface) a seconda della piattaforma operativa per cui tali esempi dei programmi sono stati scritti. Questi esempi non sono stati testati approfonditamente tenendo conto di tutte le condizioni possibili. La IBM, quindi, non può garantire o assicurare la affidabilità, la praticità o il funzionamento di questi programmi.

#### **Informazioni sull'interfaccia di programmazione**

Le informazioni sull'interfaccia di programmazione, se fornite, sono dirette alla creazione del software applicativo mediante questo programma.

Le interfacce di programmazione generali consentono di scrivere il software applicativo in modo da ottenere i servizi degli strumenti di questo programma. Tuttavia, queste informazioni possono contenere anche informazioni su diagnosi, modifiche e ottimizzazioni. Tali informazioni sono fornite per eseguire il debug del software applicativo.

**Nota:** Non utilizzare queste informazioni come interfaccia di programmazione in quanto possono essere soggette a modifiche di vario genere.

#### **Marchi**

I seguenti termini sono marchi della International Business Machines Corporation negli Stati Uniti e/o in altri paesi.

IBM

il logo IBM AIX CrossWorlds DB2 DB2 Universal Database Domino Lotus Lotus Notes MQIntegrator **MOSeries** Tivoli WebSphere

Microsoft, Windows, Windows NT e il logo Windows sono marchi di Microsoft Corporation negli Stati Uniti e/o in altri paesi.

MMX, Pentium e ProShare sono marchi di Intel Corporation negli Stati Uniti e/o in altri paesi.

Java e tutti i marchi basati su Java sono marchi di Sun Microsystems, Inc. negli Stati Uniti e/o in altri paesi.

UNIX è un marchio registrato di The Open Group negli Stati Uniti e/o in altri paesi.

Linux è un marchio di Linus Torvalds negli Stati Uniti e/o in altri paesi.

Nomi di altri prodotti, società e servizi possono essere marchi di altre società.

Questo prodotto include il software distribuito da Eclipse Project (http://www.eclipse.org/).

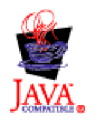

WebSphere Business Integration Server Express V4.3.1, WebSphere Business Integration Server Express Plus V4.3.1

# **Indice analitico**

# **A**

Adapter Capacity Pack [aggiornamento](#page-79-0) 70 [disinstallazione](#page-51-0) con la GUI 42 [disinstallazione](#page-94-0) non presidiata 85 [installazione](#page-48-0) con la GUI 39 [installazione](#page-93-0) non presidiata 84 aggiornamento Adapter [Capacity](#page-79-0) Pack 70 arresto del [sistema](#page-69-0) 60 avvio della versione [aggiornata](#page-83-0) 74 backup del [sistema](#page-67-0) 58 [Collaboration](#page-82-0) Capacity Pack 73 [controllo](#page-83-0) degli errori 74 da [WebSphere](#page-76-0) Business Integration Server Express Plus V4.3 a [Express](#page-76-0) Plus [V4.3.1](#page-76-0) 67 da [WebSphere](#page-69-0) Business Integration Server [Express](#page-69-0) V4.3.1 a Express Plus [V4.3.1](#page-69-0) 60 da [WebSphere](#page-72-0) Business Integration Server Express V4.3 a [Express](#page-72-0) [V4.3.1](#page-72-0) 63 [identificazione](#page-66-0) degli scenari di [aggiornamento](#page-66-0) supportati 57 [inserimento](#page-67-0) del sistema in uno stato di [inattività](#page-67-0) 58 [preparazzione](#page-67-0) del sistema [esistente](#page-67-0) 58 test della versione [aggiornata](#page-84-0) 75 [verifica](#page-83-0) 74 avvio [InterChange](#page-42-0) Server Express 33 [Launchpad](#page-12-0) 3 System [Manager](#page-42-0) 33 [WebSphere](#page-42-0) Business Integration Server [Express](#page-42-0) e Express Plus 33

# **C**

Capacity Pack [adattatore](#page-48-0) 39 [collaborazione](#page-54-0) 45 Collaboration Capacity Pack [aggiornamento](#page-82-0) 73 [disinstallazione](#page-57-0) con la GUI 48 [disinstallazione](#page-94-0) non presidiata 85 [installazione](#page-54-0) con la GUI 45 [installazione](#page-94-0) non presidiata 85 configurazione DB<sub>2</sub> 16, [18](#page-27-0) [Microsoft](#page-28-0) SQL Server 2000 19 [server](#page-37-0) dei nomi 28 [convenzioni](#page-6-0) tipografiche v

#### **D** D<sub>B2</sub>

[configurazione](#page-25-0) 16, [18](#page-27-0) criteri [minimi](#page-89-0) 80

© Copyright IBM Corp. 2004 **91**

DB2 Express, [installazione](#page-25-0) 16 disinstallazione Adapter [Capacity](#page-51-0) Pack 42 [Collaboration](#page-57-0) Capacity Pack 48 [WebSphere](#page-40-0) Business Integration Server [Express](#page-40-0) e Express Plus 31

# **F**

Failed Event Manager [configurazione](#page-63-0) manuale per l'utilizzo di [Tomcat](#page-63-0) 54 [configurazione](#page-59-0) manuale per l'utilizzo di WebSphere [Application](#page-59-0) Server e WebSphere [Application](#page-59-0) Server [Express](#page-59-0) 50 [configurazione](#page-60-0) se non si utilizza un [server](#page-60-0) Web 51 [configurazione](#page-59-0) se si utilizza un server [Web](#page-59-0) 50 [installazione](#page-64-0) di WebSphere Studio Site [Developer](#page-64-0) 55 percorso [directory](#page-40-0) 31 file della licenza, [aggiornamento](#page-51-0) 42 file di log, [WebSphere](#page-39-0) Business [Integration](#page-39-0) Server Express e Express [Plus](#page-39-0) 30 file di risposta [disinstallazione](#page-94-0) non presidiata di Adapter [Capacity](#page-94-0) Pack 85 [installazione](#page-93-0) non presidiata di Adapter [Capacity](#page-93-0) Pack 84 [installazione](#page-94-0) non presidiata di [Collaboration](#page-94-0) Capacity Pack 85 [installazione](#page-92-0) non presidiata di [WebSphere](#page-92-0) Business Integration Server [Express](#page-92-0) e Express Plus 83

# **G**

gestione [InterChange](#page-42-0) Server Express 33 [WebSphere](#page-42-0) Business Integration Server [Express](#page-42-0) e Express Plus 33 Guida di avvio [rapido,](#page-14-0) [visualizzazione](#page-14-0) 5, [37](#page-46-0)

# **I**

IBM Java [Development](#page-22-0) Kit, [installazione](#page-22-0) 13 installazione Adapter [Capacity](#page-48-0) Pack 39 [Collaboration](#page-54-0) Capacity Pack 45 DB2 [Express](#page-25-0) 16 IBM Java [Development](#page-22-0) Kit 13 [panoramica](#page-10-0) 1 [prerequisiti](#page-21-0) software 12 WebSphere [Application](#page-28-0) Server [Express](#page-28-0) 19

installazione *(Continua)* [WebSphere](#page-23-0) MQ 14 [WebSphere](#page-64-0) Studio Site Developer 55 InterChange Server Express [avvio](#page-42-0) 33 [collegamento](#page-43-0) a System Manager 34 [gestione](#page-42-0) 33 modifica della [password](#page-43-0) 34 [registrazione](#page-43-0) 34 [riavvio](#page-44-0) 35

# **J**

Java [Development](#page-22-0) Kit, IBM, [installazione](#page-22-0) 13

# **L**

Launchpad [arresto](#page-14-0) 5 [avvio](#page-12-0) 3 controllo dei [prerequisiti](#page-17-0) software 8 [installazione](#page-21-0) dei prerequisiti [software](#page-21-0) 12 [installazione](#page-48-0) di un Adapter Capacity [Pack](#page-48-0) 39 installazione di un [Collaboration](#page-54-0) [Capacity](#page-54-0) Pack 45 [installazione](#page-30-0) di WebSphere Business [Integration](#page-30-0) Server Express e Express [Plus](#page-30-0) 21 [visualizzazione](#page-14-0) della Guida di avvio [rapido](#page-14-0) 5, [37](#page-46-0) listener, aggiunta a [WebSphere](#page-37-0) MQ [service](#page-37-0) 28

# **M**

[memoria,](#page-86-0) requisito minimo 77 Microsoft SQL Server 2000 [configurazione](#page-28-0) 19 criteri [minimi](#page-89-0) 80

# **N**

non presidiata [disinstallazione](#page-94-0) di Adapter Capacity [Pack](#page-94-0) 85 [disinstallazione](#page-94-0) di Collaboration [Capacity](#page-94-0) Pack 85 [disinstallazione](#page-93-0) di WebSphere Business [Integration](#page-93-0) Server Express e [Express](#page-93-0) Plus 84 [installazione](#page-93-0) di Adapter Capacity [Pack](#page-93-0) 84 installazione di [Collaboration](#page-94-0) [Capacity](#page-94-0) Pack 85 [installazione](#page-25-0) di DB2 Express 16

non presidiata *(Continua)* [installazione](#page-92-0) di WebSphere Business [Integration](#page-92-0) Server Express e Express [Plus](#page-92-0) 83

[installazione](#page-23-0) di WebSphere MQ 14

# **P**

passo successivo [aggiornare](#page-46-0) il sistema 37 avvio di [WebSphere](#page-41-0) Business [Integration](#page-41-0) Server Express e Express [Plus](#page-41-0) 32 controllare e installare i [prerequisiti](#page-14-0) [software](#page-14-0) 5 funzioni di base di [Launchpad](#page-11-0) 2 [installare](#page-46-0) Adapter Capacity Pack 3[7,](#page-84-0) [75](#page-84-0) installare [Collaboration](#page-46-0) Capacity [Pack](#page-46-0) 37 installazione di un [Collaboration](#page-52-0) [Capacity](#page-52-0) Pack 43, [75](#page-84-0) verifica [dell'installazione](#page-44-0) di [WebSphere](#page-44-0) Business Integration Server [Express](#page-44-0) e Express Plus 35 password, [InterChange](#page-43-0) Server Express, [modifica](#page-43-0) 34 prerequisiti [hardware](#page-86-0) 77 [software](#page-17-0) 8, [12,](#page-21-0) [77](#page-86-0) prerequisiti software [controllo](#page-17-0) 8, [77](#page-86-0) prerequisiti software selezionati [installazione](#page-21-0) 12 [processore,](#page-86-0) requisito minimo 77

# **R**

[registrazione](#page-43-0) di InterChange Server [Express](#page-43-0) 34 [requisiti](#page-86-0) di spazio su disco 77 requisiti [hardware](#page-86-0) 77 riavvio di [InterChange](#page-44-0) Server [Express](#page-44-0) 35

# **S**

server dei nomi, [configurazione](#page-37-0) 28 System Manager [avvio](#page-42-0) 33 [collegamento](#page-43-0) a InterChange Server [Express](#page-43-0) 34 System Monitor [configurazione](#page-62-0) manuale per l'utilizzo di [Tomcat](#page-62-0) 53 [configurazione](#page-59-0) manuale per l'utilizzo di WebSphere [Application](#page-59-0) Server e WebSphere [Application](#page-59-0) Server [Express](#page-59-0) 50 [configurazione](#page-60-0) se non si utilizza un [server](#page-60-0) Web 51 [configurazione](#page-59-0) se si utilizza un server [Web](#page-59-0) 50 percorso [directory](#page-40-0) 31

#### **V**

Verifica [dell'installazione](#page-46-0) di WebSphere Business [Integration](#page-46-0) Server Express e [Express](#page-46-0) Plus 37

## **W**

WebSphere [Application](#page-28-0) Server Express, [installazione](#page-28-0) 19 WebSphere Business Integration Server Express e Express Plus [aggiornamento](#page-66-0) 57 [avvio](#page-42-0) 33 [disinstallazione](#page-40-0) con la GUI 31 [disinstallazione](#page-93-0) non presidiata 84 [gestione](#page-42-0) 33 [installazione](#page-30-0) con la GUI 21 [installazione](#page-92-0) non presidiata 83 struttura delle [directory](#page-39-0) 30 verifica [dell'installazione](#page-46-0) 37 WebSphere MQ [aggiunta](#page-37-0) di un listener 28 [installazione](#page-23-0) 14 [WebSphere](#page-64-0) Studio Site Developer 55

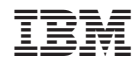

Stampato in Italia